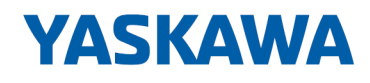

# System 300S

## CP | 341-1CH01 | Handbuch

HB130 | CP | 341-1CH01 | de | 18-41 CP 341 RS422/485

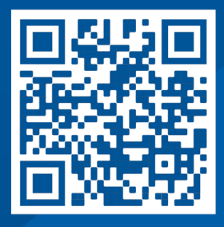

YASKAWA Europe GmbH Philipp-Reis-Str. 6 65795 Hattersheim **Deutschland** Tel.: +49 6196 569-300 Fax: +49 6196 569-398 E-Mail: info@yaskawa.eu Internet: www.yaskawa.eu.com

## Inhaltsverzeichnis

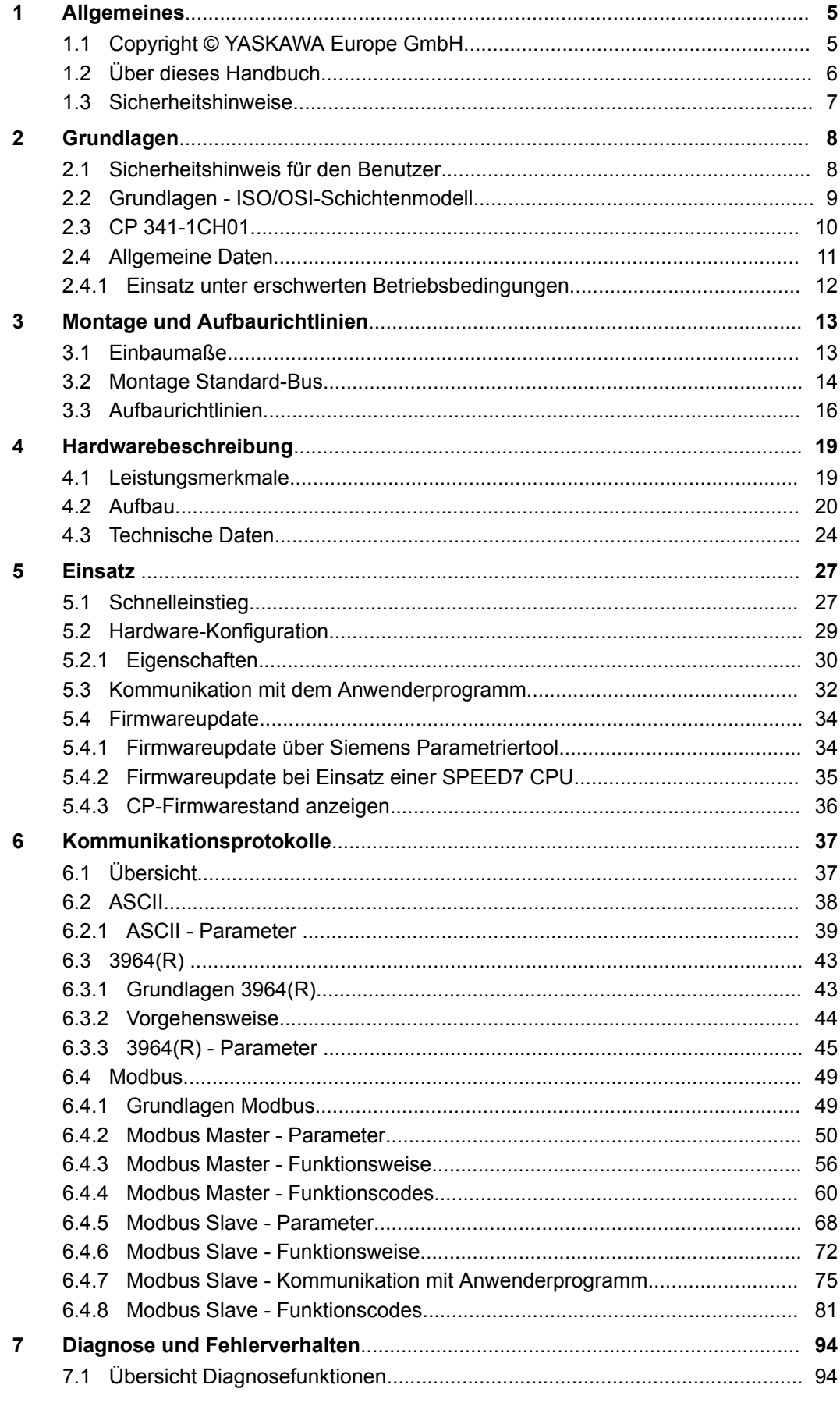

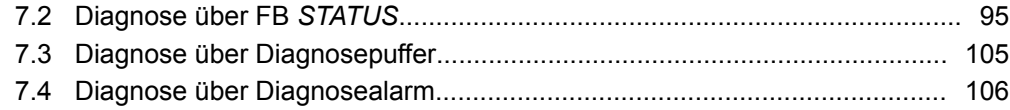

## <span id="page-4-0"></span>**1 Allgemeines**

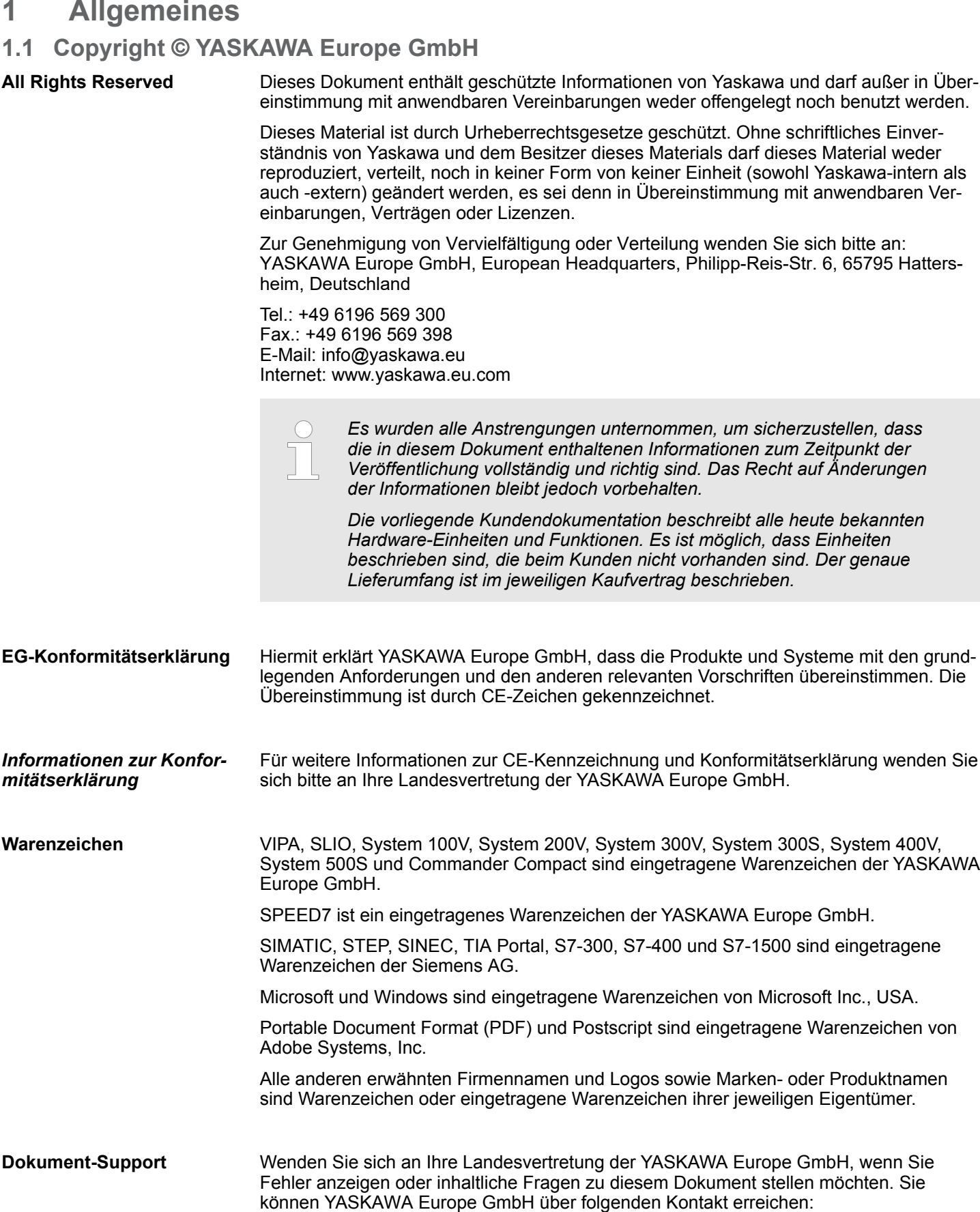

<span id="page-5-0"></span>Über dieses Handbuch

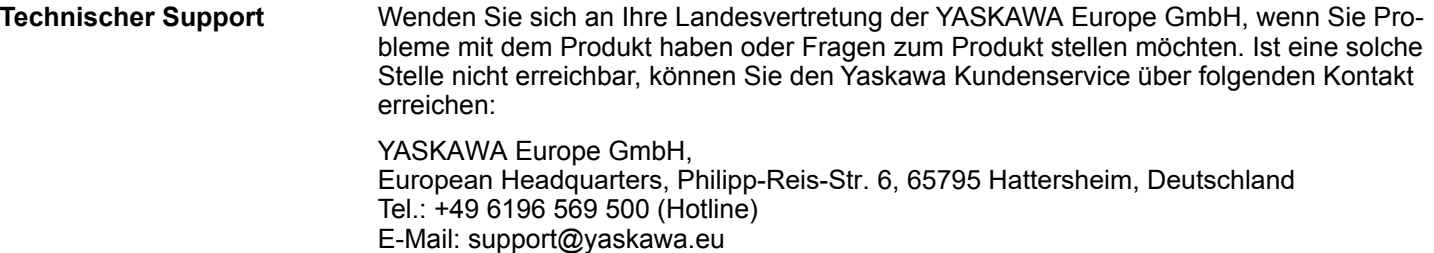

## **1.2 Über dieses Handbuch**

**Zielsetzung und Inhalt**

Das Handbuch beschreibt den CP 341-1CH01 aus dem System 300S von Yaskawa. Beschrieben wird Aufbau, Projektierung und Anwendung.

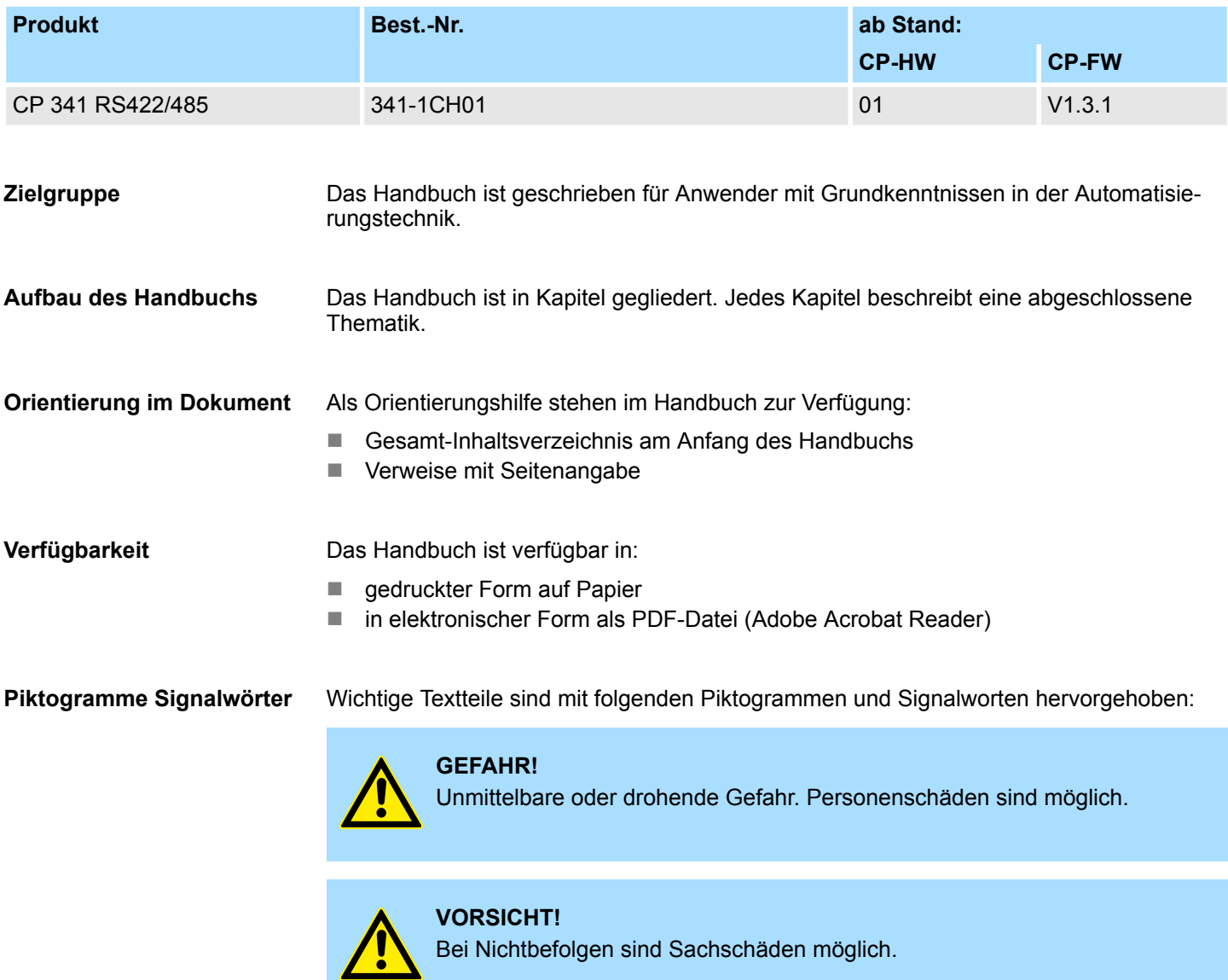

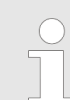

*Zusätzliche Informationen und nützliche Tipps.*

#### <span id="page-6-0"></span>**1.3 Sicherheitshinweise**

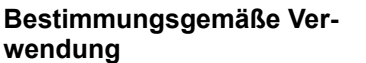

Das System ist konstruiert und gefertigt für:

- Kommunikation und Prozesskontrolle
- Allgemeine Steuerungs- und Automatisierungsaufgaben
- den industriellen Einsatz
- den Betrieb innerhalb der in den technischen Daten spezifizierten Umgebungsbedingungen
- den Einbau in einen Schaltschrank

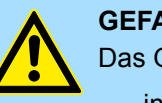

#### **GEFAHR!**

Das Gerät ist nicht zugelassen für den Einsatz

– in explosionsgefährdeten Umgebungen (EX-Zone)

#### **Dokumentation**

Handbuch zugänglich machen für alle Mitarbeiter in

- **n** Projektierung
- $\blacksquare$  Installation
- $\blacksquare$  Inbetriebnahme
- Betrieb

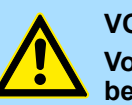

#### **VORSICHT!**

**Vor Inbetriebnahme und Betrieb der in diesem Handbuch beschriebenen Komponenten unbedingt beachten:**

- Änderungen am Automatisierungssystem nur im spannungslosen Zustand vornehmen!
- Anschluss und Änderung nur durch ausgebildetes Elektro-Fachpersonal
- Nationale Vorschriften und Richtlinien im jeweiligen Verwenderland beachten und einhalten (Installation, Schutzmaßnahmen, EMV ...)

#### **Entsorgung**

**Zur Entsorgung des Geräts nationale Vorschriften beachten!**

## <span id="page-7-0"></span>**2 Grundlagen**

## **2.1 Sicherheitshinweis für den Benutzer**

**Handhabung elektrostatisch gefährdeter Baugruppen**

Die Baugruppen sind mit hochintegrierten Bauelementen in MOS-Technik bestückt. Diese Bauelemente sind hoch empfindlich gegenüber Überspannungen, die z.B. bei elektrostatischer Entladung entstehen. Zur Kennzeichnung dieser gefährdeten Baugruppen wird nachfolgendes Symbol verwendet:

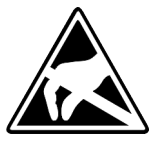

Das Symbol befindet sich auf Baugruppen, Baugruppenträgern oder auf Verpackungen und weist so auf elektrostatisch gefährdete Baugruppen hin. Elektrostatisch gefährdete Baugruppen können durch Energien und Spannungen zerstört werden, die weit unterhalb der Wahrnehmungsgrenze des Menschen liegen. Hantiert eine Person, die nicht elektrisch entladen ist, mit elektrostatisch gefährdeten Baugruppen, können Spannungen auftreten und zur Beschädigung von Bauelementen führen und so die Funktionsweise der Baugruppen beeinträchtigen oder die Baugruppe unbrauchbar machen. Auf diese Weise beschädigte Baugruppen werden in den wenigsten Fällen sofort als fehlerhaft erkannt. Der Fehler kann sich erst nach längerem Betrieb einstellen. Durch statische Entladung beschädigte Bauelemente können bei Temperaturänderungen, Erschütterungen oder Lastwechseln zeitweilige Fehler zeigen. Nur durch konsequente Anwendung von Schutzeinrichtungen und verantwortungsbewusste Beachtung der Handhabungsregeln lassen sich Funktionsstörungen und Ausfälle an elektrostatisch gefährdeten Baugruppen wirksam vermeiden.

**Versenden von Baugruppen**

**Messen und Ändern von elektrostatisch gefährdeten Baugruppen**

Verwenden Sie für den Versand immer die Originalverpackung.

Bei Messungen an elektrostatisch gefährdeten Baugruppen sind folgende Dinge zu beachten:

- Potenzialfreie Messgeräte sind kurzzeitig zu entladen.
- Verwendete Messgeräte sind zu erden.

Bei Änderungen an elektrostatisch gefährdeten Baugruppen ist darauf zu achten, dass ein geerdeter Lötkolben verwendet wird.

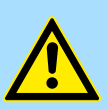

#### **VORSICHT!**

Bei Arbeiten mit und an elektrostatisch gefährdeten Baugruppen ist auf ausreichende Erdung des Menschen und der Arbeitsmittel zu achten.

## <span id="page-8-0"></span>**2.2 Grundlagen - ISO/OSI-Schichtenmodell**

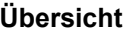

Das ISO/OSI-Schichtenmodell basiert auf einem Vorschlag, der von der International Standards Organization (ISO) entwickelt wurde. Es stellt den ersten Schritt zur internationalen Standardisierung der verschiedenen Protokolle dar. Das Modell trägt den Namen ISO-OSI-Schichtenmodell. OSI steht für **O**pen **S**ystem **I**nterconnection, die Kommunikation offener Systeme. Das ISO/OSI-Schichtenmodell ist keine Netzwerkarchitektur, da die genauen Dienste und Protokolle, die in jeder Schicht verwendet werden, nicht festgelegt sind. Sie finden in diesem Modell lediglich Informationen über die Aufgaben, welche die jeweilige Schicht zu erfüllen hat. Jedes offene Kommunikationssystem basiert heutzutage auf dem durch die Norm ISO 7498 beschriebenen ISO/OSI Referenzmodell. Das Referenzmodell strukturiert Kommunikationssysteme in insgesamt 7 Schichten, denen jeweils Teilaufgaben in der Kommunikation zugeordnet sind. Dadurch wird die Komplexität der Kommunikation auf verschiedene Ebenen verteilt und somit eine größere Übersichtlichkeit erreicht.

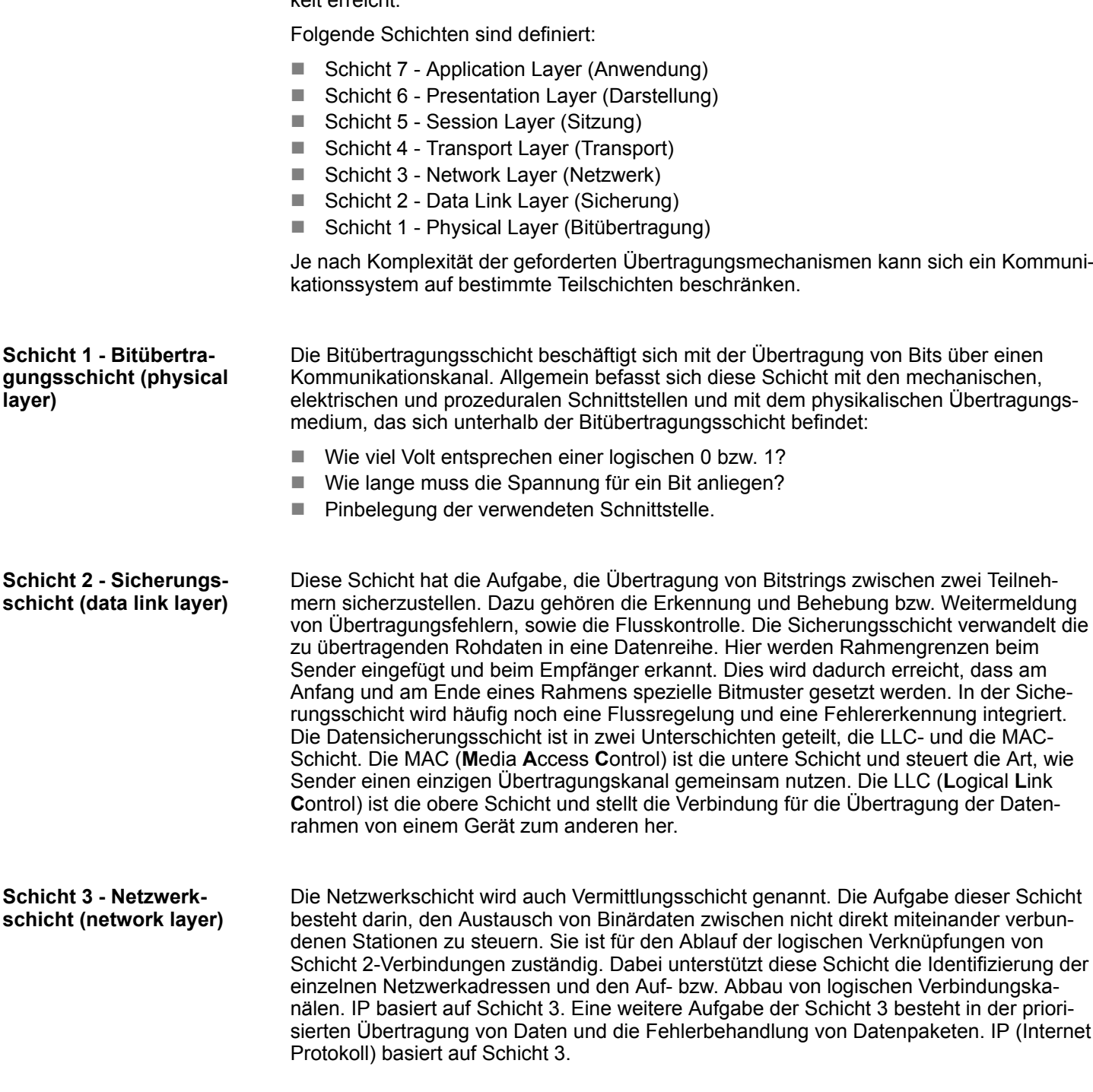

<span id="page-9-0"></span>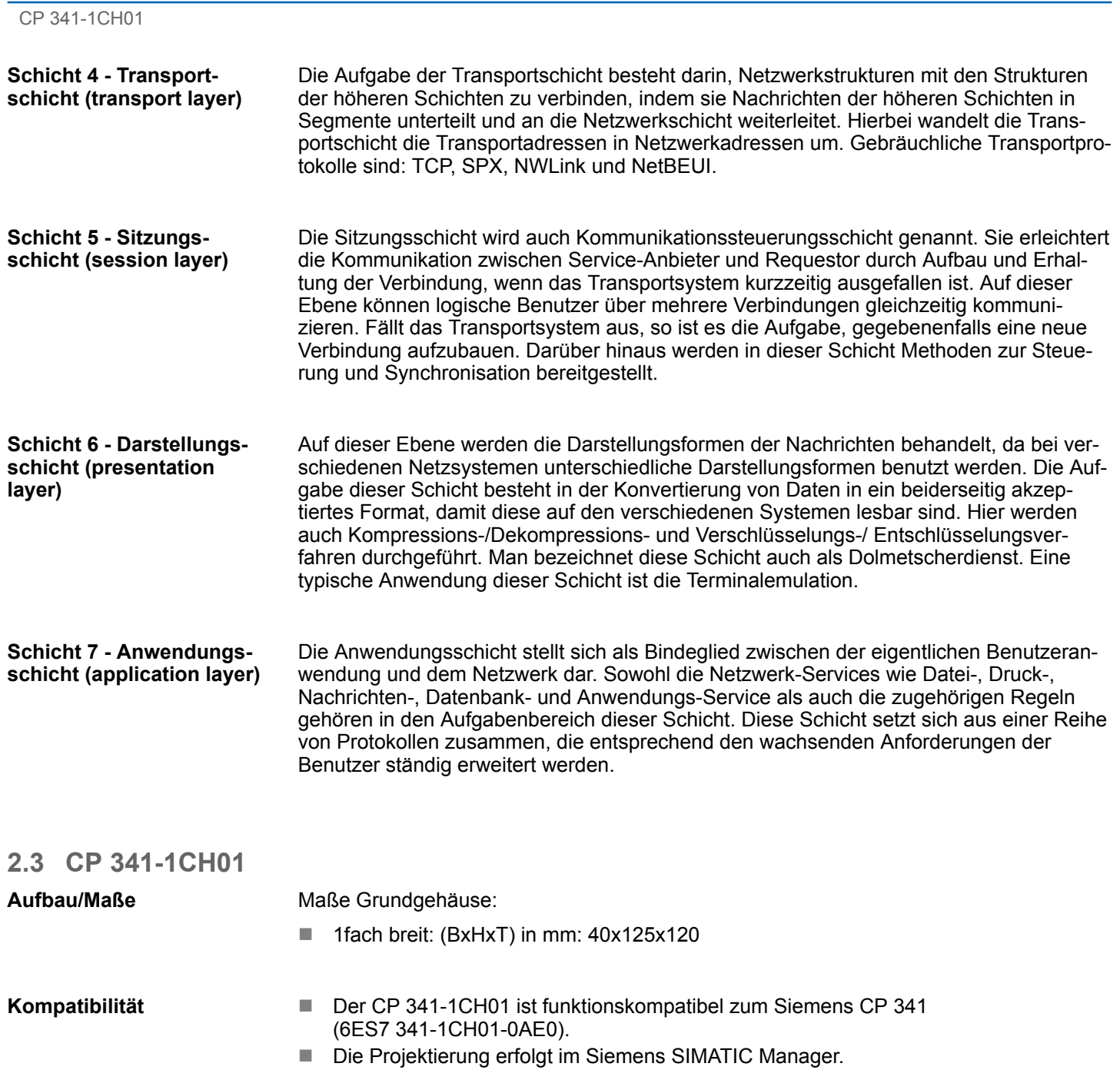

Allgemeine Daten

## <span id="page-10-0"></span>**2.4 Allgemeine Daten**

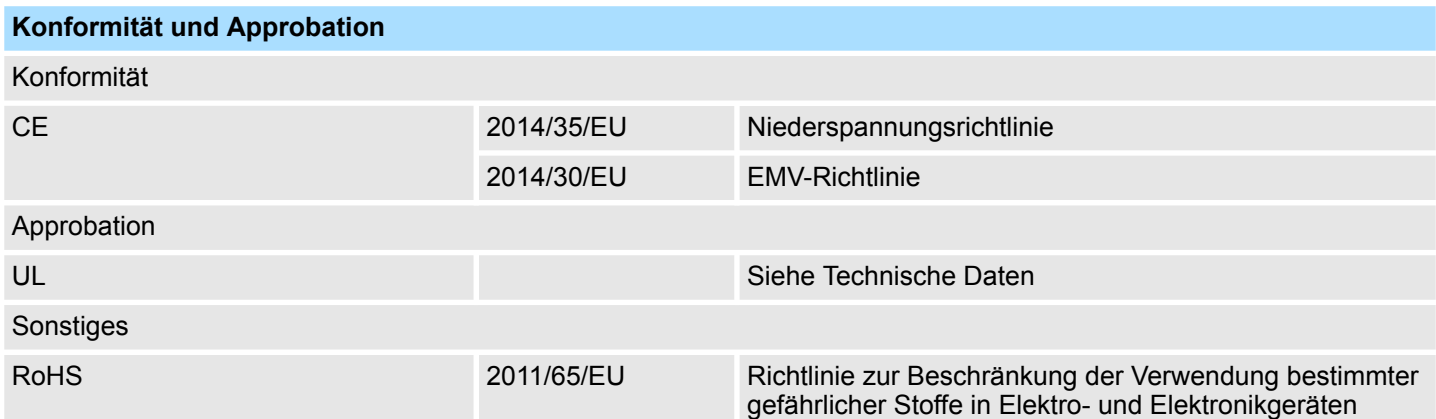

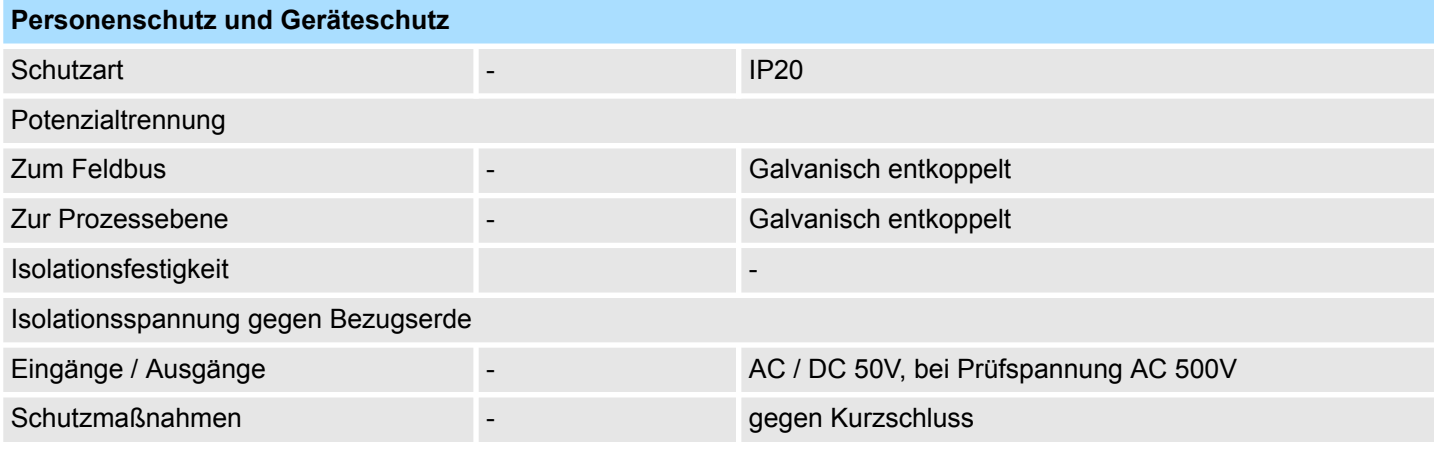

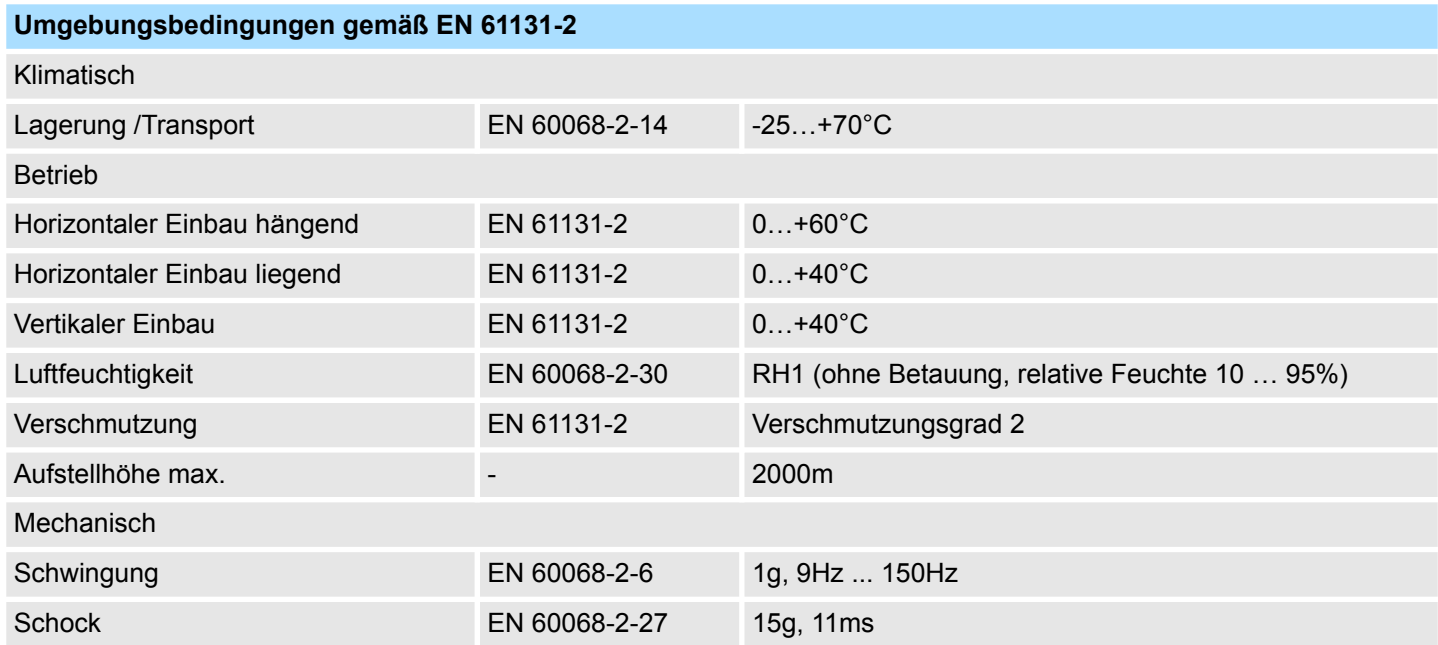

<span id="page-11-0"></span>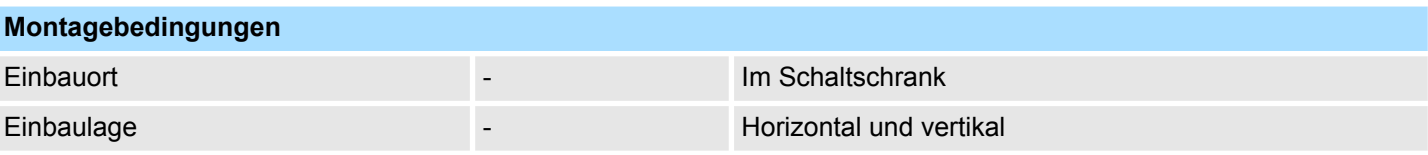

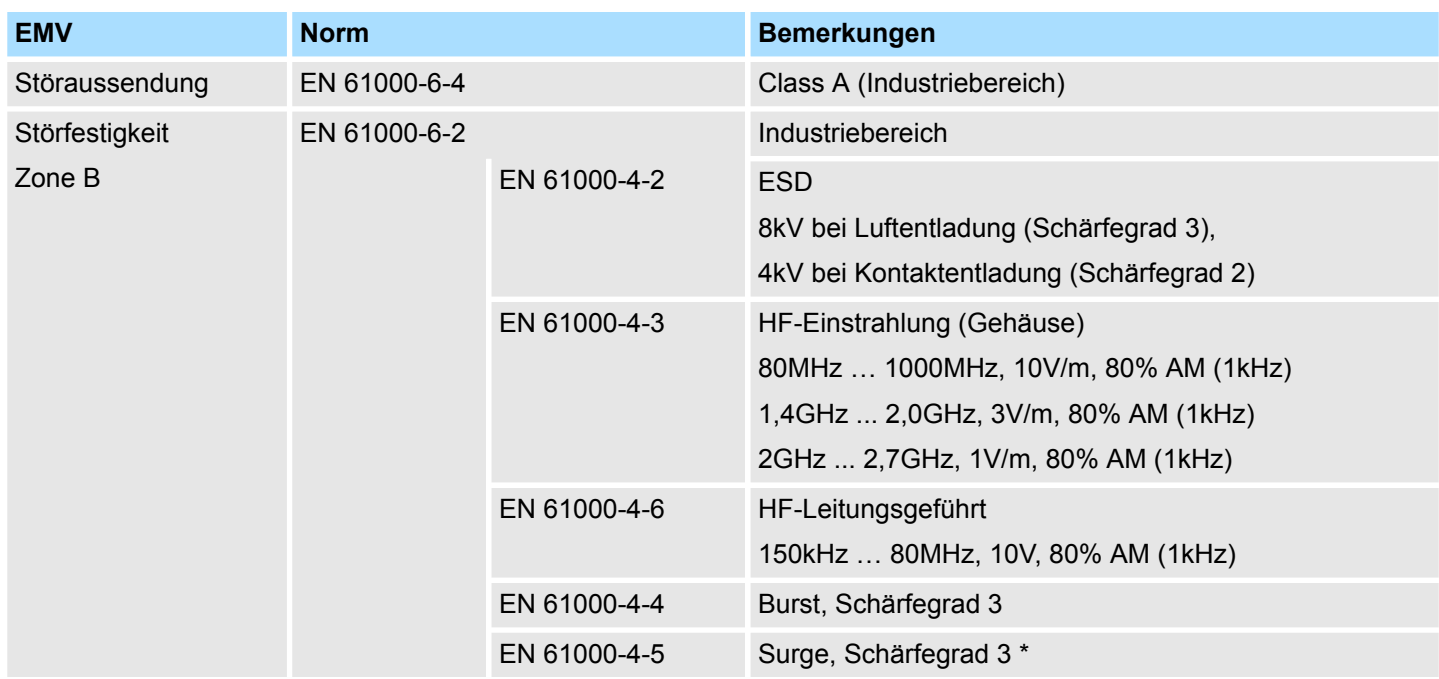

\*) Aufgrund der energiereichen Einzelimpulse ist bei Surge eine angemessene externe Beschaltung mit Blitzschutzelementen wie z.B. Blitzstromableitern und Überspannungsableitern erforderlich.

#### **2.4.1 Einsatz unter erschwerten Betriebsbedingungen**

*Ohne zusätzlich schützende Maßnahmen dürfen die Produkte nicht an Orten mit erschwerten Betriebsbedingungen; z.B. durch:* – *Staubentwicklung* – *chemisch aktive Substanzen (ätzende Dämpfe oder Gase)* – *starke elektrische oder magnetische Felder*

*eingesetzt werden!*

Einbaumaße

## <span id="page-12-0"></span>**3 Montage und Aufbaurichtlinien**

### **3.1 Einbaumaße**

**Maße Grundgehäuse** 1fach breit (BxHxT) in mm: 40 x 125 x 120

#### **Montagemaße**

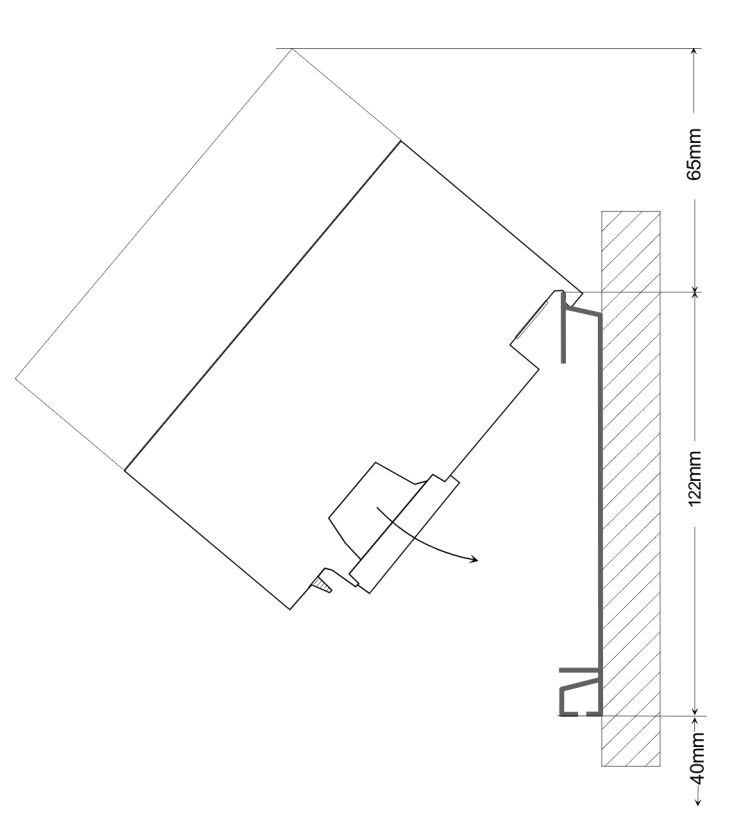

### **Maße montiert**

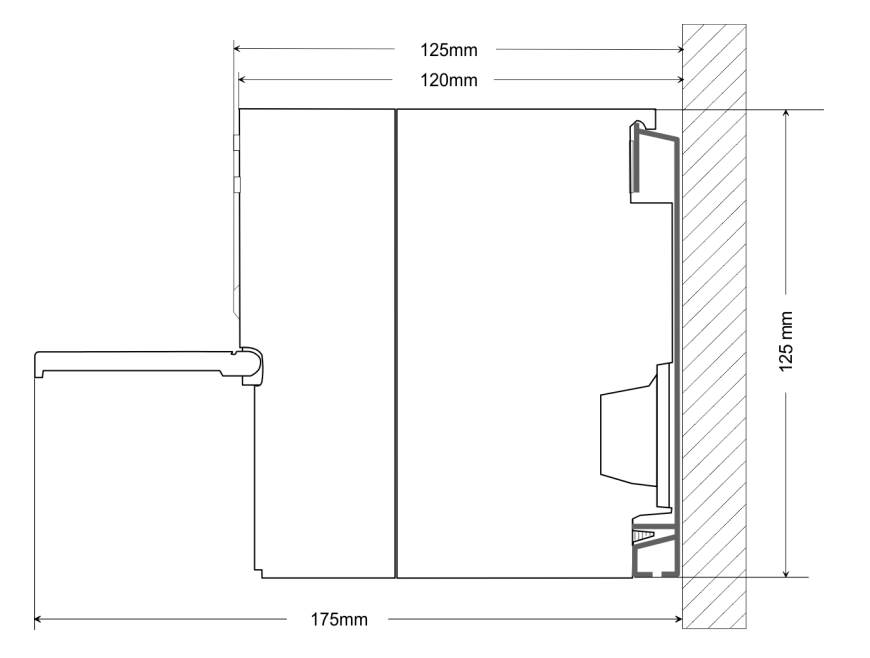

<span id="page-13-0"></span>Montage Standard-Bus

### **3.2 Montage Standard-Bus**

#### **Allgemein**

Die einzelnen Module werden direkt auf eine Profilschiene montiert und über den Rückwandbus-Verbinder verbunden. Vor der Montage ist der Rückwandbus-Verbinder von hinten an das Modul zu stecken. Die Rückwandbus-Verbinder sind im Lieferumfang der Peripherie-Module enthalten.

#### **Profilschiene**

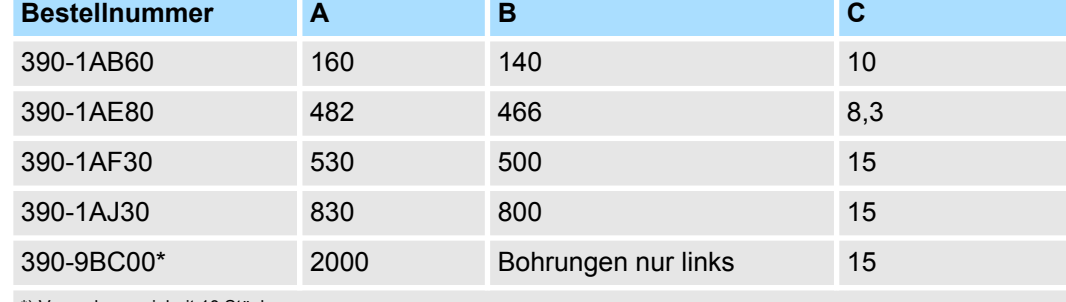

\*) Verpackungseinheit 10 Stück

#### Maße in mm

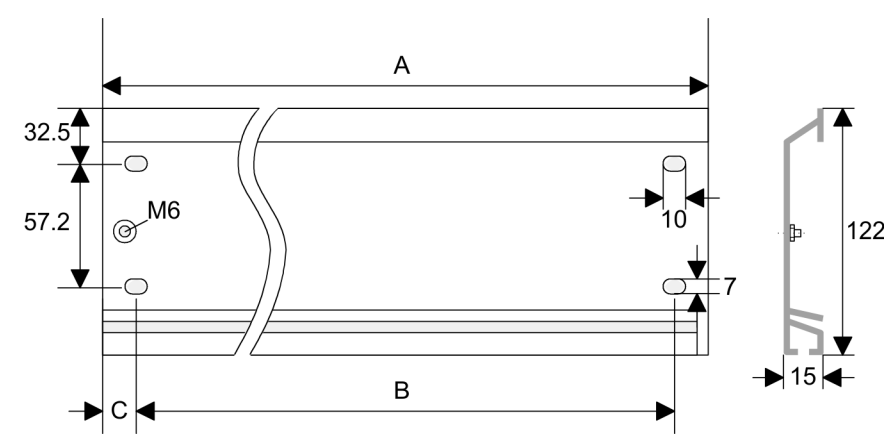

#### **Busverbinder**

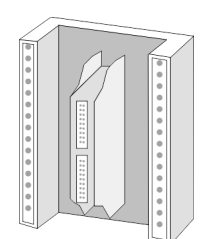

Für die Kommunikation der Module untereinander wird beim System 300S ein Rückwandbus-Verbinder eingesetzt. Die Rückwandbus-Verbinder sind im Lieferumfang der Peripherie-Module enthalten und werden vor der Montage von hinten an das Modul gesteckt.

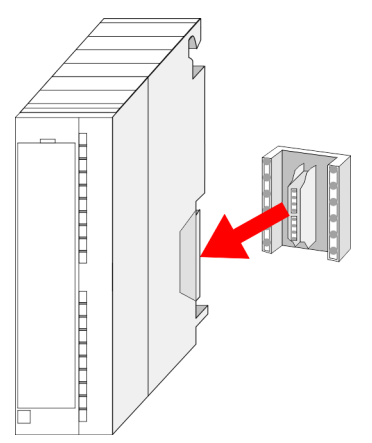

#### **Montagemöglichkeiten**

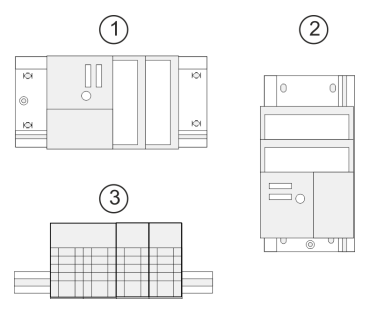

**Vorgehensweise**

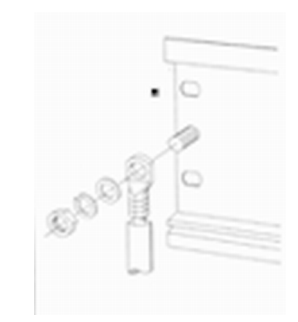

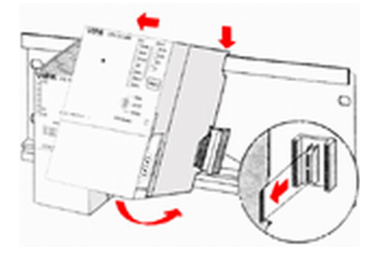

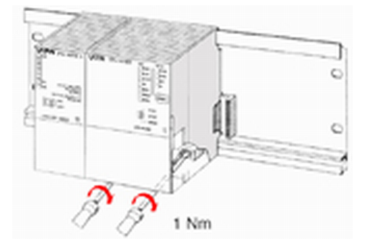

Beachten Sie bitte die hierbei zulässigen Umgebungstemperaturen:

- 
- 2 senkrechter Aufbau: von 0 bis 40°C<br>3 liegender Aufbau: von 0 bis 40°C liegender Aufbau: von 0 bis 40°C

Sofern Sie keine SPEED-Bus-Module einsetzen, erfolgt die Montage nach folgender Vorgehensweise:

- **1.** Verschrauben Sie die Profilschiene mit dem Untergrund (Schraubengröße: M6) so, dass mindestens 65mm Raum oberhalb und 40mm unterhalb der Profilschiene bleibt.
- **2.** Achten Sie bei geerdetem Untergrund auf eine niederohmige Verbindung zwischen Profilschiene und Untergrund.
- **3.** Verbinden Sie die Profilschiene mit dem Schutzleiter. Für diesen Zweck befindet sich auf der Profilschiene ein Stehbolzen mit M6-Gewinde.
- 4. Der Mindestquerschnitt der Leitung zum Schutzleiter muss 10mm<sup>2</sup> betragen.
- **5.** Hängen Sie die Spannungsversorgung ein und schieben Sie diese nach links bis an den Erdungsbolzen der Profilschiene.
- **6.** Schrauben sie die Spannungsversorgung fest.
- **7.** Nehmen Sie einen Rückwandbus-Verbinder und stecken Sie ihn wie gezeigt von hinten an die CPU.
- **8.** Hängen Sie die CPU rechts von der Spannungsversorgung ein und schieben sie diese bis an die Spannungsversorgung.
- **9.** Klappen sie die CPU nach unten und schrauben Sie die CPU wie gezeigt fest.
- **10.** Verfahren Sie auf die gleiche Weise mit Ihren Peripherie-Modulen, indem Sie jeweils einen Rückwandbus-Verbinder stecken, Ihr Modul rechts neben dem Vorgänger-Modul einhängen, dieses nach unten klappen, in den Rückwandbus-Verbinder des Vorgängermoduls einrasten lassen und das Modul festschrauben.

<span id="page-15-0"></span>Aufbaurichtlinien

## **3.3 Aufbaurichtlinien**

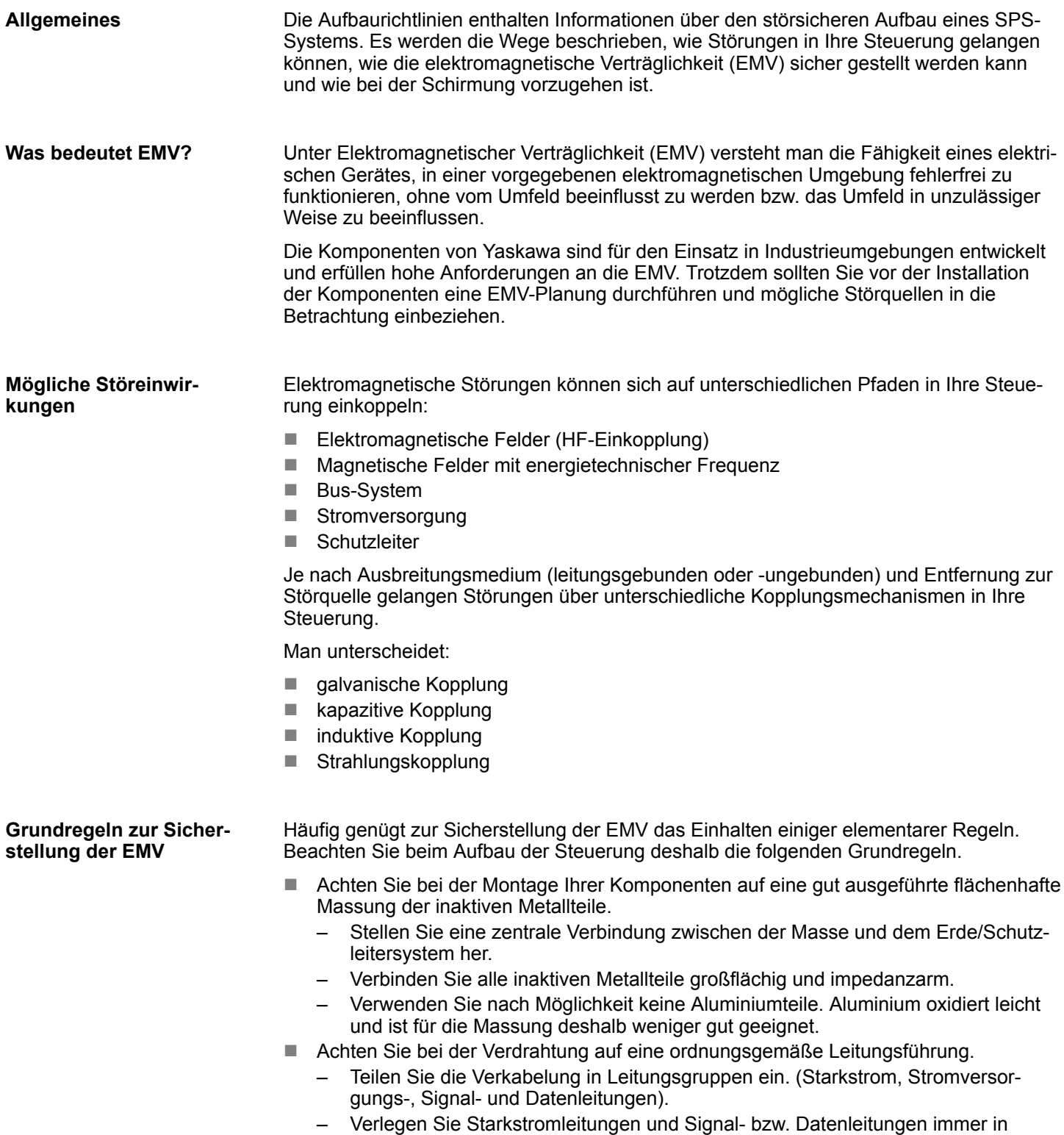

getrennten Kanälen oder Bündeln. – Führen Sie Signal- und Datenleitungen möglichst eng an Masseflächen (z.B. Tragholme, Metallschienen, Schrankbleche).

- Achten Sie auf die einwandfreie Befestigung der Leitungsschirme.
	- Datenleitungen sind geschirmt zu verlegen.
	- Analogleitungen sind geschirmt zu verlegen. Bei der Übertragung von Signalen mit kleinen Amplituden kann das einseitige Auflegen des Schirms vorteilhaft sein.
	- Leitungen für Frequenzumrichter, Servo- und Schrittmotore sind geschirmt zu verlegen.
	- Legen Sie die Leitungsschirme direkt nach dem Schrankeintritt großflächig auf eine Schirm-/Schutzleiterschiene auf, und befestigen Sie die Schirme mit Kabelschellen.
	- Achten Sie darauf, dass die Schirm-/Schutzleiterschiene impedanzarm mit dem Schrank verbunden ist.
	- Verwenden Sie für geschirmte Datenleitungen metallische oder metallisierte Steckergehäuse.
- Setzen Sie in besonderen Anwendungsfällen spezielle EMV-Maßnahmen ein.
	- Erwägen Sie bei Induktivitäten den Einsatz von Löschgliedern.
	- Beachten Sie, dass bei Einsatz von Leuchtstofflampen sich diese negativ auf Signalleitungen auswirken können.
- Schaffen Sie ein einheitliches Bezugspotenzial und erden Sie nach Möglichkeit alle elektrischen Betriebsmittel.
	- Achten Sie auf den gezielten Einsatz der Erdungsmaßnahmen. Das Erden der Steuerung dient als Schutz- und Funktionsmaßnahme.
	- Verbinden Sie Anlagenteile und Schränke mit Ihrer SPS sternförmig mit dem Erde/Schutzleitersystem. Sie vermeiden so die Bildung von Erdschleifen.
	- Verlegen Sie bei Potenzialdifferenzen zwischen Anlagenteilen und Schränken ausreichend dimensionierte Potenzialausgleichsleitungen.

Elektrische, magnetische oder elektromagnetische Störfelder werden durch eine Schirmung geschwächt; man spricht hier von einer Dämpfung. Über die mit dem Gehäuse leitend verbundene Schirmschiene werden Störströme auf Kabelschirme zur Erde hin abgeleitet. Hierbei ist darauf zu achten, dass die Verbindung zum Schutzleiter impedanzarm ist, da sonst die Störströme selbst zur Störquelle werden. **Schirmung von Leitungen**

Bei der Schirmung von Leitungen ist folgendes zu beachten:

- Verwenden Sie möglichst nur Leitungen mit Schirmgeflecht.
- Die Deckungsdichte des Schirmes sollte mehr als 80% betragen.
- In der Regel sollten Sie die Schirme von Leitungen immer beidseitig auflegen. Nur durch den beidseitigen Anschluss der Schirme erreichen Sie eine gute Störunterdrückung im höheren Frequenzbereich. Nur im Ausnahmefall kann der Schirm auch einseitig aufgelegt werden. Dann erreichen Sie jedoch nur eine Dämpfung der niedrigen Frequenzen. Eine einseitige Schirmanbindung kann günstiger sein, wenn:
	- die Verlegung einer Potenzialausgleichsleitung nicht durchgeführt werden kann.
	- Analogsignale (einige mV bzw. μA) übertragen werden.
	- Folienschirme (statische Schirme) verwendet werden.
- n Benutzen Sie bei Datenleitungen für serielle Kopplungen immer metallische oder metallisierte Stecker. Befestigen Sie den Schirm der Datenleitung am Steckergehäuse. Schirm nicht auf den PIN 1 der Steckerleiste auflegen!
- Bei stationärem Betrieb ist es empfehlenswert, das geschirmte Kabel unterbrechungsfrei abzuisolieren und auf die Schirm-/Schutzleiterschiene aufzulegen.
- n Benutzen Sie zur Befestigung der Schirmgeflechte Kabelschellen aus Metall. Die Schellen müssen den Schirm großflächig umschließen und guten Kontakt ausüben.
- Legen Sie den Schirm direkt nach Eintritt der Leitung in den Schrank auf eine Schirmschiene auf. Führen Sie den Schirm bis zu Ihrer SPS weiter, legen Sie ihn dort jedoch nicht erneut auf!

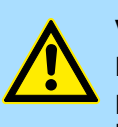

#### **VORSICHT! Bitte bei der Montage beachten!**

Bei Potenzialdifferenzen zwischen den Erdungspunkten kann über den beidseitig angeschlossenen Schirm ein Ausgleichsstrom fließen.

Abhilfe: Potenzialausgleichsleitung.

## <span id="page-18-0"></span>**4 Hardwarebeschreibung**

### **4.1 Leistungsmerkmale**

#### **CP 341 RS422/485**

- RS422/485-Schnittstelle potenzialgetrennt zum Rückwandbus
- Funktionskompatibel zu Siemens CP 341 (6ES7 341-1CH01-0AE0)
- Unterstützt werden die Protokolle:
	- ASCII
	- $-3964(R)$
	- Modbus Master ASCII / RTU (kein Hardware-Dongle erforderlich)
	- Modbus Slave RTU (kein Hardware-Dongle erforderlich)
- Parametrierung CP 341 über Parametrierpaket von Siemens
	- CP 341: Punkt-zu-Punkt-Kopplung parametrieren ab V 5.0
- Bis zu 250 Telegramme innerhalb der 1024Byte großen Empfangs- bzw. **Sendepuffers**
- Datenübertragungsrate parametrierbar bis 76,8kBit/s
- Spannungsversorgung über Rückwandbus

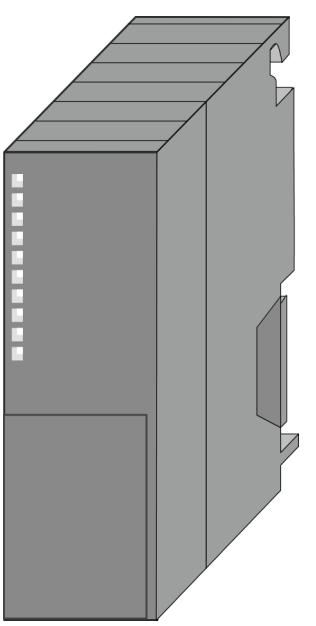

#### **Bestelldaten**

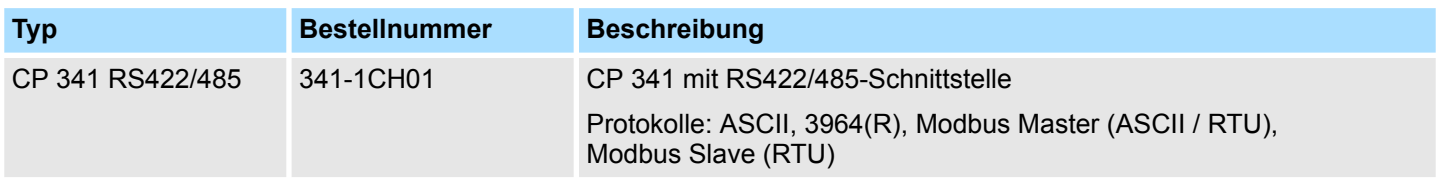

<span id="page-19-0"></span>Aufbau

## **4.2 Aufbau**

## **CP 341-1CH01**

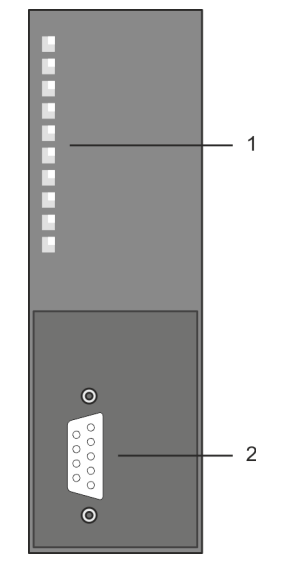

## 1 LED Statusanzeigen

- Folgende Komponente befindet sich unter der Frontklappe:
- 2 RS422/485-Schnittstelle

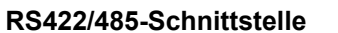

- Pinkompatibel zu Siemens CP 341 (6ES7 341-1CH01-0AE0)
- Logische Zustände als Spannungsdifferenz zwischen 2 verdrillten Adern
- Serielle Busverbindung
	- Vollduplex: Vierdraht-Betrieb (RS422)
	- Halbduplex: Zweidraht-Betrieb (RS485)
- **n** Leitungslänge:
	- 1200m bei 19,2kbit/s
	- 500m bei 38,4kbit/s
	- 250m bei 76,8kbit/s
- Datenübertragungsrate: max. 76,8kbit/s

Aufbau

#### **X2: 9poliger SubD-Stecker**

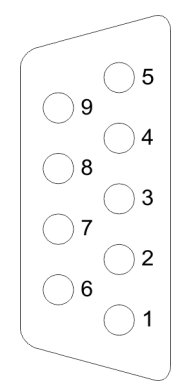

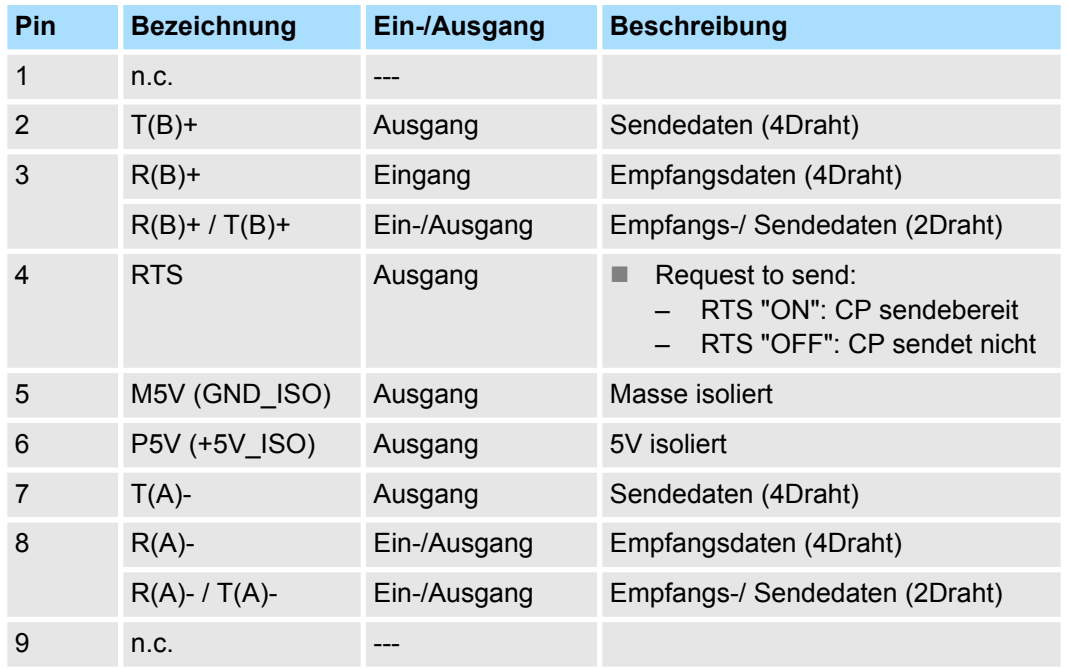

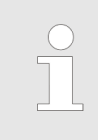

*Verbinden Sie niemals Kabelschirm und GND\_ISO miteinander, da die Schnittstellen zerstört werden könnten!*

#### **Isolierte Spannungen P5V, M5V**

Bei potenzialgetrennten Schnittstellen haben Sie auf Pin 6 isolierte 5V (P5V) und an Pin 5 die zugehörige Masse (M5V). Mit dieser isolierten Spannung können Sie über Widerstände zu den Signalleitungen definierte Ruhepegel vergeben und für einen reflexionsarmen Abschluss sorgen.

#### **RS485-Verkabelung**

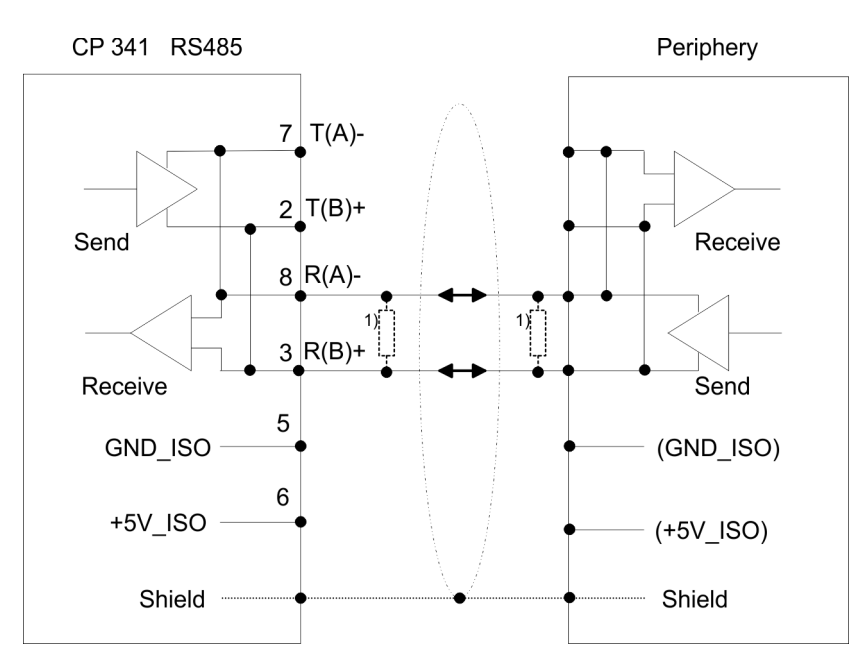

1) Bei Leitungslängen > 50m müssen Sie für einen störungsfreien Datenverkehr einen Abschlusswiderstand von ca. 330 Ω auf der Empfängerseite einlöten.

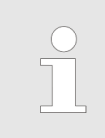

*Im Zweidraht-Betrieb (RS485) ist das Protokoll 3964(R) nicht möglich.*

#### **RS422-Verkabelung**

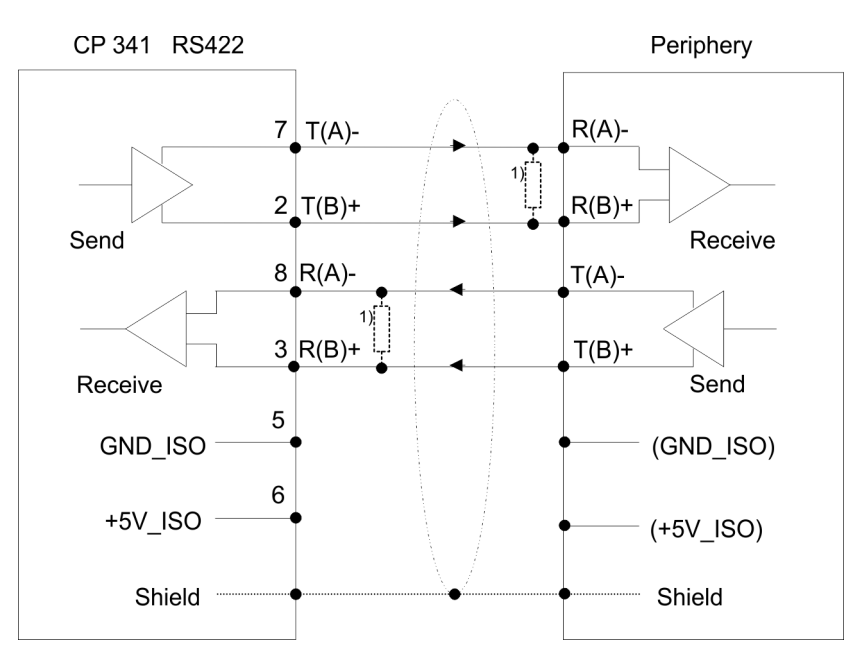

1) Bei Leitungslängen > 50m müssen Sie für einen störungsfreien Datenverkehr einen Abschlusswiderstand von ca. 330 Ω auf der Empfängerseite einlöten.

#### **Definierte Ruhepegel über Parameter**

Für einen reflexionsarmen Anschluss und die Drahtbrucherkennung im RS422/485- Betrieb können die Leitungen über Parameter mit definiertem Ruhepegel vorbelegt werden.

An der CP-Schnittstelle ist die Beschaltung des Empfängers folgendermaßen realisiert:

#### **Beschaltung Empfänger**

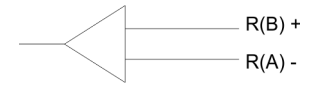

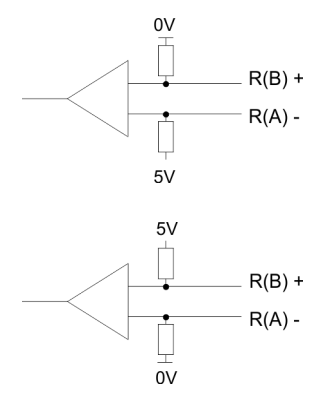

An der CP-Schnittstelle ist die Beschaltung des Empfängers folgendermaßen realisiert:

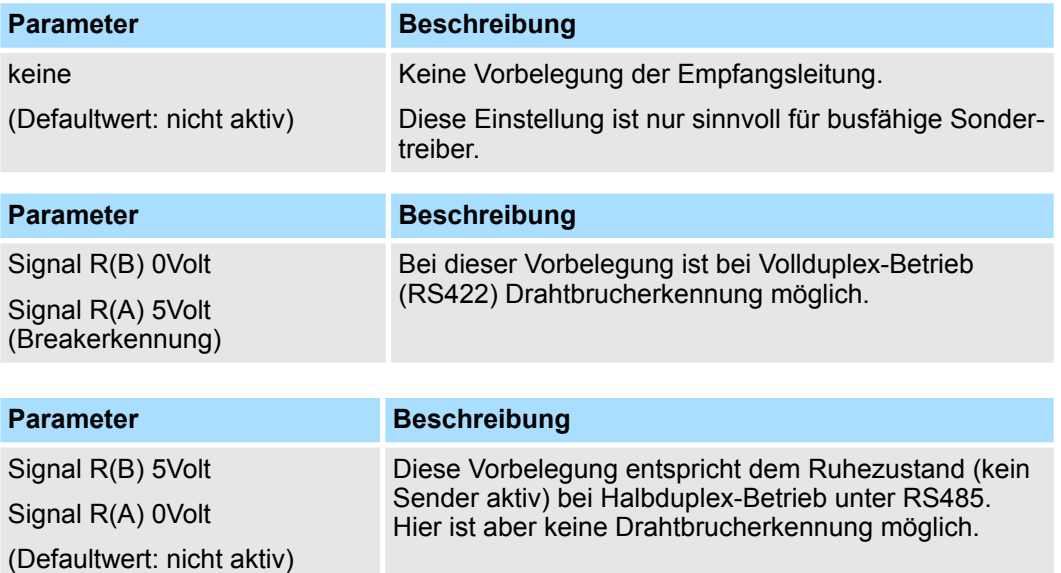

#### **Spannungsversorgung**

Der CP 341-1CH01 bezieht seine Spannungsversorgung über den Rückwandbus. Ä *[Kap. 4.3 "Technische Daten" Seite 24](#page-23-0)*

**LEDs**

Der CP 341-1CH01 besitzt verschiedene LEDs, die der Busdiagnose dienen und den eigenen Betriebszustand anzeigen. Abhängig von der Betriebsart geben diese nach folgendem Schema Auskunft über den Betriebszustand des CP:

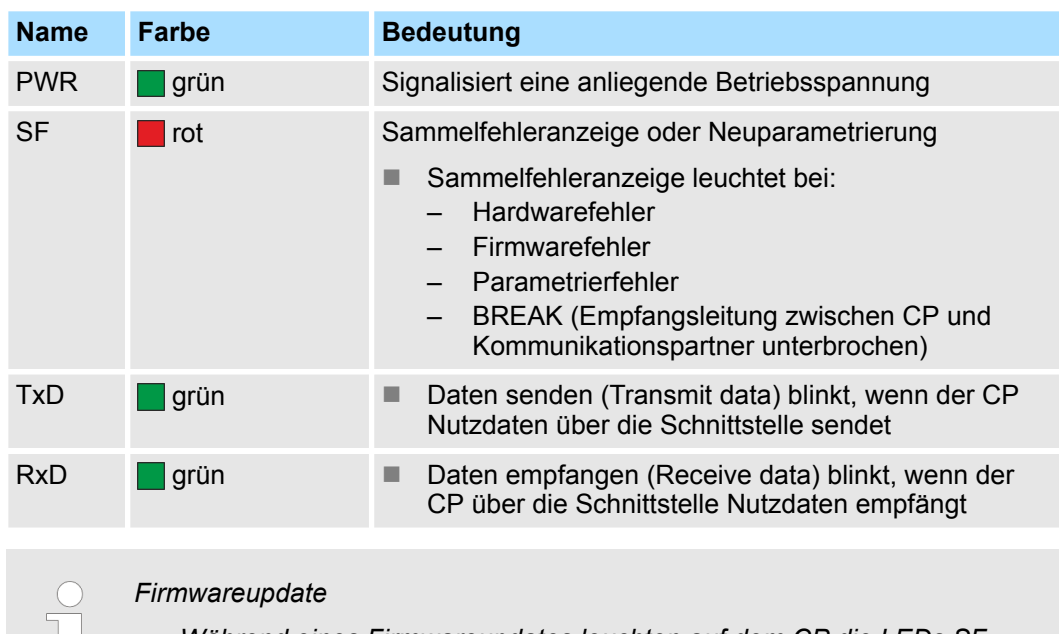

– *Während eines Firmwareupdates leuchten auf dem CP die LEDs SF,* μĻ *TxD und RxD.* – *Der Firmwareupdate ist abgeschlossen, sobald TxD und RxD erlöschen.*

<span id="page-23-0"></span>Technische Daten

## **4.3 Technische Daten**

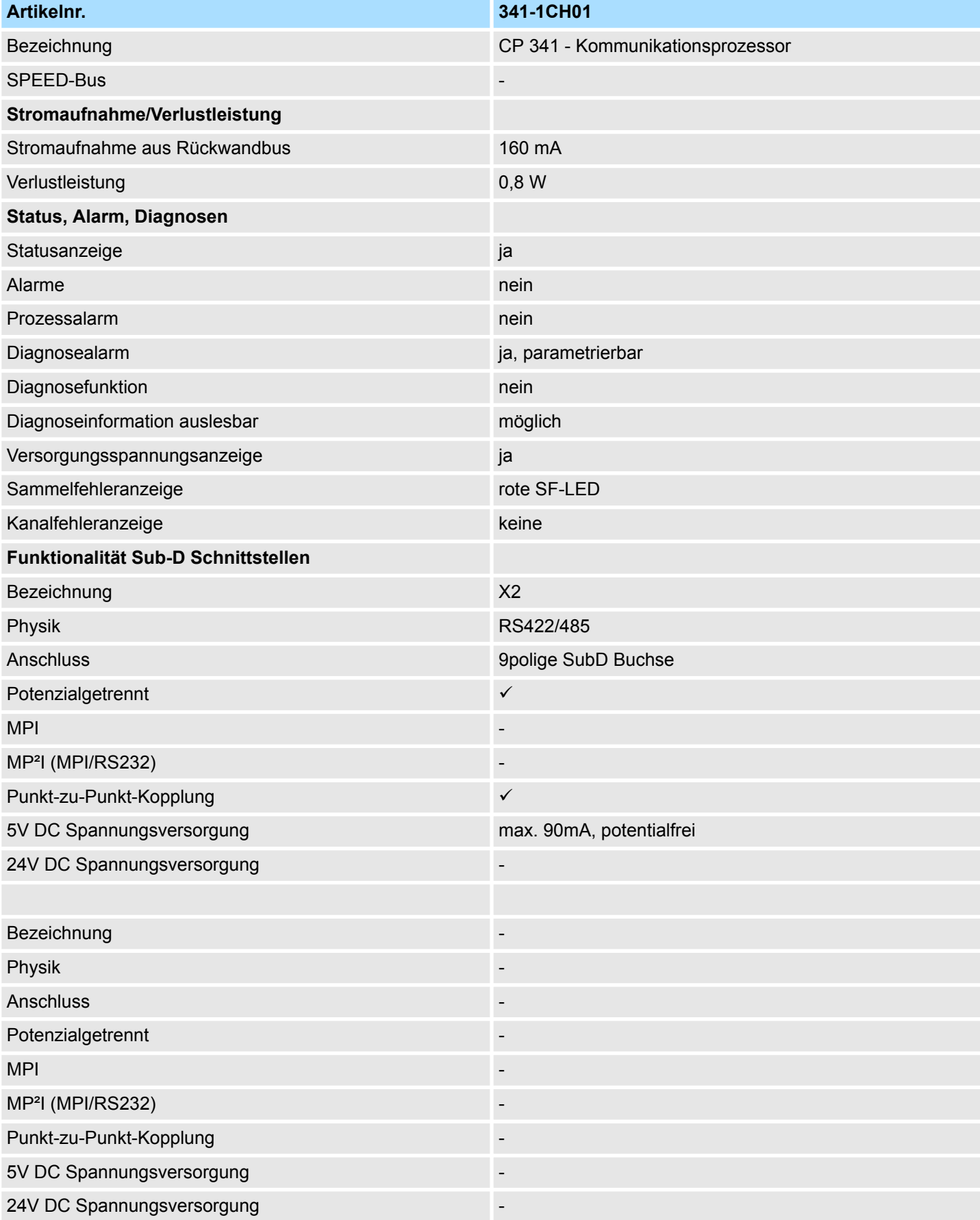

## System 300S **Hardwarebeschreibung**

Technische Daten

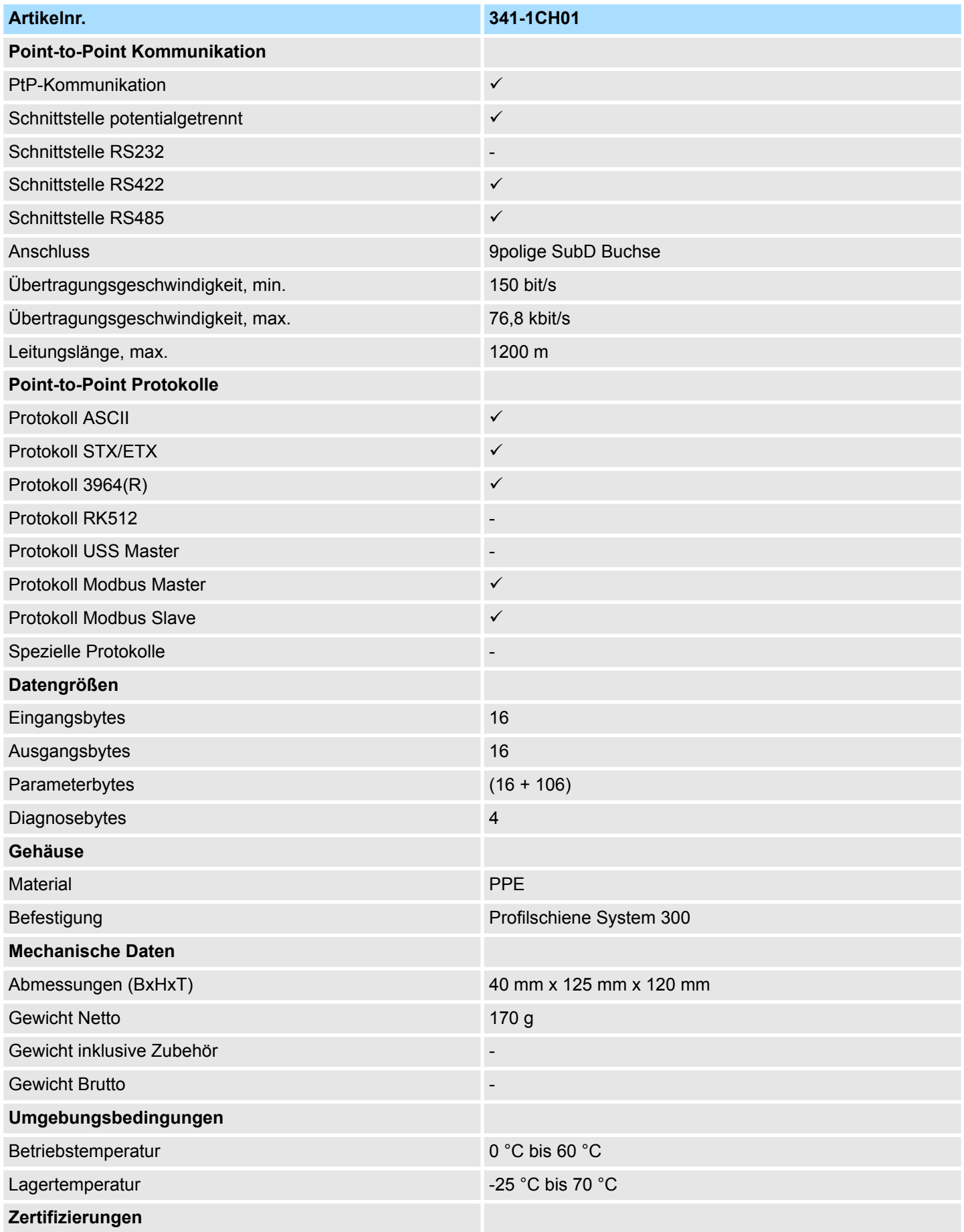

## **Hardwarebeschreibung** System 300S

Technische Daten

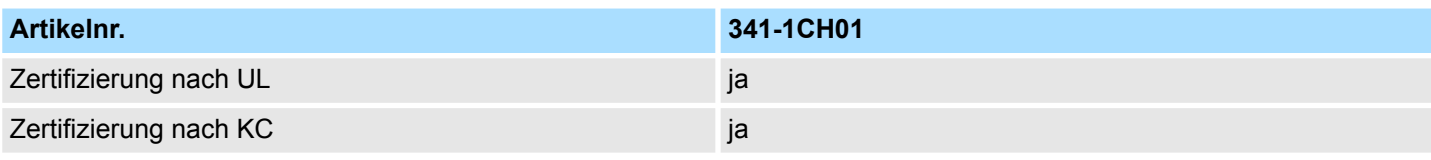

## <span id="page-26-0"></span>**5 Einsatz**

### **5.1 Schnelleinstieg**

#### **Übersicht**

Die Einbindung des CP in Ihr SPS-System sollte nach folgender Vorgehensweise erfolgen:

- **1.** Montage und Inbetriebnahme
- **2.** Hardwarekonfiguration (Einbindung CP in CPU)
- **3.** Protokollparameter über Parametrier-Plugin
- **4.** Kommunikation mit dem Anwenderprogramm

#### **Montage und Inbetriebnahme**

- **1.** Bauen Sie Ihr System 300 mit einer CPU 31x und dem CP 341 auf.
- **2.** Verdrahten Sie das System, indem Sie die Leitungen für Spannungsversorgung, Signale und serielle Kommunikation anschließen.

Eine detaillierte Beschreibung zu diesem Thema finden Sie unter:

Ä *[Kap. 3 "Montage und Aufbaurichtlinien" Seite 13](#page-12-0)*.

- **3.** Schalten Sie die Spannungsversorgung ein.
	- ð Nach kurzer Hochlaufzeit befindet sich der CP ohne Protokoll im System.
- **4.** Starten Sie den Siemens SIMATIC Manager und gehen Sie mit der CPU online. Näheres hierzu finden Sie im Handbuch zu Ihrer CPU.

#### **Hardwarekonfiguration**

- **1.** Zur Hardware-Konfiguration wechseln Sie im Siemens SIMATIC Manager in Ihrem Projekt in den Hardware-Konfigurator.
- **2.** Platzieren Sie eine Profilschiene mit der entsprechenden CPU und den zugehörigen Modulen.
- **3.** Ziehen Sie zur Projektierung des CP 341-1CH01 von Yaskawa den entsprechenden CP 341 von Siemens mit der Best.-Nr. 6ES7 341-1CH01-0AE0 auf den zugehörigen Steckplatz.
- **4.** Stellen Sie über den CP-Eigenschaften-Dialog die Adresse und mittels des Parameter-Plugin "Punkt-zu-Punkt-Kopplung parametrieren" das Übertragungs-Protokoll und die protokollspezifischen Parameter ein.

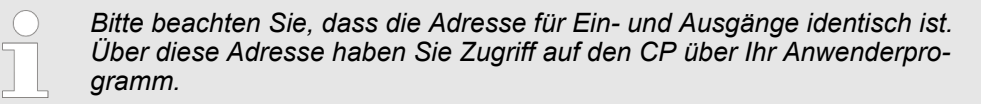

**Schnelleinstieg** 

#### **Protokollparameter**

Für die Parametrierung der Protokoll-Parameter ist das Parametrier-Plugin "Punkt-zu-Punkt-Kopplung parametrieren" erforderlich.

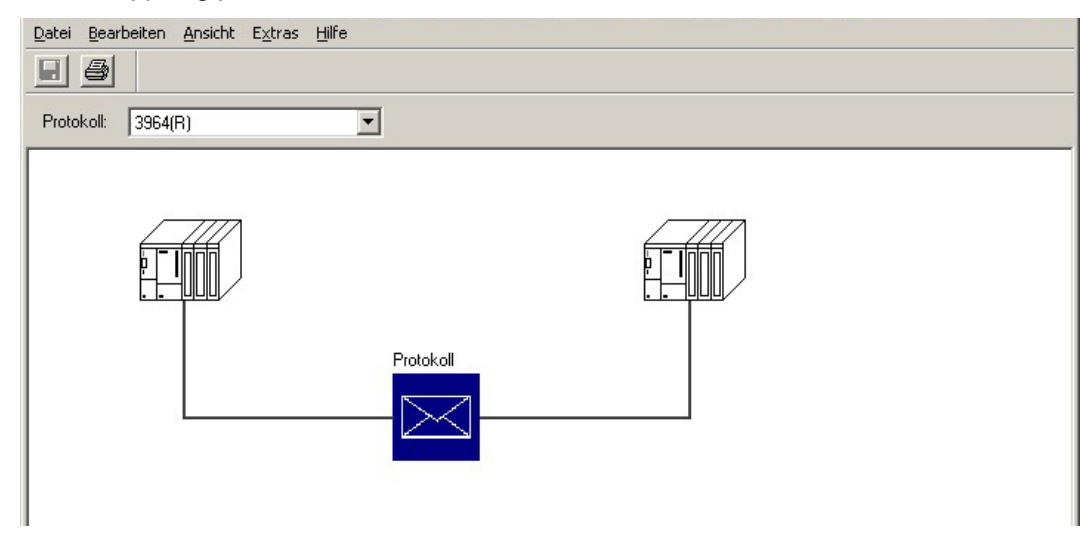

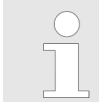

*Dieses Plugin können Sie von Siemens beziehen.*

- **1.** Über die Schaltfläche [Parameter...] im Eigenschaften-Dialog des CP starten Sie das Parametrier-Plugin "Punkt-zu-Punkt-Kopplung parametrieren".
- **2.** Stellen Sie unter "Protokoll das gewünschte Protokoll ein.
- **3.** Klicken Sie zur Protokoll-Parametrierung auf **und stellen Sie die gewünschten** Protokoll-Parameter ein.
- **4.** Nachdem sie alle protokollspezifischen Parameter geändert haben, sind die Parameter zu speichern.
- **5.** Kehren Sie in den Eigenschaften-Dialog zurück.
	- $\Rightarrow$  Speichern und übersetzen Sie Ihr Projekt.

Sie haben auch die Möglichkeit mittels ladbarer Protokolltreiber die Auswahl der Protokolle des Parametrier-Plugins zu erweitern. Näheres hierzu finden Sie bei dem entsprechenden Protokoll beschrieben. **Ladbare Protokolltreiber**

#### **Kommunikation mit dem Anwenderprogramm**

- Bei den Standard-Protokollen erfolgt die Kommunikation mittels der Hantierungsbausteine FB 7 und FB 8, die zusammen mit dem Parametrier-Plugin installiert werden.
- Durch zyklischen Aufruf dieser Bausteine können Sie mit dem CP zyklisch Daten senden und empfangen. Auf dem CP erfolgt die Umsetzung der Übertragungsprotokolle zum Kommunikationspartner.
- Für diese FBs ist jeweils ein Instanz-DB erforderlich. Dieser ist beim Aufruf des entsprechenden FB mit anzugeben. Die Daten für die Kommunikation sind jeweils in einem Sende- bzw. Empfangs-DB abzulegen.
- Für die Steuerung der Kommunikation besitzen die FBs Steuernbits. Hiermit können Sie mit der entsprechenden Programmierung für den jeweiligen CP die Kommunikation starten, anhalten oder rücksetzen. Für die Fehler-Auswertung stellen die FBs Statusbits zur Verfügung.

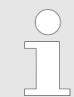

*Bitte beachten Sie, dass bei dem ladbaren Protokoll Modbus Slave für die Kommunikation der FB 80 - MODB\_341 zum Einsatz kommt. Innerhalb diesem werden FB 7 und FB 8 aufgerufen.*

#### <span id="page-28-0"></span>**5.2 Hardware-Konfiguration**

**Übersicht**

- Die hier gemachten Angaben beziehen sich auf Module, die sich zusammen mit der CPU am gleichen Bus befinden. Damit die gesteckten Module gezielt angesprochen werden können, müssen ihnen bestimmte Adressen in der CPU zugeordnet werden. Die Adresszuordnung und die Parametrierung der direkt gesteckten Module erfolgt im Siemens SIMATIC Manager.
- Navigieren Sie hierzu im Hardware-Katalog zum gewünschten CP und platzieren Sie diesen in Ihrer S7-300 Station.

#### **Vorgehensweise**

- **1.** Starten Sie den Siemens SIMATIC Manager.
- **2.** Wechseln Sie in den Hardware-Konfigurator.
- **3.** Platzieren Sie eine Profilschiene, indem Sie diese aus dem Hardware-Katalog in Ihr Projektfenster ziehen.
- **4.** Projektieren Sie Ihre CPU und die entsprechenden Module.

Ziehen Sie hierzu die gewünschten Module aus dem Hardware-Katalog auf den zugehörigen Steckplatz der Profilschiene.

- **5.** Ziehen Sie zur Projektierung des Yaskawa CP 341-1CH01 den entsprechenden CP 341 von Siemens mit der Best.-Nr. 6ES7 341-1CH01-0AE0 auf den zugehörigen Steckplatz.
- **6.** Stellen Sie über die CP-"Eigenschaften" Ihr Übertragungsprotokoll und die protokollspezifischen Parameter ein (siehe "Protokollparameter"). Notieren Sie sich die "Adresse" ab welcher der CP eingebunden wird. Dieser Wert ist für die Einbindung in Ihrem Anwenderprogramm erforderlich. Ä *[Kap. 5.3 "Kommunikation mit dem](#page-31-0) [Anwenderprogramm" Seite 32](#page-31-0)*
- **7.** Speichern und übersetzen Sie Ihr Projekt und übertragen Sie Ihr Projekt in Ihre CPU.

<span id="page-29-0"></span>Hardware-Konfiguration > Eigenschaften

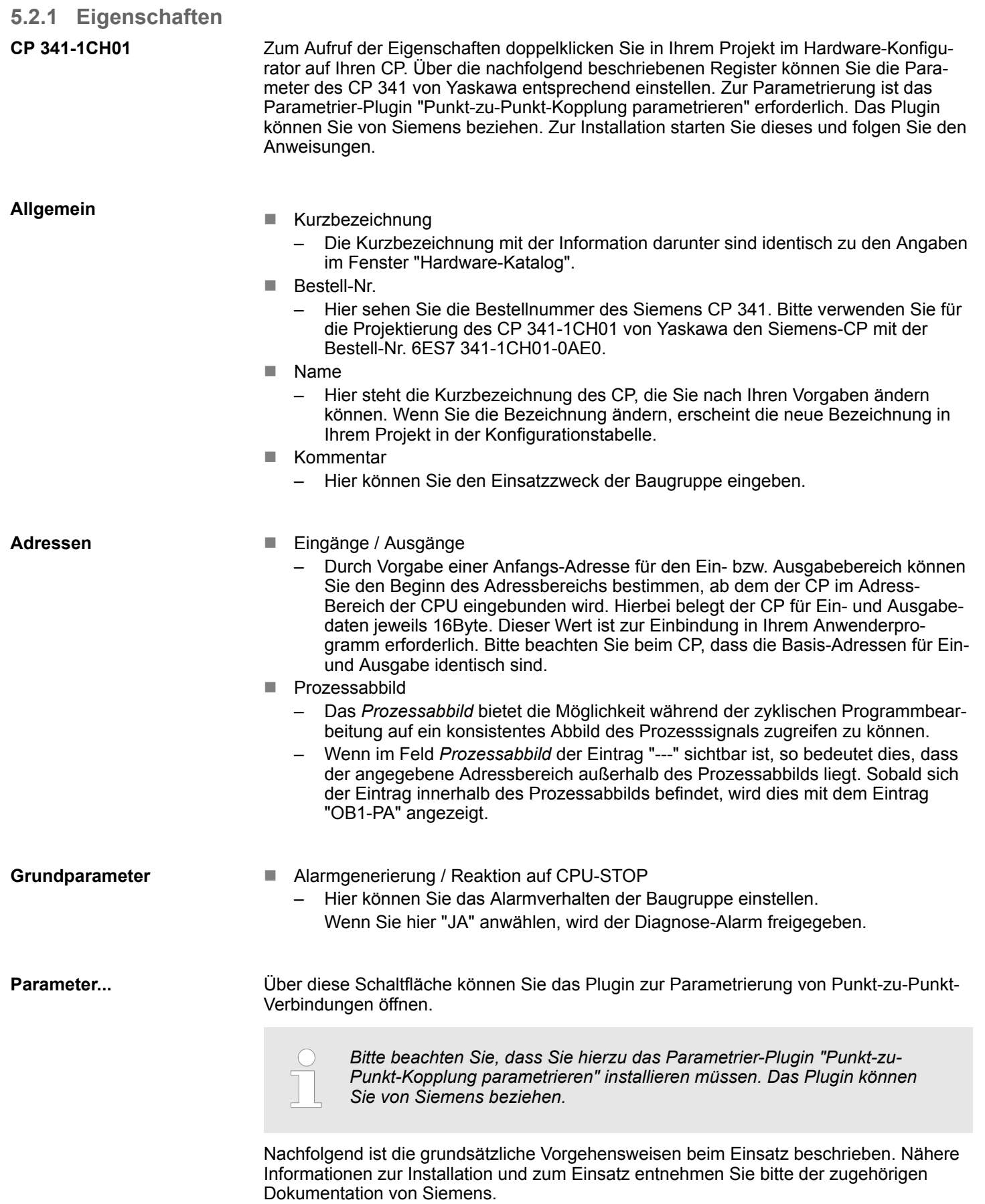

#### **Vorgehensweise**

- 1. Starten Sie nach der Installation über die Schaltfläche [Parameter...] im Eigenschaften-Dialog des CP das Parametrier-Plugin "Punkt-zu-Punkt- Kopplung parametrieren".
- **2.** Stellen Sie unter "Protokoll das gewünschte Protokoll ein. Je nach ausgewähltem Protokoll bietet das Parametrier-Plugin die Möglichkeit die Parameter für Datenempfang und Schnittstelle einzustellen.

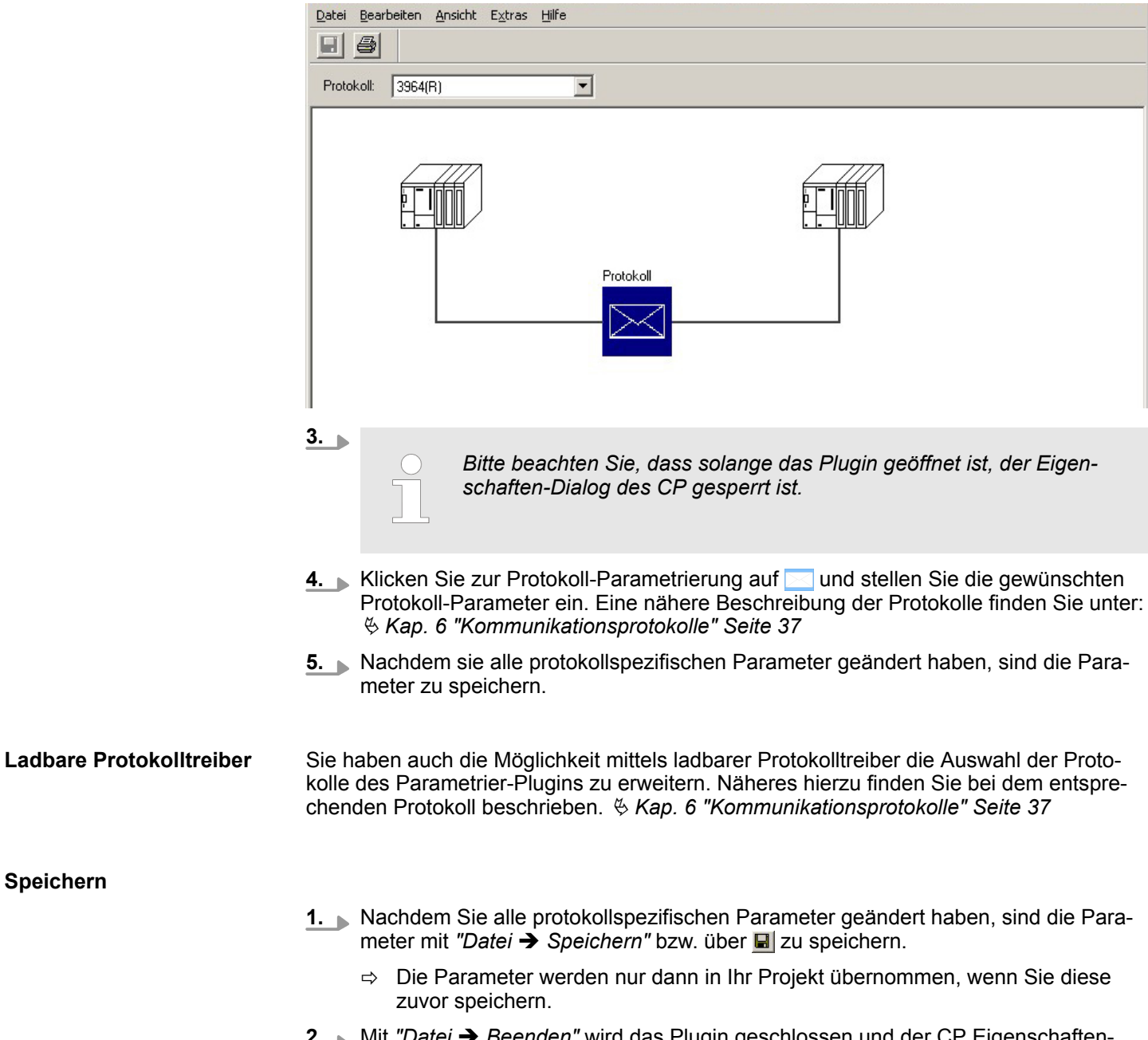

- **2.** Mit *"Datei → Beenden"* wird das Plugin geschlossen und der CP Eigenschaften-Dialog wieder freigegeben. Speichern Sie die von Ihnen erstellte Konfiguration mit *"Station* è *Speichern und übersetzen"* in Ihrem Projekt.
- **3.** Übertragen Sie die Konfiguration in Ihre CPU.

**Speichern**

<span id="page-31-0"></span>Kommunikation mit dem Anwenderprogramm

### **5.3 Kommunikation mit dem Anwenderprogramm**

#### **Übersicht**

Für die Verarbeitung der Verbindungsaufträge auf SPS-Seite ist ein Anwenderprogramm in der CPU erforderlich. Hierbei kommen zur Kommunikation zwischen CPU, CP und einem Kommunikationspartner folgende Yaskawa-spezifischen Bausteine zum Einsatz:

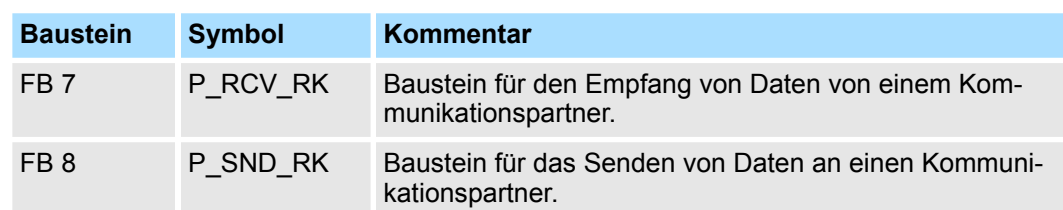

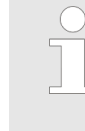

*Bitte beachten Sie, dass diese Bausteine intern den FC bzw. SFC 192 CP\_S\_R aufrufen. Dieser darf nicht überschrieben werden! Der direkte Aufruf eines internen Bausteins führt zu Fehler im entsprechenden Instanz-DB!*

### **VORSICHT!**

- Ein Aufruf dieser Bausteine im Prozess- oder Diagnosealarm ist nicht zulässig.
- Bitte beachten Sie, dass die FBs keine Parameterprüfung besitzen, d.h. bei falscher Parametrierung kann die CPU in den Zustand STOP verzweigen.

*Näheres zum Einsatz dieser Bausteine finden Sie im Handbuch "SPEED7 Operationsliste" von Yaskawa.*

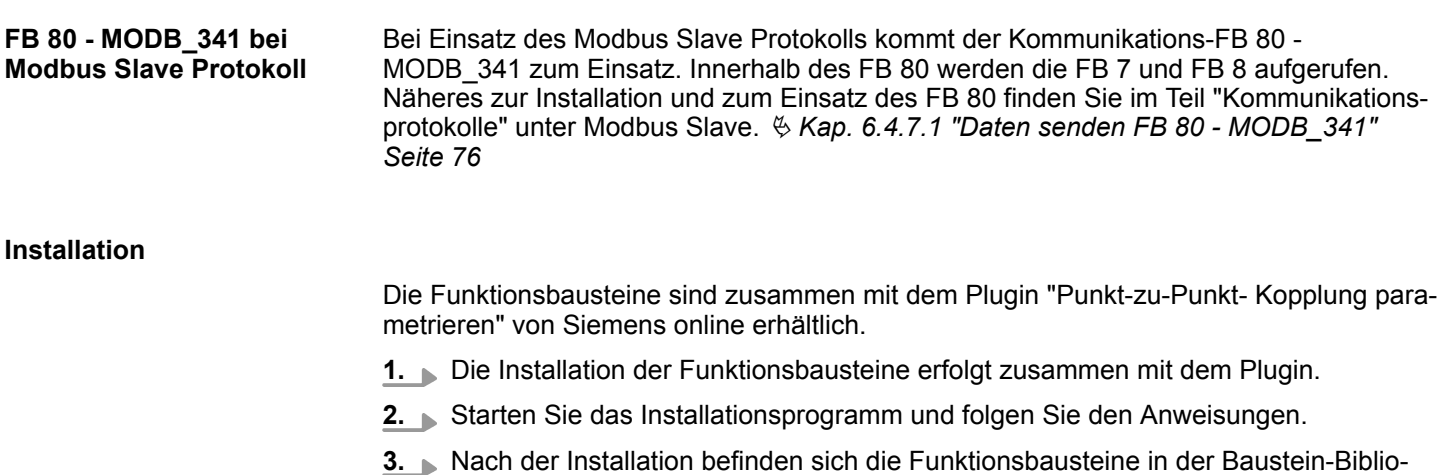

- thek. **4.** Die Bibliothek öffnen Sie im Siemens SIMATIC Manager über: *"Datei* è *Öffnen*  $→$  **Bibliotheken"** über "CP PtP".
- **5.** Die Bausteine finden Sie unter "Blocks" vom CP 341.
	- ð Für den Einsatz eines Funktionsbausteins ist dieser in Ihr Projekt zu kopieren.

**Datenkonsistenz**

Die Datenkonsistenz ist durch die Blockgröße bei der Datenübertragung zwischen CPU und CP auf 32Byte begrenzt. Für die konsistente Datenübertragung von mehr als 32Byte müssen Sie folgendes beachten:

- $\blacksquare$  FB 8 P\_SND\_RK:
	- Greifen Sie auf den Sende-DB erst wieder zu, wenn die Daten komplett übertragen wurden (*DONE* = 1).
- $\blacksquare$  FB 7 P\_RCV\_RK:
	- Greifen Sie auf den Empfangs-DB erst wieder zu, wenn die Daten komplett empfangen wurden (*NDR* = 1). Sperren Sie den Empfangs-DB danach solange (*EN\_R* = 0), bis Sie die Daten bearbeitet haben.

Durch zyklischen Aufruf von FB 7 und FB 8 können Sie mit dem CP zyklisch Daten senden und empfangen. Auf dem CP erfolgt die Umsetzung der Übertragungsprotokolle zum Kommunikationspartner, welche Sie mittels der Hardwarekonfiguration parametrieren können. **Kommunikationsprinzip**

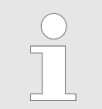

*Näheres zum Einsatz dieser Bausteine finden Sie im Handbuch "SPEED7 Operationsliste" von Yaskawa.*

<span id="page-33-0"></span>Firmwareupdate > Firmwareupdate über Siemens Parametriertool

#### **5.4 Firmwareupdate**

**Übersicht**

- Zur Funktionserweiterung und Fehlerbehebung haben Sie die Möglichkeit ein Firmwareupdate von Yaskawa in den Betriebssystemspeicher des CP zu laden. Ein Firmwareupdate erfolgt mittels der CPU über das Siemens Parametriertool "Punkt-zu-Punkt-Kopplung parametrieren".
- n Bei Einsatz einer Yaskawa SPEED7 CPU aus dem System 300S können Sie ab CPU-Firmware-Stand V 3.4.0 auch mittels einer entsprechend vorbereiteten MMC über die CPU ein Firmwareupdate durchführen.

#### **5.4.1 Firmwareupdate über Siemens Parametriertool**

Bei Einsatz des Siemens Parametriertools müssen folgende Voraussetzungen erfüllt sein:

- Siemens STEP<sup>®</sup>7 ab V 4.02 ist installiert.
- Parametriertool "Punkt-zu-Punkt-Kopplung parametrieren" ab V 5.0 ist installiert.
- Der CP muss in der CPU in einem gültigen Projekt konfiguriert sein.
- Die CPU muss online mit Ihrem Projektier-PC verbunden sein.

#### **Vorgehensweise**

- **1.** Schalten Sie die CPU in den STOP-Zustand.
- **2.** Starten Sie das Parametriertool "Punkt-zu-Punkt-Kopplung parametrieren". Doppelklicken Sie hierzu auf den entsprechenden CP und klicken Sie im "Eigenschaften"- Dialog auf die Schaltfläche [Parameter...].
- **3.** Öffnen Sie den Dialog für das Firmwareupdate mit *"Extras* è *Firmware"* Update.
	- $\Rightarrow$  Sobald der CP erreichbar ist, wird der aktuelle Stand der CP Firmware unter "aktueller BG-FW-Stand" angezeigt. Kann keine Firmware-Version ermittelt werden (CP ist offline), wird "-------" angezeigt.
- **4.** Wählen Sie über die Schaltfläche [Datei suchen...] die zu ladende Firmware aus. Die aktuellste CP-Firmware finden Sie im Service- Bereich unter www.yaskawa.eu.com.
- **5.**

*Bitte beachten Sie, dass die Firmware aus 3 Dateien besteht. Wählen Sie hier die Datei HEADER.UPD.*

- $\Rightarrow$  Sie sehen unter "ausgewählter FW-Stand" die Version der ausgewählten Firmware-Datei.
- **6.** Starten Sie mit [Firmware laden] den Ladevorgang auf den CP.

Mit der Bestätigung des Ladevorgangs wird die ausgewählte Firmware in den CP geladen. [Abbruch] führt zum sofortigen Ladeabbruch.

Das Laden wird durch Leuchten der LEDs SF, TxD und RxD angezeigt. Bevor eine schon bestehende Firmware überschrieben wird, überprüft der CP, ob es sich um eine gültige Firmware von Yaskawa für den CP handelt.

- $\Rightarrow$  Nach Abschluss des Ladevorgangs erlöschen die LEDs TxD und RxD.
- **7.** Zur Aktivierung der neuen Firmware müssen Sie jetzt Power OFF/ON durchführen.

**Transferanzeige**

- Während des Firmwaretransfers wird der Fortschritt unter "Erledigt" in Form eines Balkens und in % angezeigt.
	- Auf dem entsprechenden CP leuchten die LEDs SF, TxD und RxD.

#### <span id="page-34-0"></span>**5.4.2 Firmwareupdate bei Einsatz einer SPEED7 CPU**

- Sie haben die Möglichkeit unter Einsatz einer MMC für den CP ein Firmwareupdate durchzuführen. Diese Funktionalität ist ab der CPU Firmware-Version V 3.4.0 möglich. Hierzu muss sich in der SPEED7 CPU beim Hochlauf eine entsprechend vorbereitete MMC befinden.
- Damit eine Firmwaredatei beim Hochlauf erkannt und zugeordnet werden kann, ist für jede update-fähige Komponente und jeden Hardware-Ausgabestand ein pkg-Dateiname reserviert, der mit "px" beginnt und sich in einer 6-stelligen Ziffer unterscheidet. Bei jedem updatefähigen Modul finden Sie den pkg-Dateinamen unter der Frontklappe auf einem Aufkleber auf der rechten Seite des Moduls.
- Sobald sich beim Hochlauf eine entsprechende pkg-Datei auf der MMC befindet, werden alle der pkg-Datei zugeordneten Komponenten auf dem Rückwandbus und in der CPU mit der entsprechenden Firmware beschrieben.
- Die 2 aktuellsten Firmwarestände finden Sie auf www.yaskawa.eu.com im Service-Bereich.

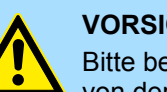

#### **VORSICHT!**

Bitte beachten Sie, dass sich die zu überschreibende Firmware-Version von der Update-Version unterscheidet, ansonsten erfolgt kein Update.

**Firmwarestand über Web-Seite der SPEED7 CPU ausgeben**

- **1.** Die SPEED7 CPU hat eine Web-Seite integriert, die auch Informationen zum Firmwarestand der angebunden Komponenten bereitstellt. Über den Ethernet-PG/OP-Kanal haben Sie Zugriff auf diese Web-Seite.
- **2.** ► Zur Aktivierung des PG/OP-Kanals müssen Sie diesem IP-Parameter zuweisen. Dies kann im Siemens SIMATIC Manager entweder über eine Hardware-Konfiguration erfolgen, die Sie über MMC bzw. MPI einspielen oder über Ethernet durch Angabe der MAC-Adresse unter "Zielsystem → Ethernet-Adresse" vergeben.
	- ð Danach können Sie mit einem Web-Browser über die angegebene IP Adresse auf den PG/OP-Kanal zugreifen. Näheres hierzu finden Sie im Handbuch zu Ihrer CPU unter "Zugriff auf den Webserver".

#### **Firmware laden und auf MMC übertragen**

- **1.** Gehen Sie auf www.yaskawa.eu.com
- **2.** Klicken Sie auf "Service → Download → Firmware"
- **3.** Wählen Sie den entsprechenden CP aus und laden Sie die .zip-Datei Px000081.pkg auf Ihren PC.
- **4.** Entpacken Sie die zip-Datei und kopieren Sie die extrahierte Datei auf Ihre MMC.
- **5.** Übertragen Sie auf diese Weise alle erforderlichen Firmware-Dateien auf Ihre MMC.

<span id="page-35-0"></span>Firmwareupdate > CP-Firmwarestand anzeigen

#### **Firmware von MMC in SPEED 7 CPU übertragen**

1. Bringen Sie den RUN-STOP-Schalter Ihrer CPU in Stellung STOP.

Schalten Sie die Spannungsversorgung aus.

Stecken Sie die MMC mit den Firmware-Dateien in die CPU. Achten Sie hierbei auf die Steckrichtung der MMC.

Schalten Sie die Spannungsversorgung ein.

- **2.** Nach einer kurzen Hochlaufzeit zeigt das abwechselnde Blinken der LEDs SF und FRCE an, dass auf der MMC mindestens eine Firmware-Datei gefunden wurde, die sich vom aktuellen Stand unterscheidet.
- **3.** Sie starten die Übertragung der Firmware, sobald Sie innerhalb von 10s den RUN/ STOP-Schalter kurz nach MRES tippen und dann den Schalter in der STOP-Position belassen.
- **4.** Während des Update-Vorgangs blinken die LEDs SF und FRCE abwechselnd und die MCC-LED leuchtet. Dieser Vorgang kann mehrere Minuten dauern.
- **5.** Das Update ist fehlerfrei beendet, wenn die LEDs PWR, STOP, SF, FRCE und MCC leuchten.
	- $\Rightarrow$  Blinken diese schnell, ist ein Fehler aufgetreten.
- **6.** Schalten Sie die Spannungsversorgung aus und wieder ein.

Jetzt prüft die CPU, ob noch weitere Firmware-Updates durchzuführen sind. Ist dies der Fall, blinken, wiederum nach einer kurzen Hochlaufzeit, die LEDs SF und FRCE. Fahren Sie mit Punkt 3 fort.

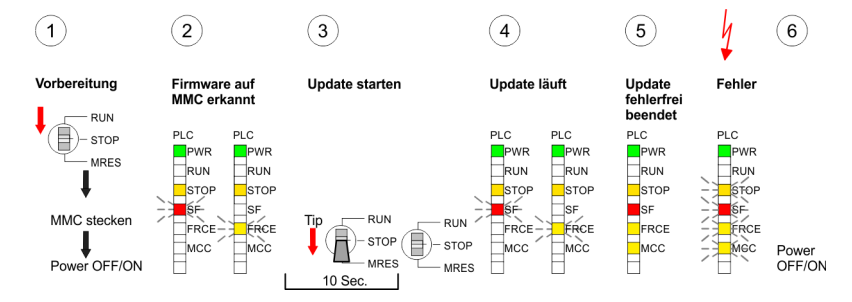

 $\Rightarrow$  Das Update ist fehlerfrei beendet, wenn die LEDs PWR, STOP, SF, FRCE und MCC leuchten.

#### **5.4.3 CP-Firmwarestand anzeigen**

Sie haben die Möglichkeit über den Baugruppenzustand des Siemens SIMATIC Managers den aktuellen Hardware- und Firmware-Ausgabestand, die Px-Nummer und die Version zu ermitteln.

- **1.** Gehen Sie hierzu im Hardware-Konfigurator auf *"Station* è *Online öffnen"* und wählen Sie den entsprechenden CP.
- **2.** Wie schon beschrieben, können Sie bei Einsatz einer SPEED7 CPU über die Webserver der CPU den aktuellen Firmwarestand ermitteln.
Übersicht

# **6 Kommunikationsprotokolle**

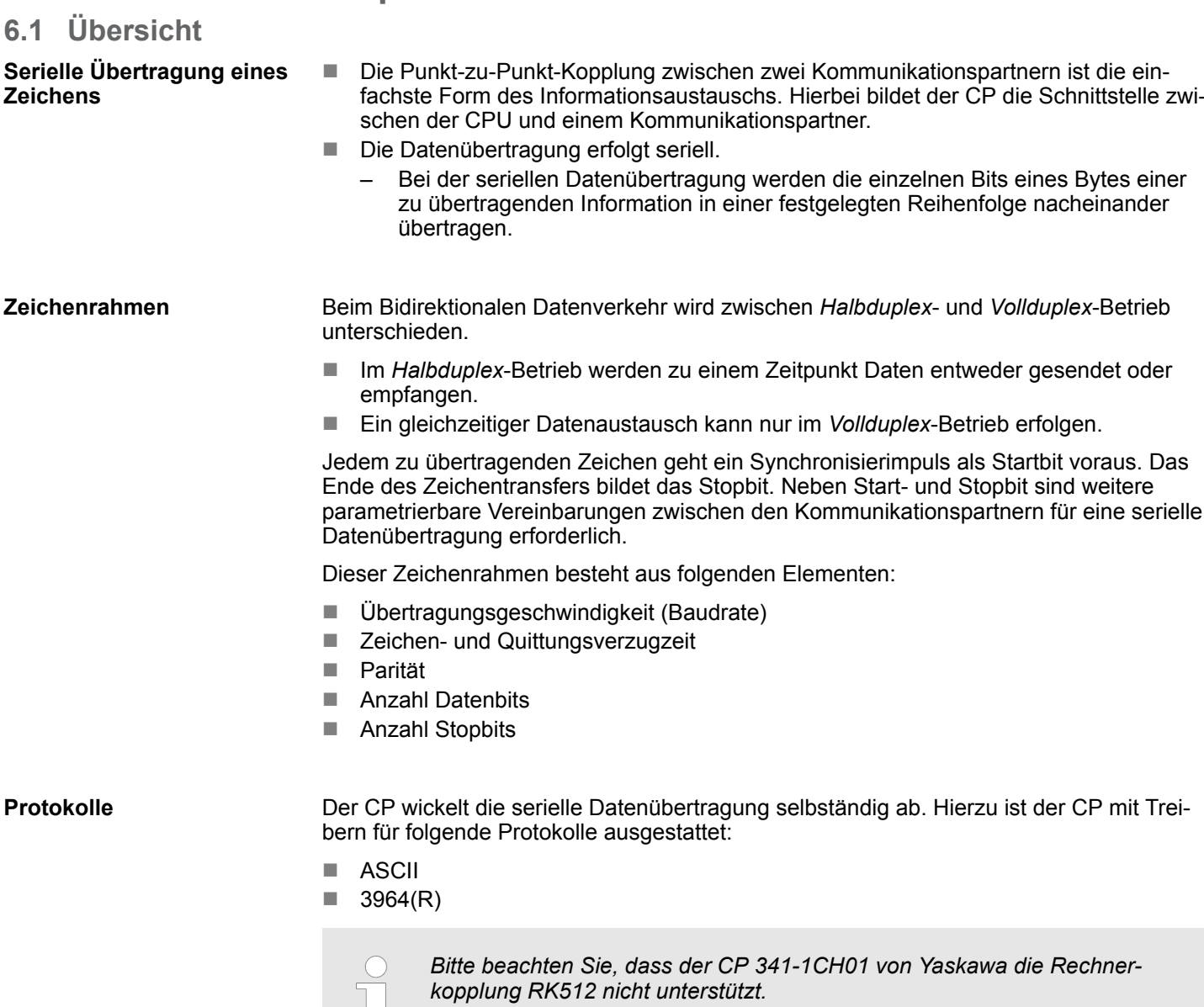

Zusätzlich werden folgende ladbare Protokoll-Treiber unterstützt:

- Modbus Master RTU
- Modbus Master ASCII
- Modbus Slave RTU

Auf den Folgeseiten sind alle unterstützten Protokolle beschrieben.

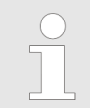

JΙ

*Bei Einsatz ladbarer Treiber werden aus softwaretechnischen Gründen die Treiber von Siemens in den CP übertragen, dort aber nicht installiert. Da im CP 341-1CH01 VIPA-eigene Treiber installiert sind, ist die Verwendung von Siemensüblichen Hardware-Dongles nicht erforderlich.*

#### ASCII

# **6.2 ASCII**

**Funktionsweise**

- Die Datenkommunikation über ASCII ist eine einfache Form des Datenaustauschs und kann mit einer Multicast/Broadcast-Funktion verglichen werden.
- Die logische Trennung der Telegramme erfolgt über die Zeichenverzugszeit (ZVZ). Innerhalb dieser Zeit muss der Sender sein Telegramm an den Empfänger geschickt haben. Ein Telegramm wird erst dann an die CPU weitergereicht, wenn dieses vollständig empfangen wurde.
- Zusätzlich zur Zeichenverzugszeit haben Sie die Möglichkeit über die Parametrierung des ASCII-Treibers ein weiteres Endekriterium für den Empfang zu bestimmen.
- Da bei ASCII-Übertragung neben der Verwendung des Paritätsbit keine weiteren Maßnahmen zur Datensicherung erfolgen, ist der Datentransfer zwar sehr effizient aber nicht gesichert. Mit der Parität wird das Kippen eines Bits in einem Zeichen abgesichert. Kippen mehrere Bits eines Zeichens, kann dieser Fehler nicht mehr erkannt werden.

#### **Vorgehensweise**

- **1.** Über die Schaltfläche [Parameter...] im Eigenschaften-Dialog des CP starten Sie das Parametrier-Plugin "Punkt-zu-Punkt-Kopplung parametrieren".
- **2.** Hier können Sie die Parameter für Übertragungsprotokoll, Datenempfang und Schnittstelle einstellen.

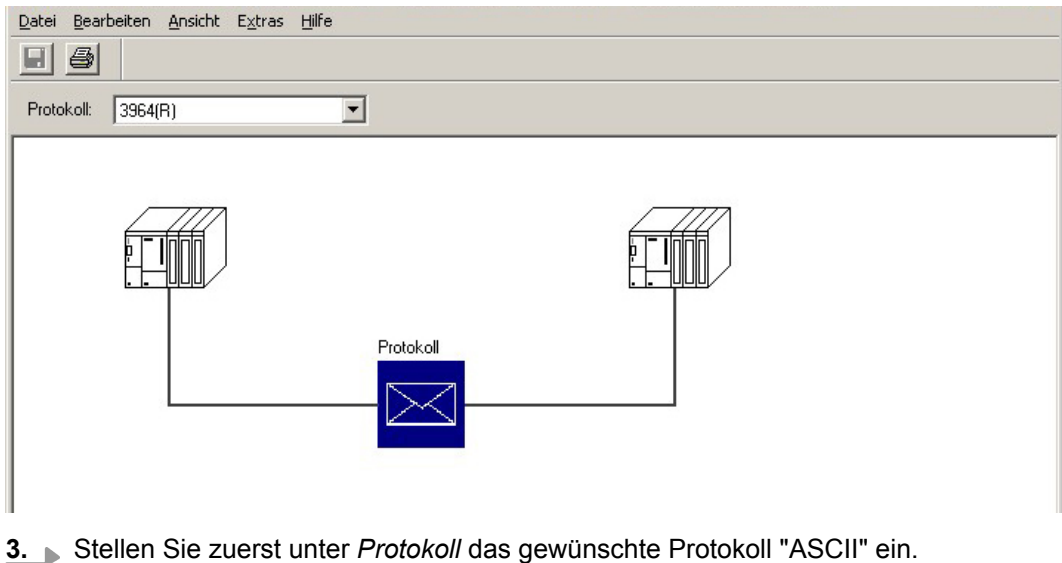

- **4.** Zur Protokoll-Parametrierung klicken Sie auf
	- $\Rightarrow$  Nachfolgend sind diese Parameter beschrieben. Informationen hierzu finden Sie auch in der Online-Hilfe des Parametrier-Plugins.

### **6.2.1 ASCII - Parameter**

Hier können Sie die Parameter für den ASCII-Treiber einstellen. Unter ASCII sind die Parameter zum Zeichnungsrahmen und zur Baudrate auf allen Kommunikationspartnern gleich einzustellen.

Bei der ASCII-Übertragung kann das Ende des Empfangstelegramms auf folgende Arten

**Endekennung eines Telegramms**

- nach Ablauf der Zeichenverzugszeit (Default-Wert)
- nach Empfang einer festen Zeichenanzahl
- 
- nach Empfang der/des Endezeichens

erkannt werden:

– Je nach Modus können Sie hier entsprechende Parameter vorgeben.

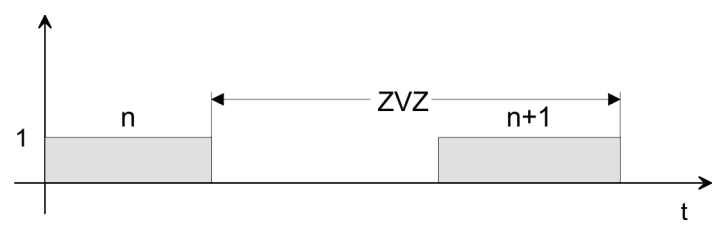

Die Zeichenverzugszeit (ZVZ) definiert den max. zulässigen zeitlichen Abstand zwischen zwei Zeichen.

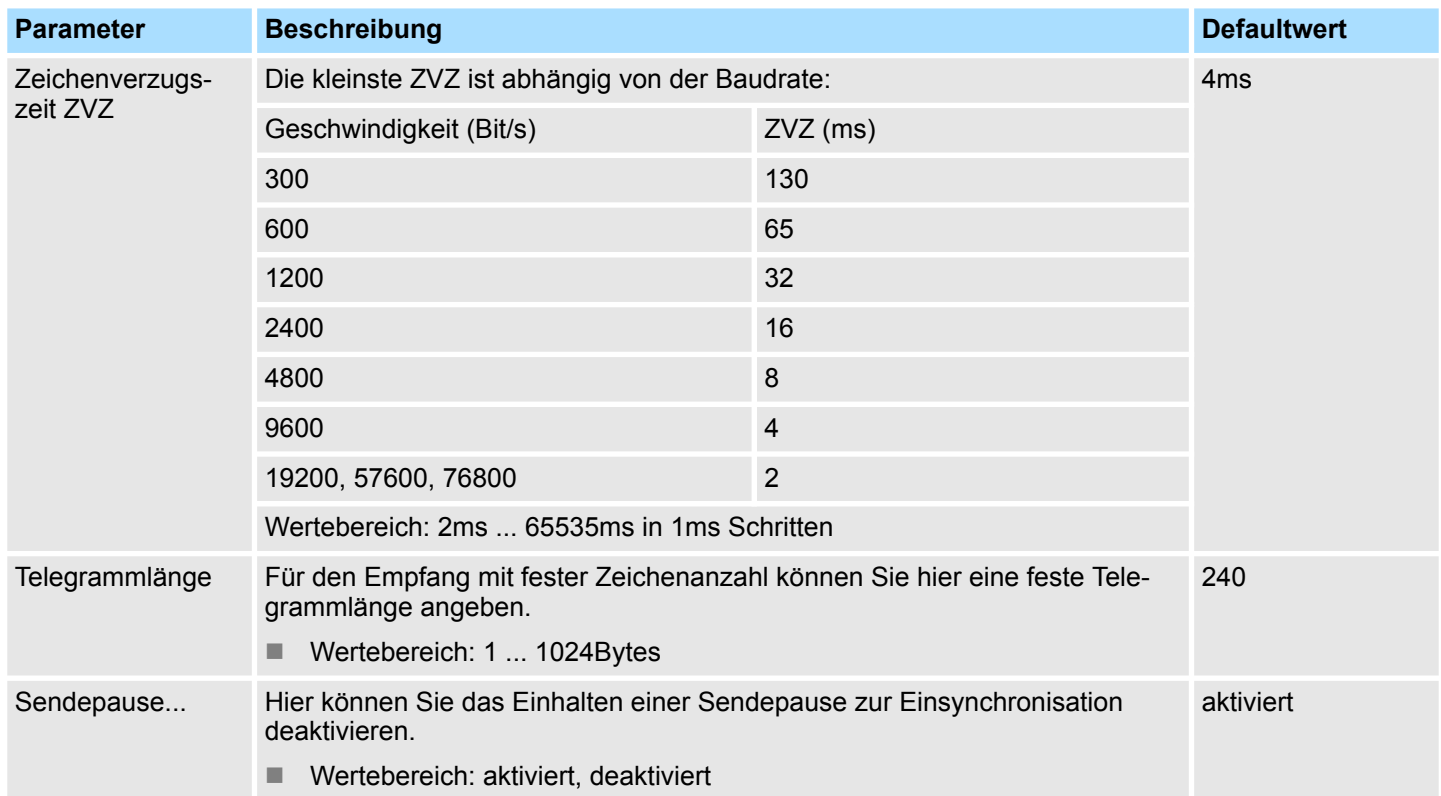

ASCII > ASCII - Parameter

Sofern Sie in der Endeerkennung "Endezeichen" aktiviert haben, können Sie hier Endezeichen definieren oder die am FB parametrierte Länge vorgeben. **Senden mit Endezeichen**

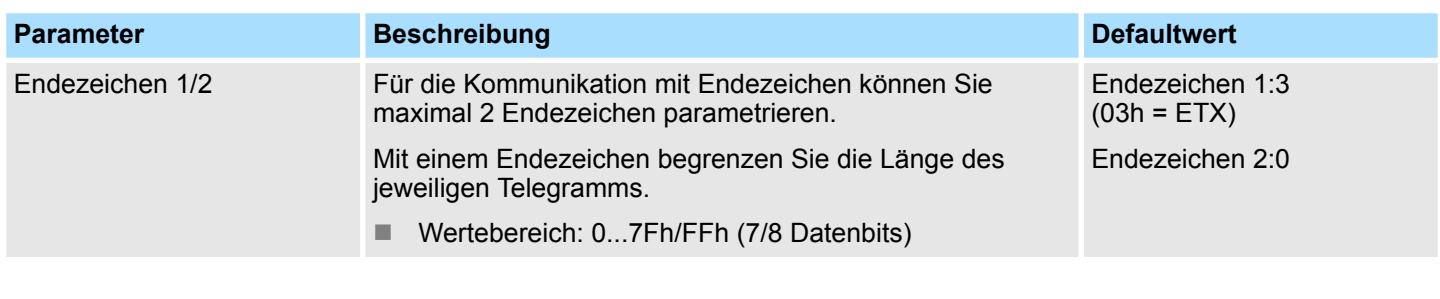

Hier können Sie aus einer Auswahlliste die Geschwindigkeit für die Datenübertragung vorgeben. **Geschwindigkeit**

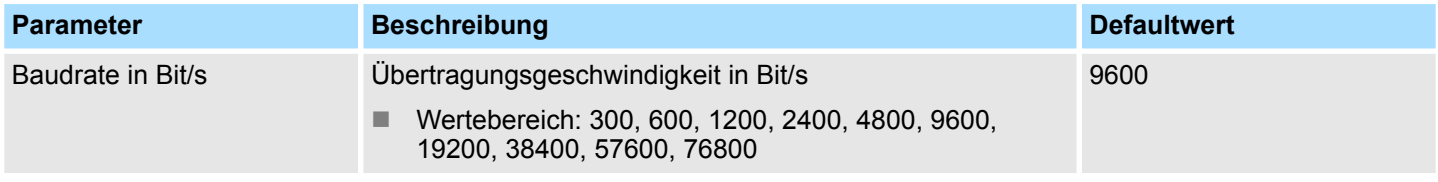

**Zeichenrahmen**

Die Daten zwischen den Kommunikationspartnern werden über die serielle Schnittstelle in einem Zeichenrahmen übertragen. Somit kann beim Empfänger jedes übertragene Zeichen erkannt und kontrolliert werden.

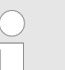

*Bitte beachten Sie, dass die folgenden Parameter bei allen Kommunikationspartnern gleich einzustellen sind.*

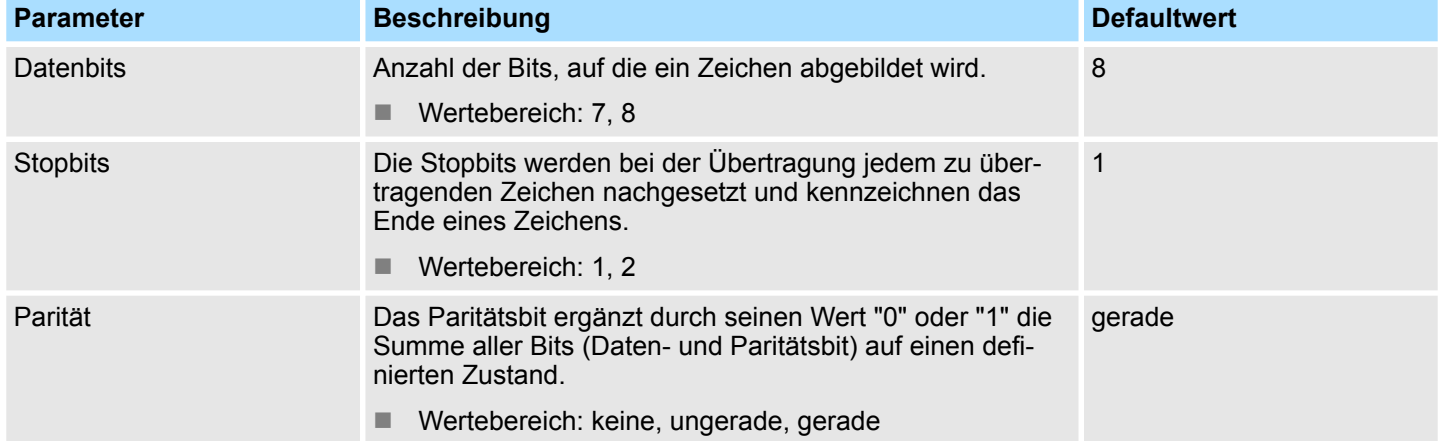

# **ASCII Übertragung**

Arbeitet ein Kommunikationspartner unter ASCII schneller als der andere, können Sie über die Datenflusskontrolle die Kommunikation der Teilnehmer synchronisieren. In diesem Register haben Sie die Möglichkeit die Art der Datenflusskontrolle und die zugehörigen Parameter einzustellen.

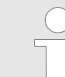

*Bei der Parametrierung Halbduplex unter RS485 ist keine Datenflusskontrolle möglich.*

#### **Datenflusskontrolle**

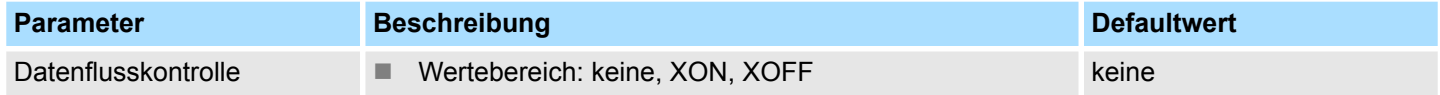

#### **Datenflusskontroll-Parameter**

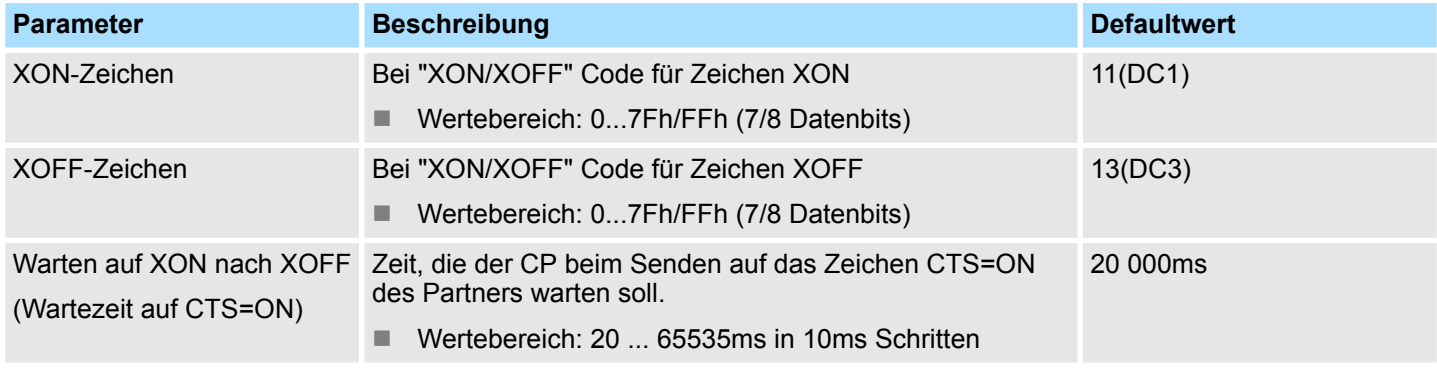

#### Der CP verwendet zur Pufferung von empfangenen Telegrammen einen Ringpuffer. Hierbei wird immer das jeweils älteste Telegramm vom CP an die CPU übertragen. **ASCII Datenempfang**

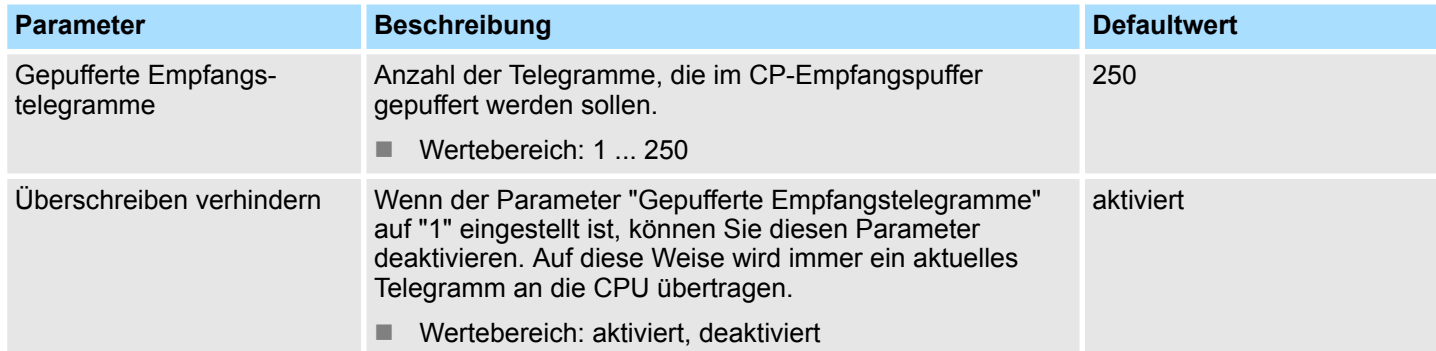

ASCII > ASCII - Parameter

### **Schnittstelle**

Über die Betriebsart müssen Sie festlegen, ob die Schnittstelle Halbduplex (RS485) oder Vollduplex (RS422) betrieben werden soll.

- $\blacksquare$  Vollduplex (RS422)
	- Vierdraht-Betrieb (Defaultwert: aktiv)

Die Daten werden zwischen den Kommunikationspartnern gleichzeitig ausgetauscht, es kann zu einem Zeitpunkt sowohl gesendet als auch empfangen werden. Jeder Kommunikationspartner muss simultan eine Empfangsleitung betreiben.

- Halbduplex (RS485)
	- Zweidraht-Betrieb (Defaultwert: nicht aktiv)
		- Die Daten werden zwischen den Kommunikationspartnern abwechselnd in beide Richtungen übertragen. Halbduplex-Betrieb bedeutet, dass zu einem Zeitpunkt entweder gesendet oder empfangen wird. Diese Einstellung ist nur im ASCII-Protokoll möglich.
- Vorbelegung der Empfangsleitung
	- Für einen reflexionsarmen Anschluss und die Drahtbrucherkennung (Breakerkennung) im RS422/485-Betrieb können die Leitungen über Parameter mit definiertem Ruhepegel vorbelegt werden.

### **Beschaltung Empfänger**

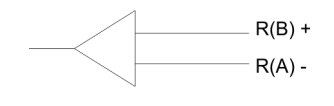

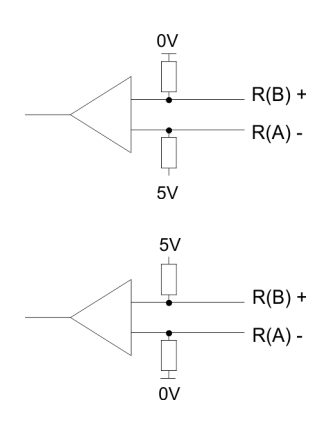

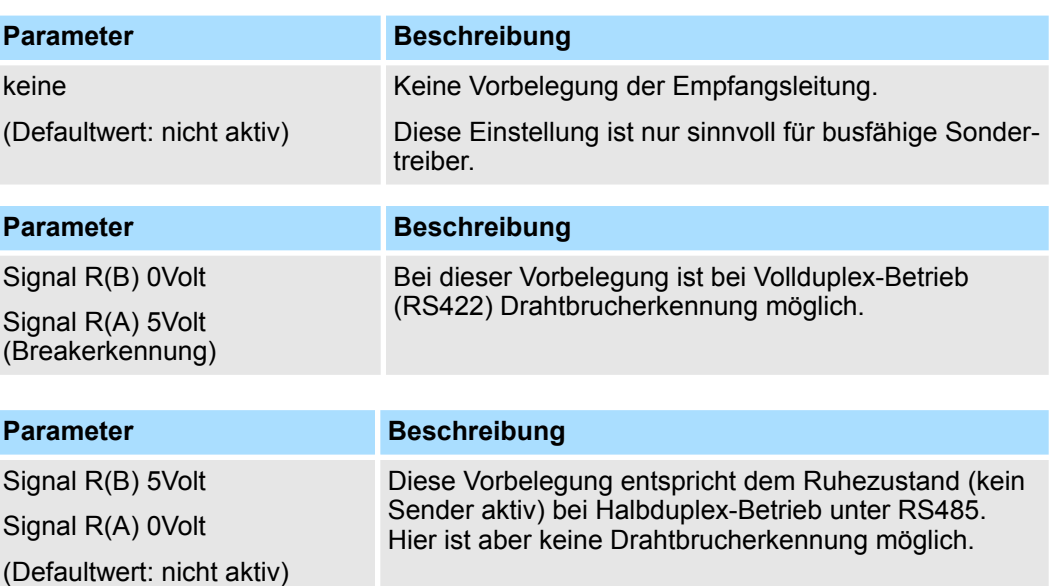

An der CP-Schnittstelle ist die Beschaltung des Empfängers folgendermaßen realisiert:

## **6.3 3964(R)**

### **6.3.1 Grundlagen 3964(R)**

#### **Funktionsweise**

3964(R) steuert die Datenübertragung bei einer Punkt-zu-Punkt-Kopplung zwischen dem CP und einem Kommunikationspartner. Hier werden bei der Datenübertragung den Nutzdaten Steuerzeichen hinzugefügt. Durch diese Steuerzeichen kann der Kommunikationspartner kontrollieren, ob die Daten vollständig und fehlerfrei bei ihm angekommen sind.

Folgende Steuerzeichen werden ausgewertet:

- STX Start of Text
- DLE Data Link Escape
- **ETX End of Text**
- BCC Block Check Character (nur bei 3964R)
- NAK Negative Acknowledge

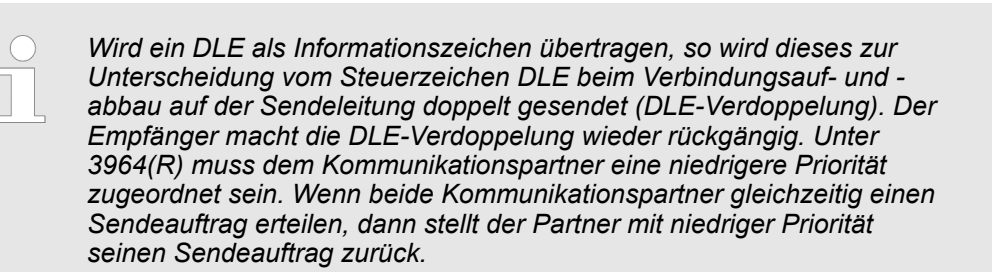

oder ein beliebiges Zeichen empfangen wird. Bei Verstreichen der QVZ nach dem Telegramm (nach BCC-Byte) oder bei Empfang eines Zeichens ungleich DLE werden der Verbindungsaufbau und das Telegramm wiederholt. Auch hier werden 5 Versuche unter-

nommen, danach ein NAK gesendet und die Übertragung abgebrochen.

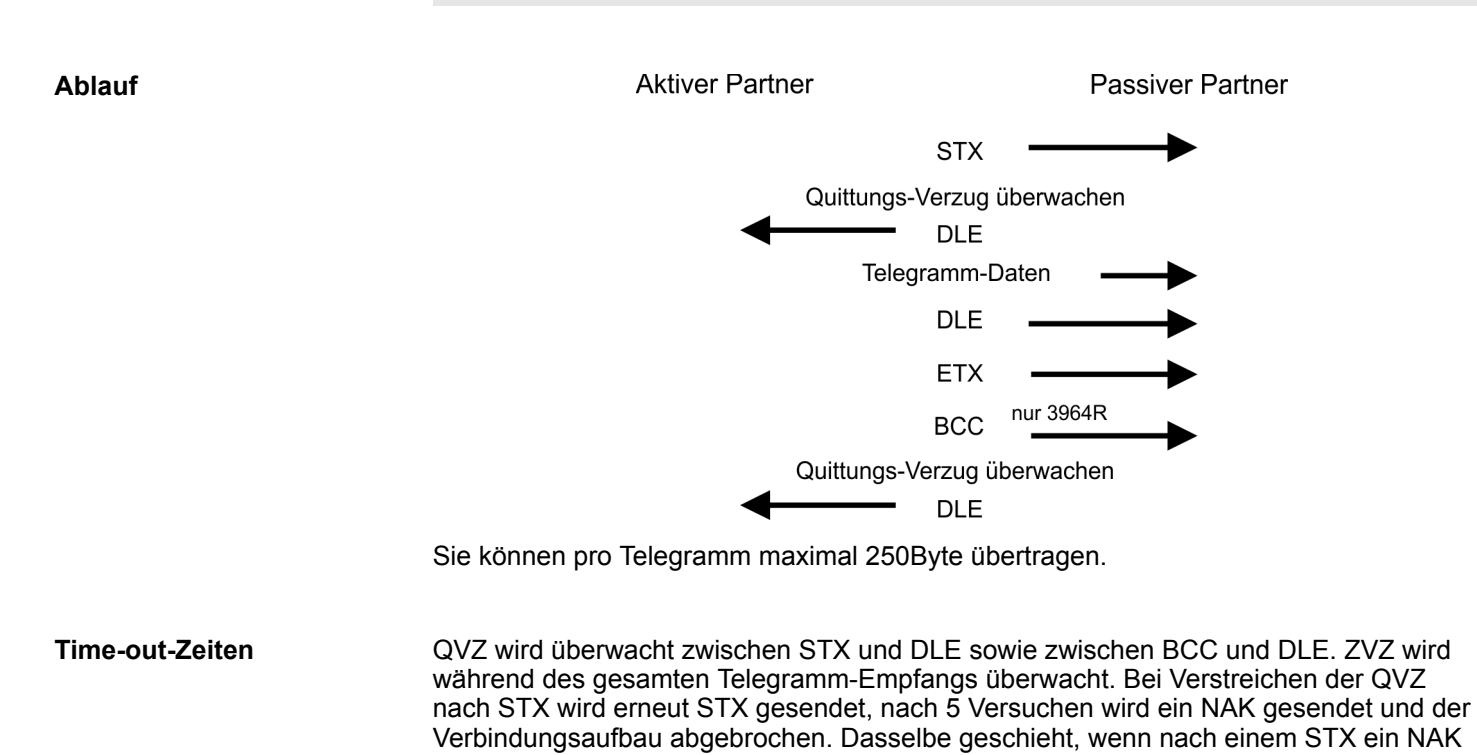

HB130 | CP | 341-1CH01 | de | 18-41 43

3964(R) > Vorgehensweise

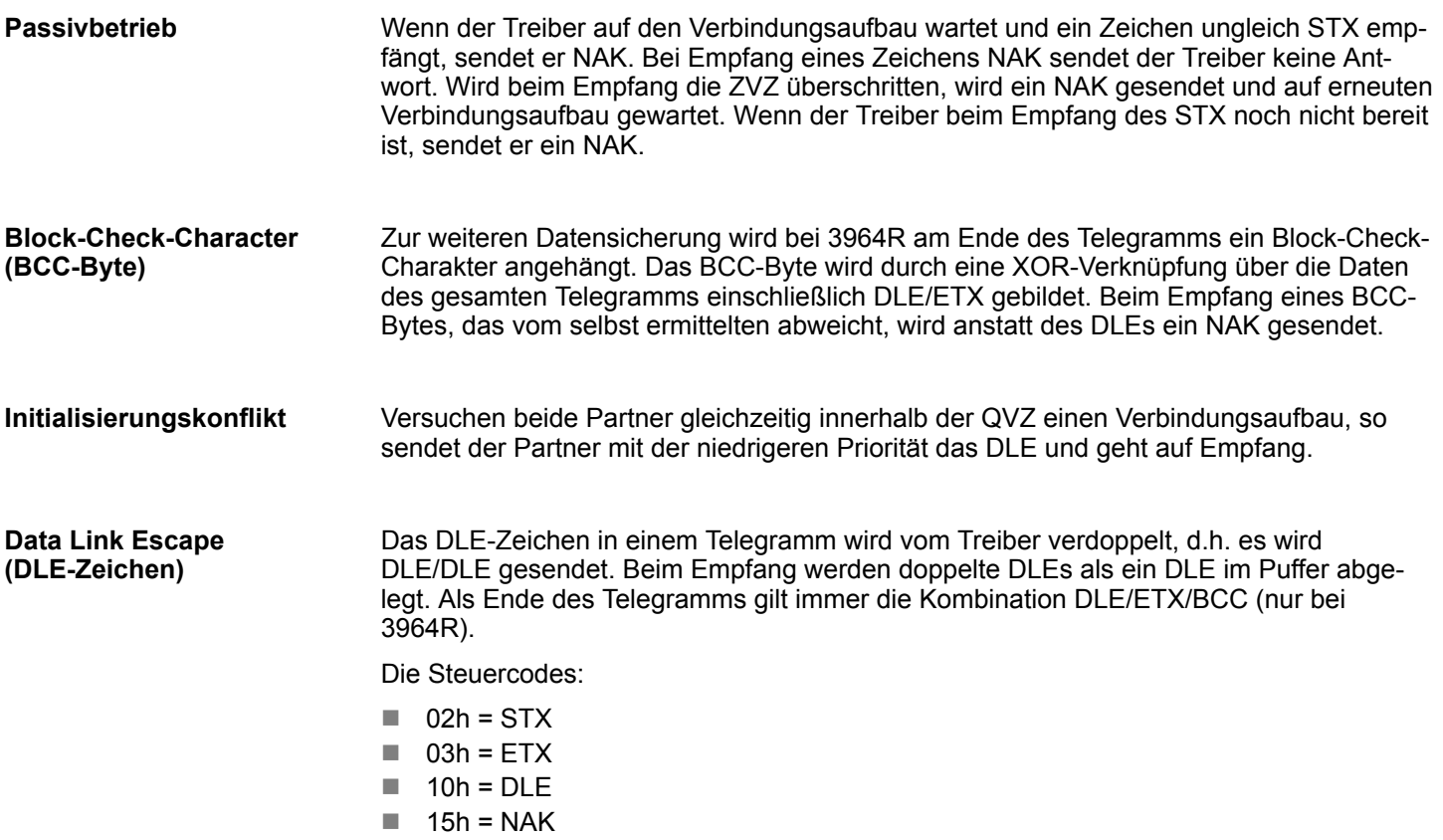

### **6.3.2 Vorgehensweise**

- **1.** Über die Schaltfläche [Parameter...] im Eigenschaften-Dialog des CP starten Sie das Parametrier-Plugin "Punkt-zu-Punkt-Kopplung parametrieren".
- **2.** Hier können Sie die Parameter für Übertragungsprotokoll, Datenempfang und Schnittstelle einstellen.

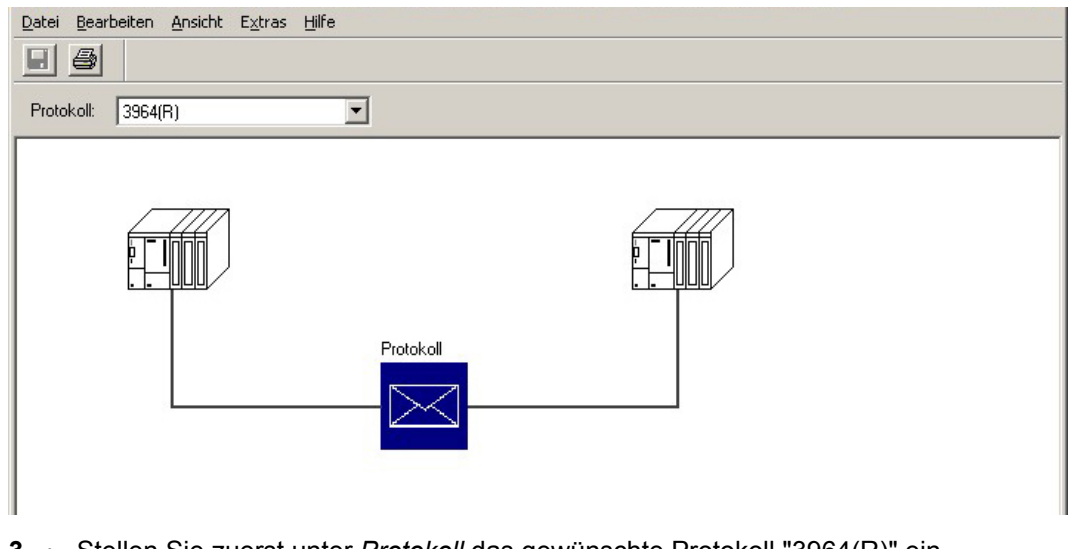

- **3.** Stellen Sie zuerst unter *Protokoll* das gewünschte Protokoll "3964(R)" ein.
- **4.** Zur Protokoll-Parametrierung klicken Sie auf **X**.
	- $\Rightarrow$  Nachfolgend sind diese Parameter beschrieben. Informationen hierzu finden Sie auch in der Online-Hilfe des Parametrier-Plugins.

## **6.3.3 3964(R) - Parameter**

Hier können Sie die Parameter für den 3964(R)-Protokoll-Treiber einstellen.

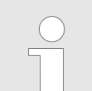

*Bitte beachten Sie, dass Sie die Parameter zum Blockcheck, zur Baudrate und zum Zeichnungsrahmen mit Ausnahme der Priorität auf allen Kommunikationspartnern gleich einstellen.*

Der CP unterstützt folgende Protokollvarianten:

- Standard-Werte ohne Blockcheck: 3964
- Standard-Werte mit Blockcheck: 3964R
- Parametrierbar ohne Blockcheck: 3964
- Parametrierbar mit Blockcheck: 3964R

**Protokoll**

- Defaultmäßig ist "Standard-Werte mit Blockcheck" eingestellt:
	- Zeichenverzugszeit: 220ms
	- Quittungsverzugszeit: 2000ms
	- Aufbauversuche: 6
	- Übertragungsversuche: 6

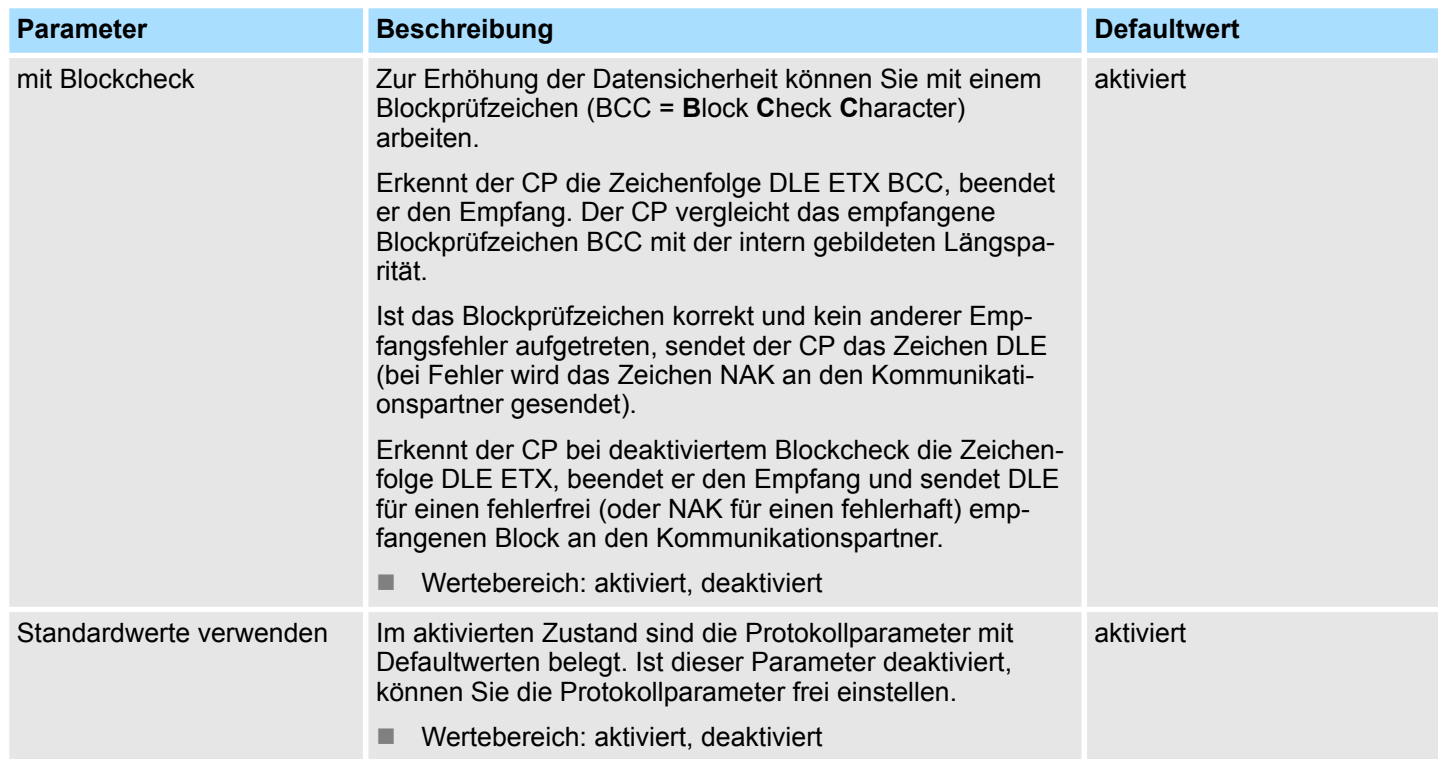

3964(R) > 3964(R) - Parameter

### **Protokoll-Parameter**

Die ZVZ definiert den max. zulässigen zeitlichen Abstand zwischen zwei Zeichen innerhalb eines Telegramms.

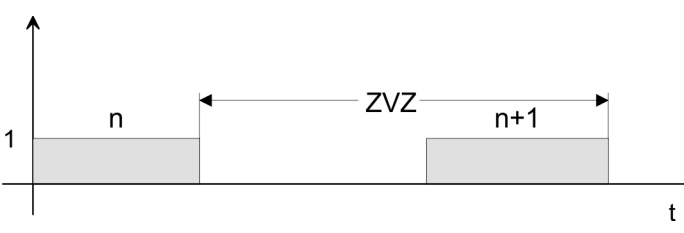

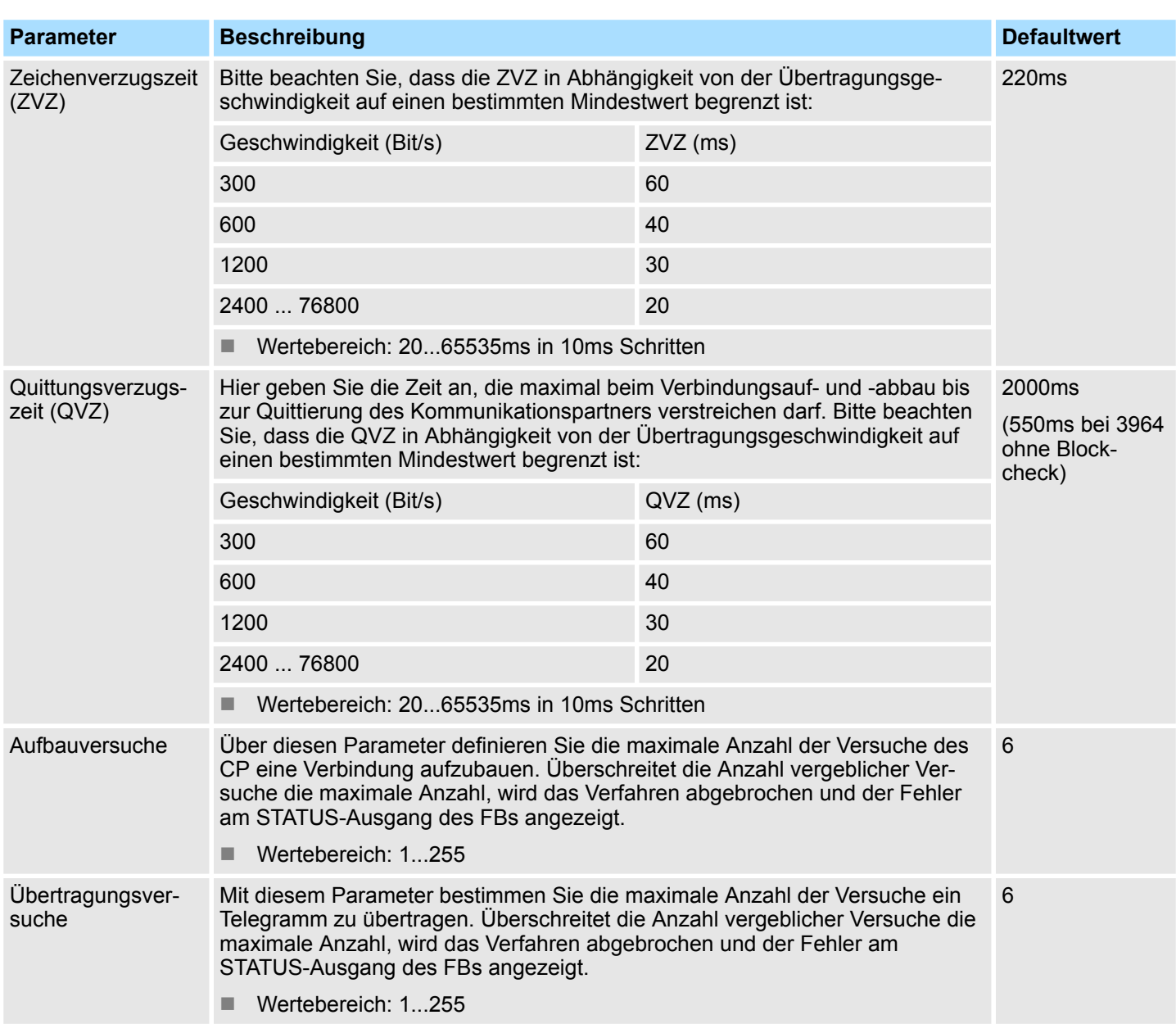

#### Hier können Sie aus einer Auswahlliste die Geschwindigkeit für die Datenübertragung vorgeben. **Geschwindigkeit**

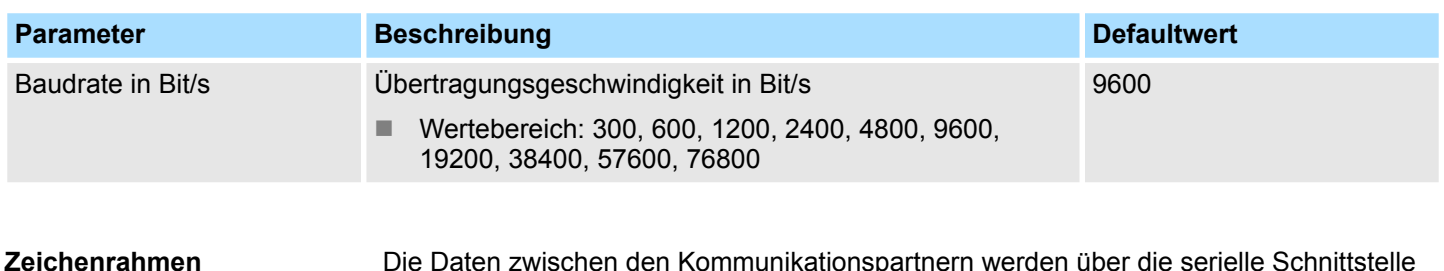

Die Daten zwischen den Kommunikationspartnern werden über die serielle Schnittstelle in einem Zeichenrahmen übertragen. Somit kann beim Empfänger jedes übertragene Zeichen erkannt und kontrolliert werden.

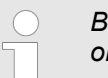

*Bitte beachten Sie, dass die folgenden Parameter bei allen Kommunikationspartnern gleich einzustellen sind.*

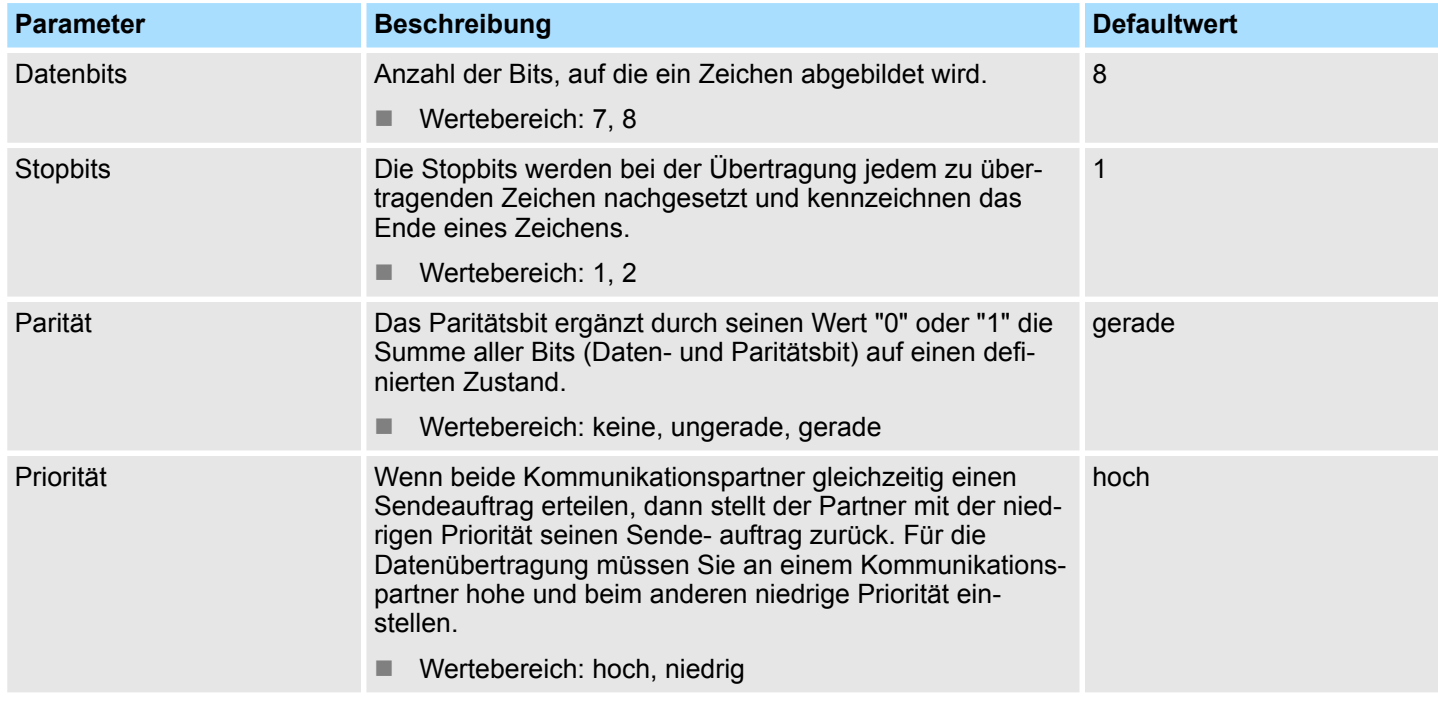

**3964(R) Datenempfang**

- CP-Empfangspuffer im Anlauf löschen:
	- (Defaultwert: "CP-Empfangspuffer im Anlauf löschen" nicht aktiv).
- Diesen Parameter können sie nicht aktivieren.
- Der Empfangspuffer des CP 341-1CH01 wird beim CPU-Übergang von STOP nach RUN (CPU-Anlauf) nicht gelöscht.

3964(R) > 3964(R) - Parameter

### **3964(R) Schnittstelle**

Mit dem Protokoll 3964(R) ist die Betriebsart Vollduplex-Betrieb (RS422) voreingestellt.

- Vollduplex (RS422)
	- Vierdraht-Betrieb (Defaultwert: aktiv)
		- Die Daten werden zwischen den Kommunikationspartnern gleichzeitig ausgetauscht, es kann zu einem Zeitpunkt sowohl gesendet als auch empfangen werden. Jeder Kommunikationspartner muss simultan eine Empfangsleitung betreiben.
- Halbduplex (RS485)
	- Diese Einstellung ist bei 3964(R) nicht möglich.
- Vorbelegung der Empfangsleitung
	- Für einen reflexionsarmen Anschluss und die Drahtbrucherkennung (Breakerkennung) im RS422-Betrieb können die Leitungen über Parameter mit definiertem Ruhepegel vorbelegt werden.

### **Beschaltung Empfänger**

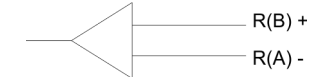

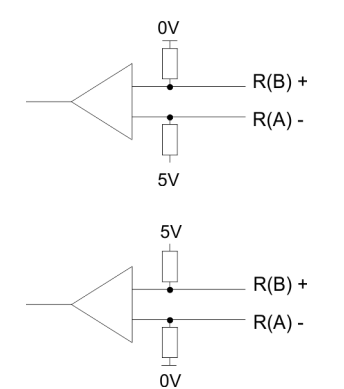

#### An der CP-Schnittstelle ist die Beschaltung des Empfängers folgendermaßen realisiert:

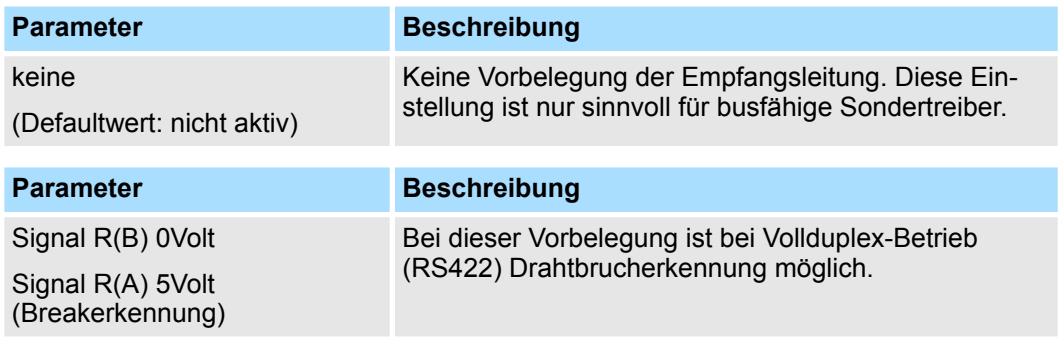

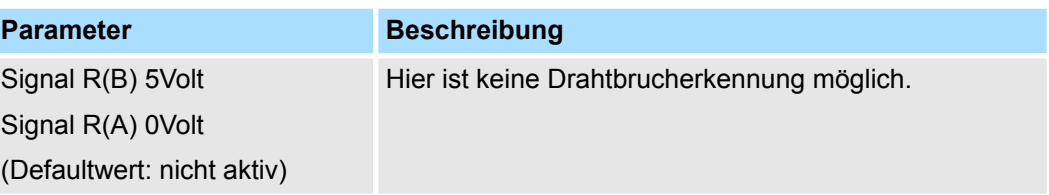

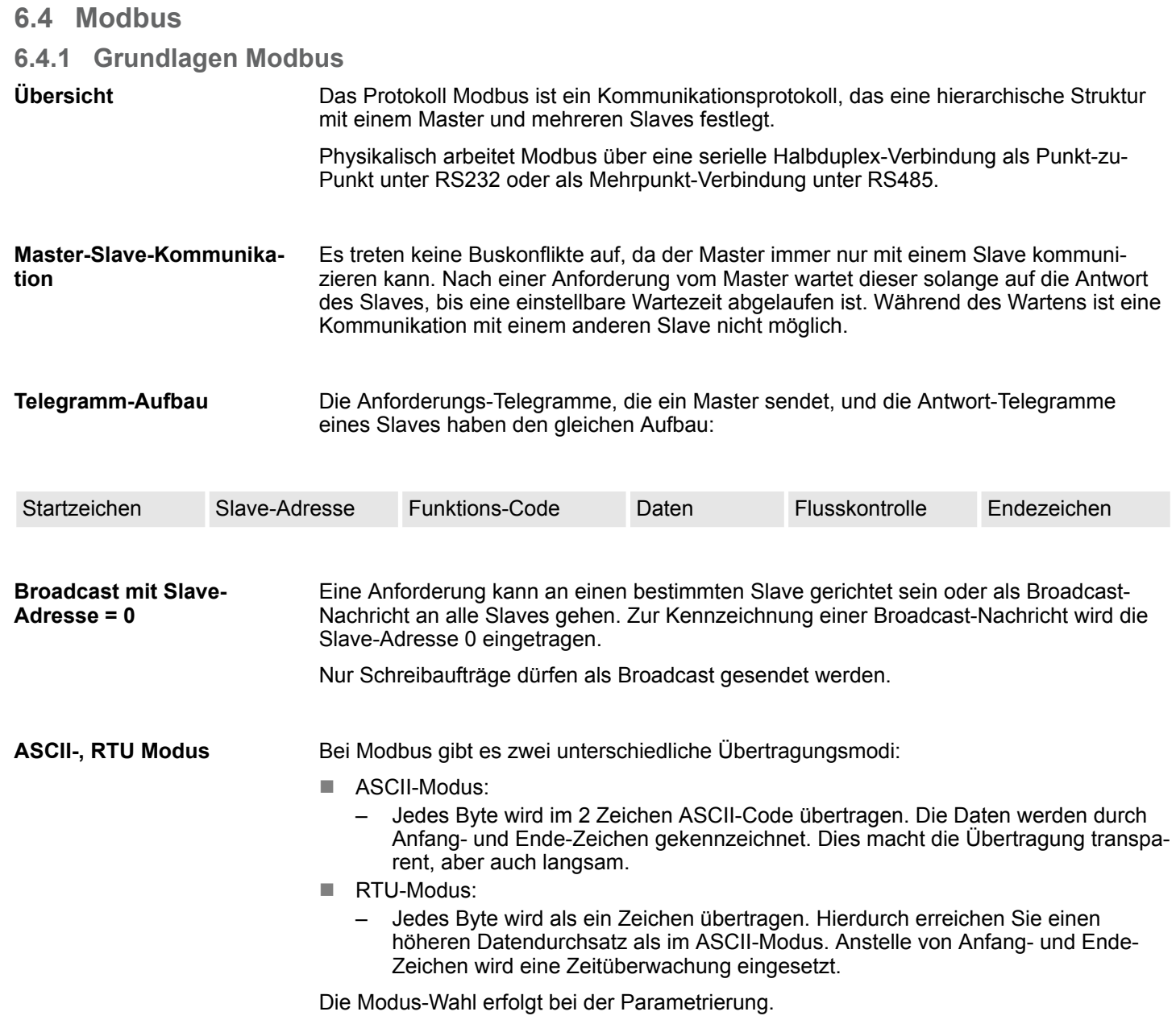

Modbus > Modbus Master - Parameter

### **6.4.2 Modbus Master - Parameter**

**Modbus über Ladbare Treiber**

- Für den Einsatz von Modbus Master auf dem CP 341-1CH01 ist ein ladbarer Treiber erforderlich. Diesen können Sie von der Siemens Webseite downloaden.
- Beim Einsatz ladbarer Treiber werden aus softwaretechnischen Gründen die Treiber von Siemens in den CP übertragen, dort aber nicht installiert.
- Da im CP Yaskawa eigene Treiber installiert sind, ist die Verwendung von Siemens üblichen Hardware-Dongles nicht erforderlich. Zur Installation des Treibers beenden Sie den Siemens SIMATIC Manager, öffnen Sie die Treiberdatei und folgen Sie den Anweisungen.

#### **Vorgehensweise**

- **1.** Starten Sie nach der Installation des Treibers den Siemens SIMATIC Manager mit Ihrem Projekt.
- **2.** Über die Schaltfläche [Parameter...] im Eigenschaften-Dialog des CP starten Sie das Parametrier-Plugin "Punkt-zu-Punkt-Kopplung parametrieren".
- **3.** Hier können Sie die Parameter für Übertragungsprotokoll, Datenempfang und Schnittstelle einstellen.

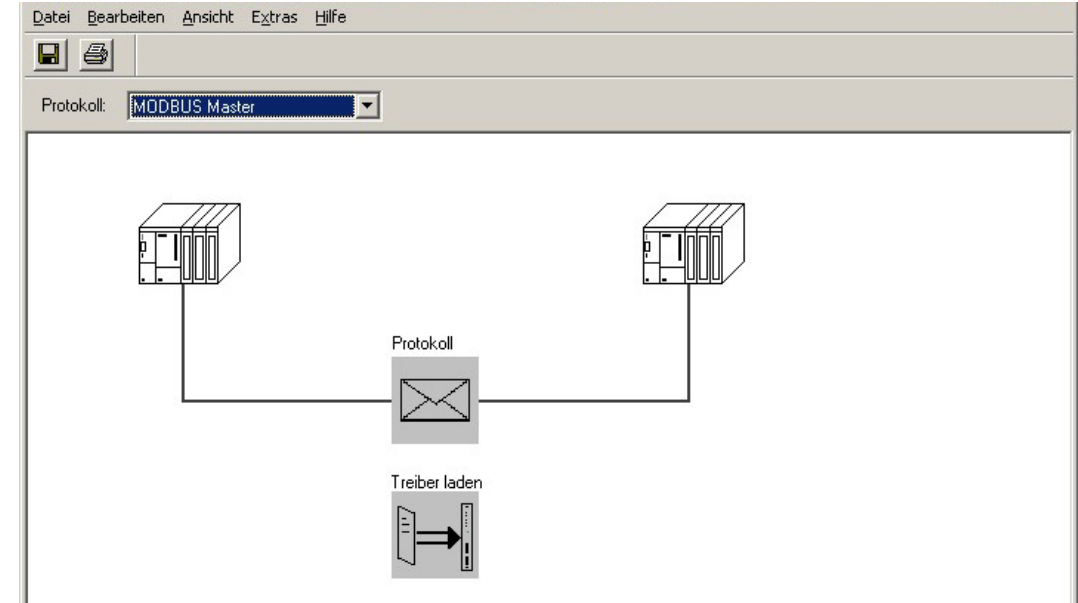

- **4.** Stellen Sie zuerst unter *Protokoll* das gewünschte Modbus-Protokoll ein:
	- Modbus Master RTU  $\rightarrow$  "MODBUS Master"
	- $\blacksquare$  Modbus Master ASCII  $\rightarrow$  "MODBUS ASCII Master"
- **5.** Zur Protokoll-Parametrierung klicken Sie auf
	- $\Rightarrow$  Nachfolgend sind diese Parameter beschrieben. Informationen hierzu finden Sie auch in der Online-Hilfe des Parametrier-Plugins.

**Allgemein**

- In diesem Dialogfenster erhalten Sie alle Informationen zum ladbaren Treiber. Hier können Sie nichts ändern.
- Unter Ladbarer Treiber finden Sie den Modbus-Typ gefolgt vom Übertragungsformat. ■ Unter KP bzw. SCC offline auf dem PG wird Ihnen der Name und die Version des
- Kommunikationstreibers bzw. des seriellen Low-Level Transfer-Treibers angezeigt.

#### **6.4.2.1 Modbus Master (RTU)**

### **Geschwindigkeit**

Hier können Sie aus einer Auswahlliste die Geschwindigkeit für die Datenübertragung vorgeben.

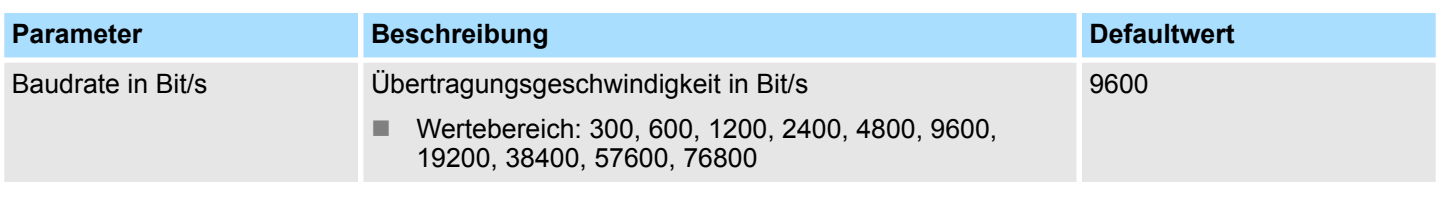

### **Zeichenrahmen**

Die Daten zwischen den Kommunikationspartnern werden über die serielle Schnittstelle in einem Zeichenrahmen übertragen. Somit kann beim Empfänger jedes übertragene Zeichen erkannt und kontrolliert werden.

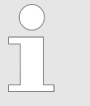

*Bitte beachten Sie, dass die folgenden Parameter bei allen Kommunikationspartnern gleich einzustellen sind.*

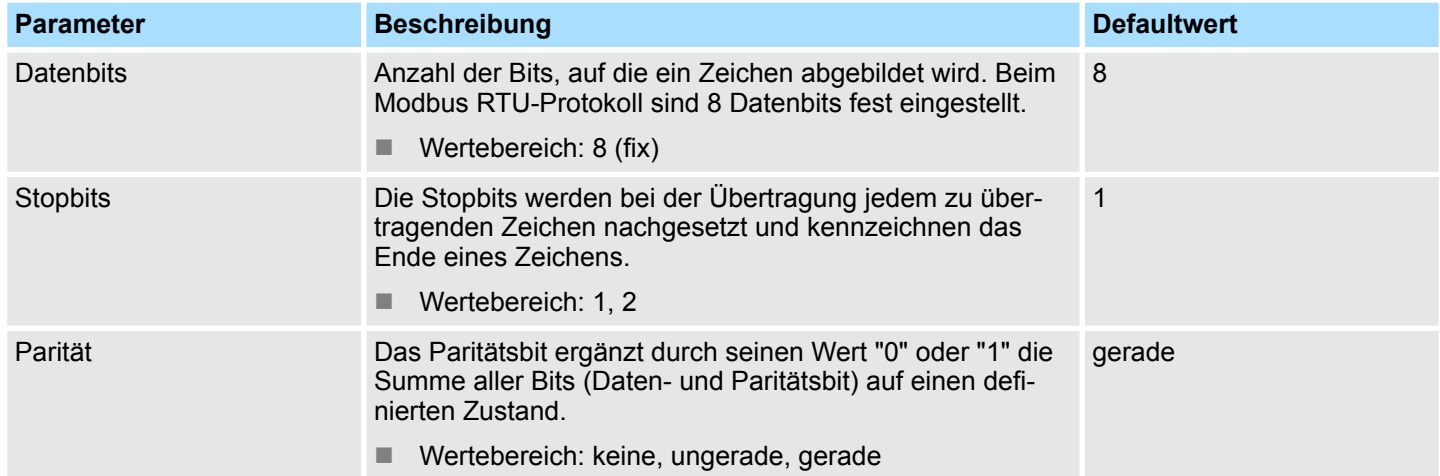

Modbus > Modbus Master - Parameter

### **Protokoll-Parameter**

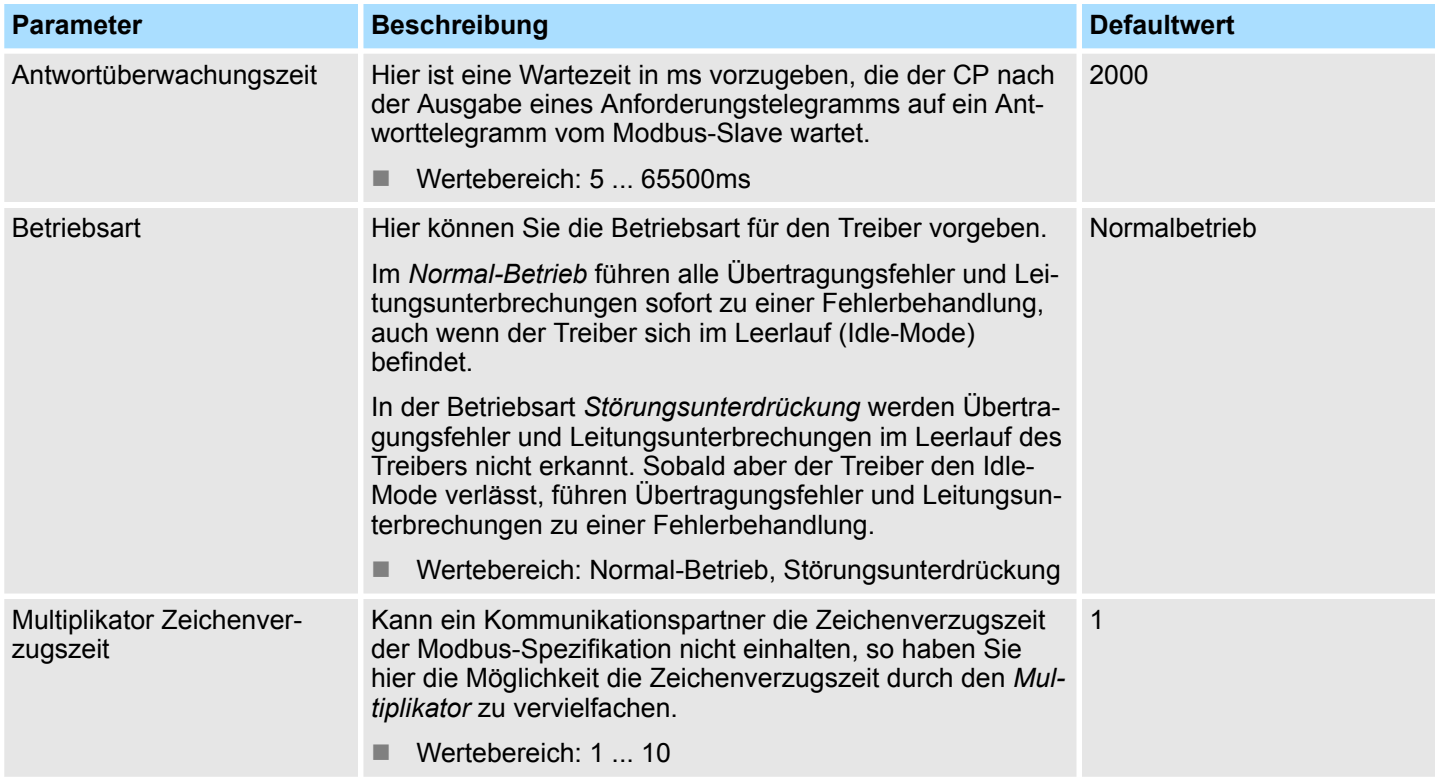

#### **6.4.2.2 Modbus Master (ASCII)**

### **Geschwindigkeit**

Hier können Sie aus einer Auswahlliste die Geschwindigkeit für die Datenübertragung vorgeben.

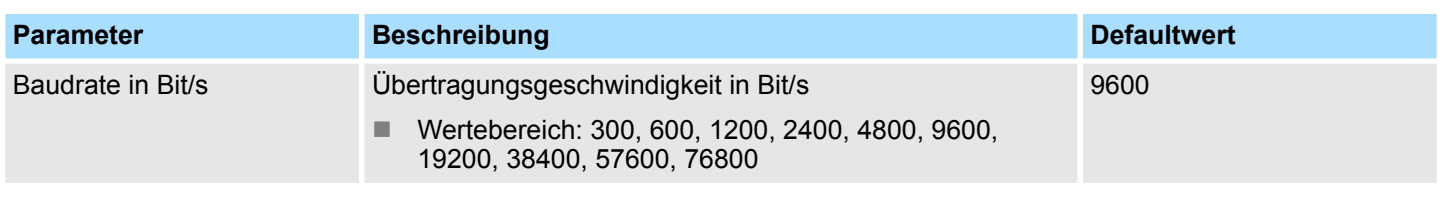

### **Zeichenrahmen**

Die Daten zwischen den Kommunikationspartnern werden über die serielle Schnittstelle in einem Zeichenrahmen übertragen. Somit kann beim Empfänger jedes übertragene Zeichen erkannt und kontrolliert werden.

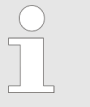

*Bitte beachten Sie, dass die folgenden Parameter bei allen Kommunikationspartnern gleich einzustellen sind.*

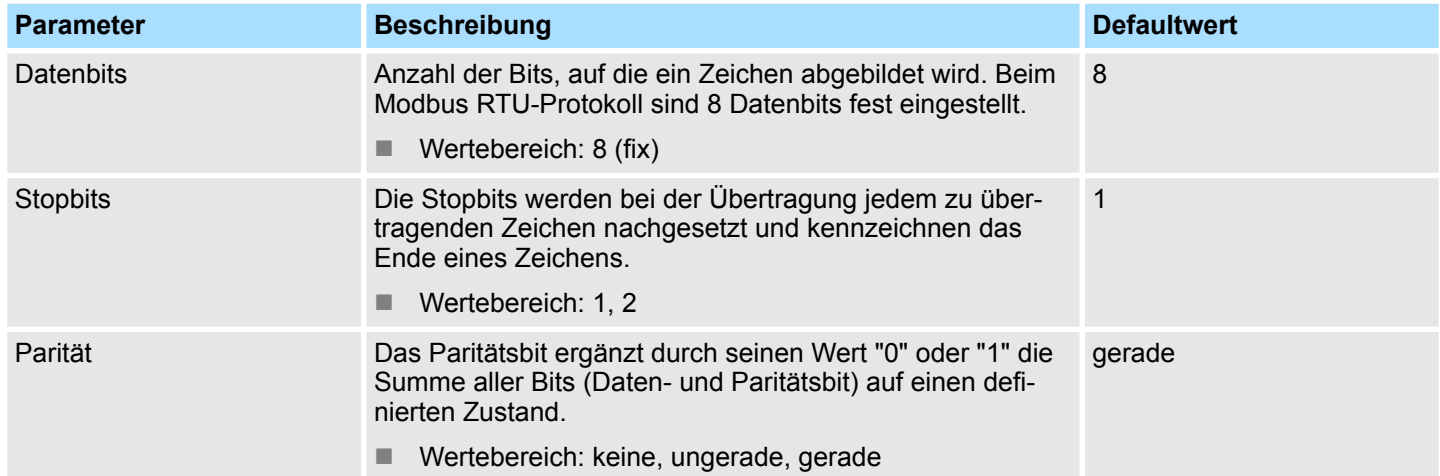

Modbus > Modbus Master - Parameter

### **Protokoll-Parameter**

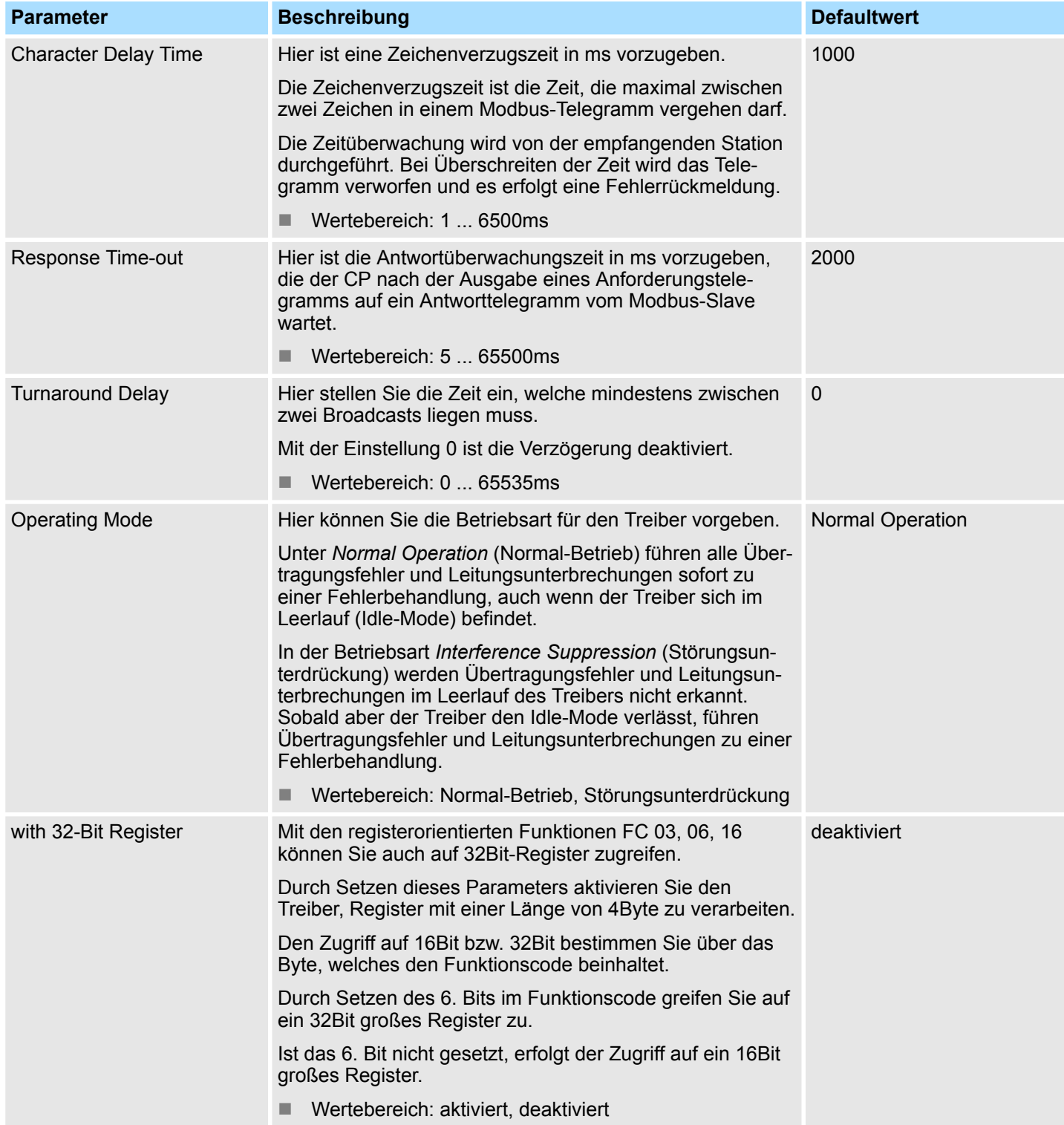

#### **Schnittstelle**

Über die Betriebsart müssen Sie festlegen, ob die Schnittstelle Halbduplex (RS485) oder Vollduplex (RS422) betrieben werden soll.

- $\blacksquare$  Vollduplex (RS422)
	- Vierdraht-Betrieb (Defaultwert: aktiv)

Die Daten werden zwischen den Kommunikationspartnern gleichzeitig ausgetauscht, es kann zu einem Zeitpunkt sowohl gesendet als auch empfangen werden. Jeder Kommunikationspartner muss simultan eine Empfangsleitung betreiben.

- Halbduplex (RS485)
	- Zweidraht-Betrieb (Defaultwert: nicht aktiv)
		- Die Daten werden zwischen den Kommunikationspartnern abwechselnd in beide Richtungen übertragen. Halbduplex-Betrieb bedeutet, dass zu einem Zeitpunkt entweder gesendet oder empfangen wird. Diese Einstellung ist nur im ASCII-Protokoll möglich.
- Vorbelegung der Empfangsleitung
	- Für einen reflexionsarmen Anschluss und die Drahtbrucherkennung (Breakerkennung) im RS422/485-Betrieb können die Leitungen über Parameter mit definiertem Ruhepegel vorbelegt werden.

#### **Beschaltung Empfänger**

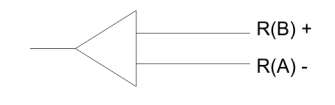

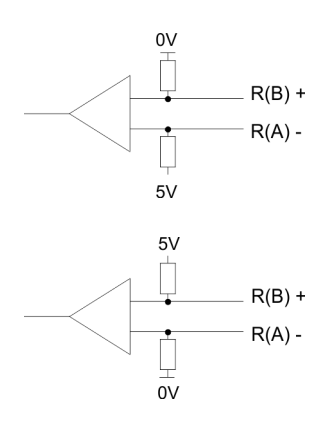

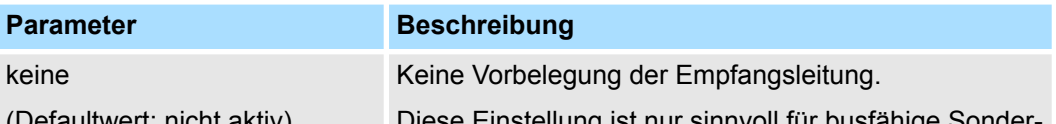

An der CP-Schnittstelle ist die Beschaltung des Empfängers folgendermaßen realisiert:

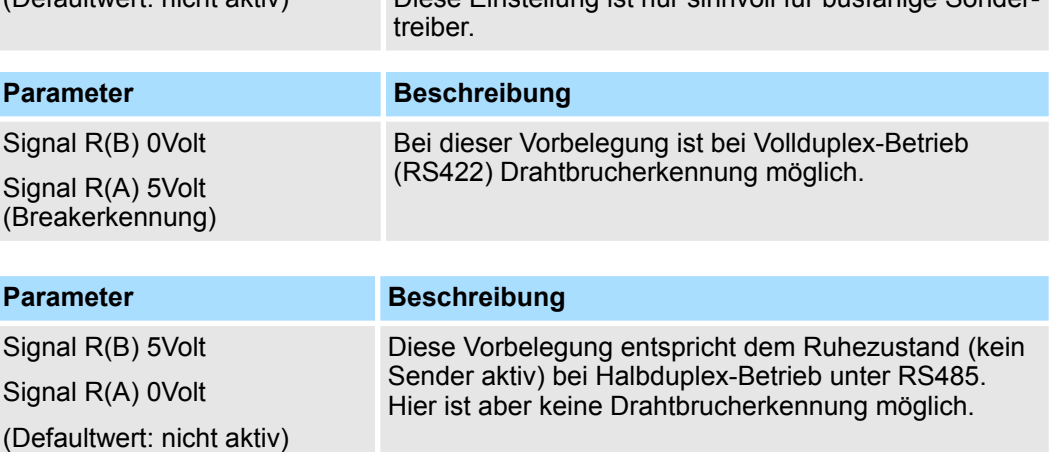

Modbus > Modbus Master - Funktionsweise

### **6.4.3 Modbus Master - Funktionsweise**

Bei Modbus erfolgt die Datenübertragung ohne Handshake. Der Master initiiert die Übertragung und wartet nach Ausgabe des Anforderungstelegramms die parametrierte Antwortüberwachungszeit auf ein Antworttelegramm vom Slave. Die Art des Datenaustauschs zwischen Modbus-Systemen wird durch Funktionscodes gesteuert. Die Telegrammlänge ist abhängig vom verwendeten Funktionscode. **Übersicht**

Modbus verwendet für die Kommunikation folgenden Telegrammaufbau: **Telegrammaufbau**

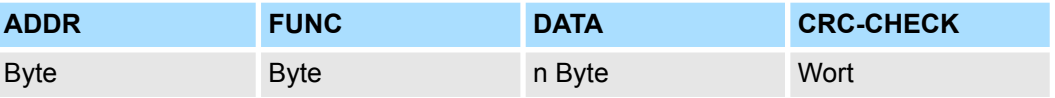

- Modbus-Slave-Adresse, welche im Bereich 1...255 liegen kann. Mit der Slave-Adresse 0 (Broadcast-Message) spricht der Master alle am Bus befindlichen Slaves an. Dies ist aber nur mit schreibenden Funktionscodes möglich. Hierbei sendet der Slave kein Antwort-Telegramm. **ADDR**
- Über den Modbus Funktionscode definieren Sie die Bedeutung und den Aufbau des Telegramms. **FUNC**

#### Folgende Funktionscodes werden vom Treiber unterstützt: **Modbus Funktionscodes**

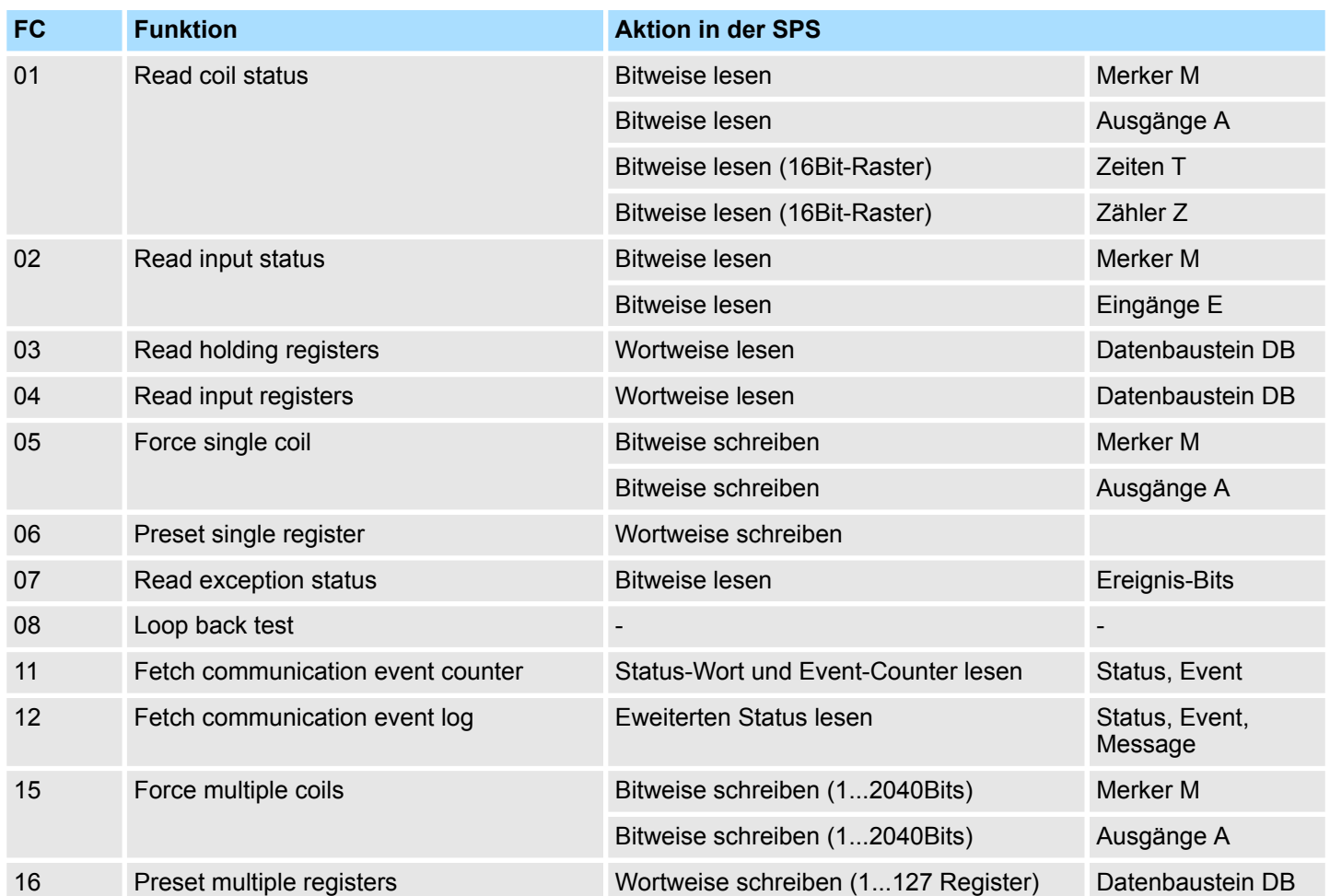

**DATA**

Hier werden die für den Funktionscode spezifischen Daten übertragen. Nähere Informationen zum Aufbau dieses Feldes finden Sie bei den Funktionscodes. Ä *[Kap. 6.4.4](#page-59-0) ["Modbus Master - Funktionscodes" Seite 60](#page-59-0)*

Modbus > Modbus Master - Funktionsweise

#### **CRC-CHECK**

**Fehlercodes**

■ Den Telegrammabschluss bildet die 2Byte lange Prüfsumme. – Hierbei wird zuerst das Low- und dann das High-Byte übertragen.

■ Der Treiber für Modbus Master erkennt dann das Telegrammende, wenn nach der 3,5-fachen Zeichenverzugszeit keine Übertragung stattfindet.

Hieraus ergeben sich baudratenabhängig folgende Time-Out-Zeiten:

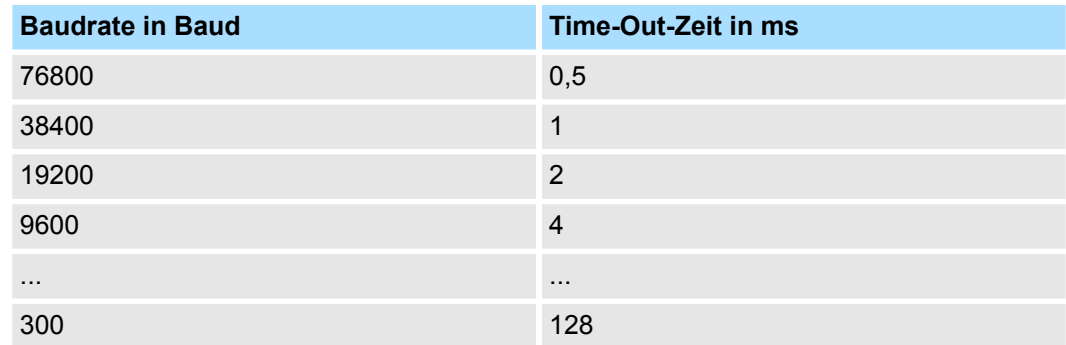

Für die Byte-Reihenfolge im Wort gilt: Wort = High-Byte | Low-Byte **Byte-Reihenfolge im Wort**

Ist kein Fehler aufgetreten, wird der Funktionscode zurückgeliefert. **Antwort des Slaves**

> Erkennt der Slave einen Fehler im Anforderungstelegramm, so setzt er das höchstwertigste Bit im Funktionscode (Funktionscode OR 80h) des Antworttelegramms und sendet dieses zusammen mit einem Byte, welches den Fehlercode beinhaltet zurück.

Slave-Antwort:

- $\blacksquare$  OK  $\rightarrow$  Funktionscode
- $\blacksquare$  Fehler  $\rightarrow$  Funktionscode OR 80h & Fehlercode

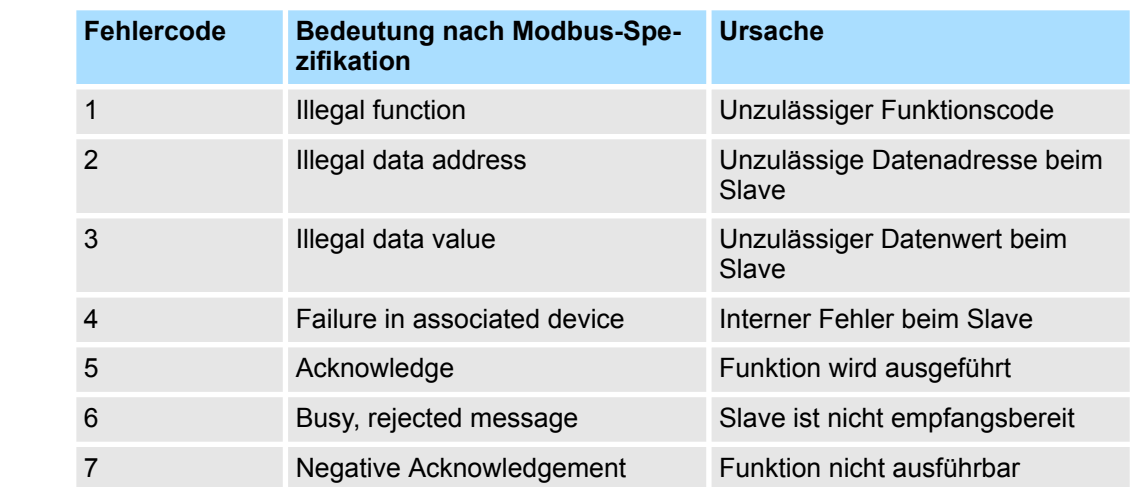

Modbus > Modbus Master - Funktionsweise

#### **Kommunikation mit dem Anwenderprogramm**

Für die Verarbeitung der Verbindungsaufträge ist in der CPU ein Anwenderprogramm erforderlich. Hierbei kommen zur Kommunikation zwischen CPU, CP und einem Kommunikationspartner die Bausteine FB 7 - P\_RCV\_RK und FB 8 - P\_SND\_RK zum Einsatz.

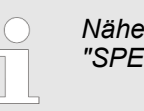

*Näheres zum Einsatz dieser Bausteine finden Sie im Handbuch "SPEED7 Operationsliste" von Yaskawa.*

<span id="page-59-0"></span>Modbus > Modbus Master - Funktionscodes

# **6.4.4 Modbus Master - Funktionscodes**

Für Modbus gibt es Namenskonventionen, die hier kurz aufgeführt sind: **Namenskonventionen**

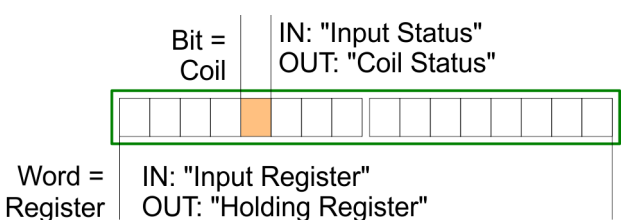

- Modbus unterscheidet zwischen Bit- und Wortzugriff; Bits = "Coils" und Worte = "Register".
- Bit-Eingänge werden als "Input-Status" bezeichnet und Bit-Ausgänge als "Coil-Status".
- Wort-Eingänge werden als "Input-Register" und Wort-Ausgänge als "Holding-Register" bezeichnet.

#### Folgende Funktionscodes werden vom Treiber unterstützt: **Modbus Funktionscodes**

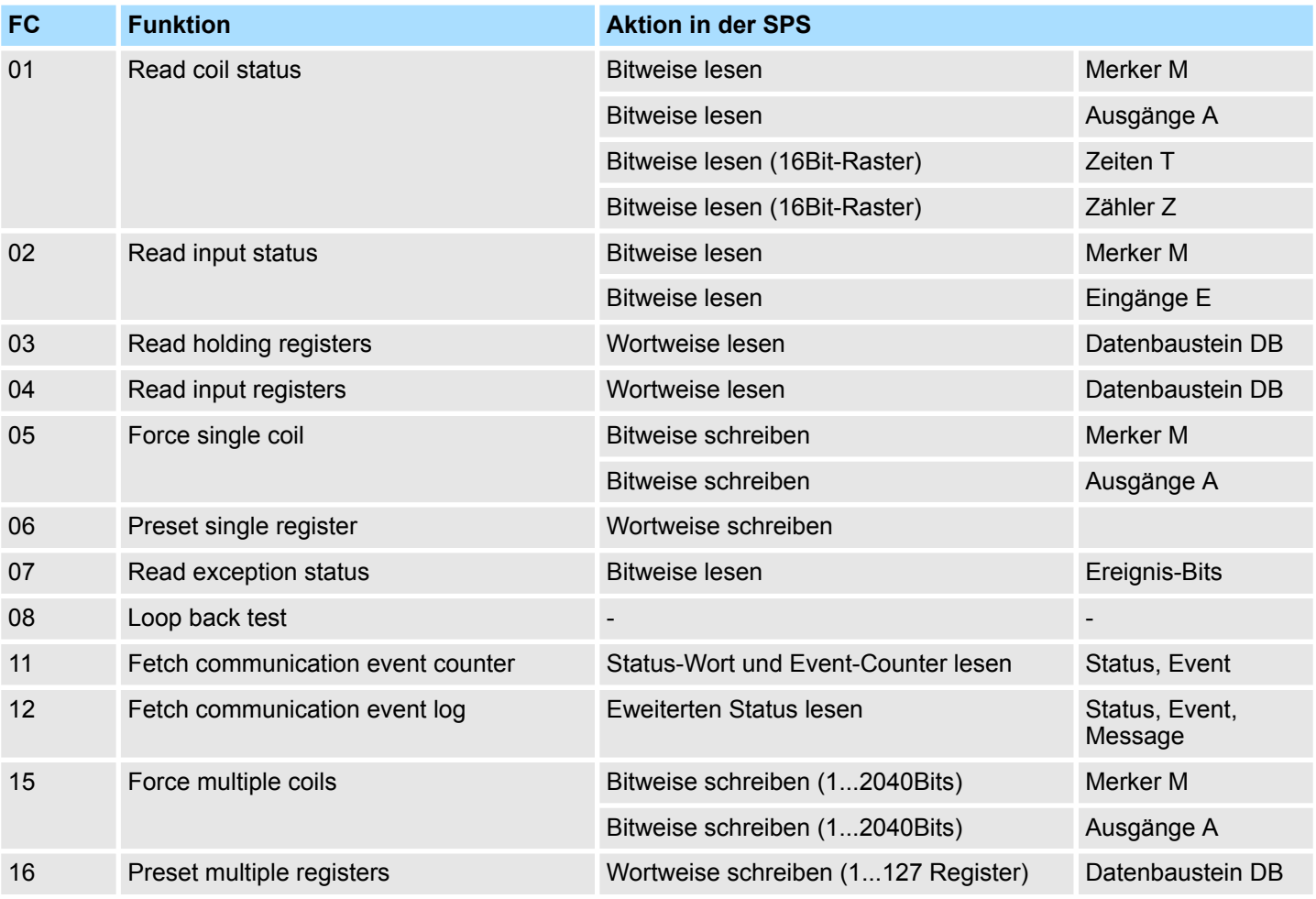

#### **32Bit-Zugriff bei Modbus Master ASCII**

- **1.** Unter Modbus Master ASCII können Sie mit den registerorientierten Funktionen FC 03, 06, 16 auch auf 32Bit-Register zugreifen.
- **2.** Hierzu ist über die Parametrierung der Protokoll-Eigenschaften unter "Modbus Master" der Parameter "with 32-Bit Register" zu aktivieren.
- **3.** Im aktivierten Zustand haben Sie jetzt die Möglichkeit über einen "modifizierten" Funktionscode auf 32Bit große Register zuzugreifen.
- **4.** Indem Sie das 6. Bit der Funktionscodes setzen, greifen Sie auf 32Bit große Register zu.

Ist das 6. Bit nicht gesetzt, erfolgt der Zugriff auf 16Bit große Register.

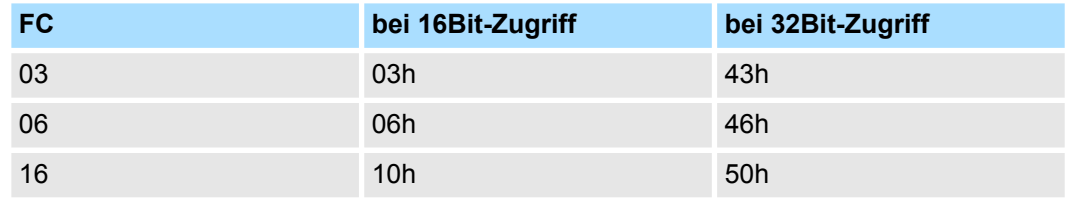

- *Bitte beachten Sie, dass der Zustand des 6. Bits den Funktionscode, welcher gesendet wird, nicht beeinflusst.*
	- *Dies soll lediglich den Master informieren, welche Datengrößen dieser zu bearbeiten hat.*
		- *Weiter ist zu beachten, dass Sie auch im Modbus Slave den 32Bit-Zugriff zu aktivieren haben.*

### **6.4.4.1 FC 01 - Read Coil Status**

Diese Funktion ermöglicht das Lesen einzelner Bits aus dem Ausgabebereich des Slaves.

### **Send-Quell-DB**

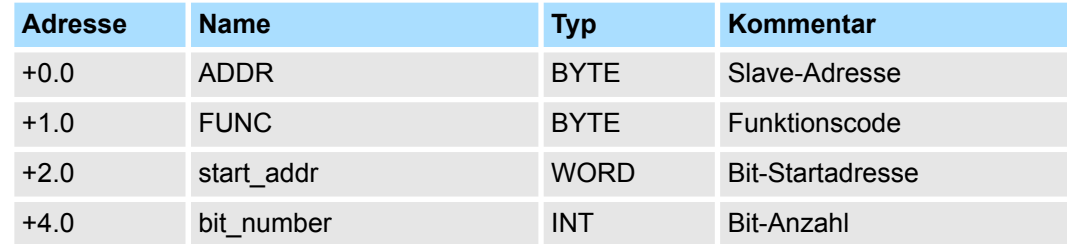

■ start\_addr

– *start\_addr* wird vom Treiber nicht überprüft und unverändert gesendet.

**n** *bit* number

– Als *bit\_number* ist jeder Wert zwischen 1...2040 (ASCII: 1...2008) erlaubt.

Modbus > Modbus Master - Funktionscodes

#### **RCV-Ziel-DB**

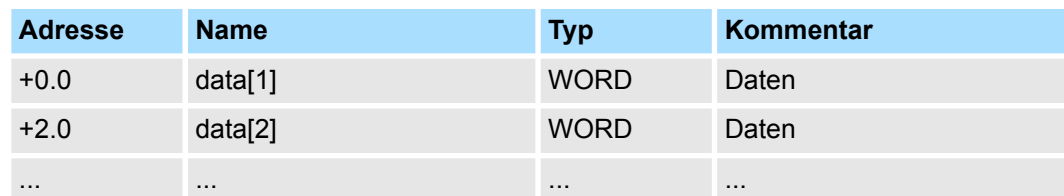

- Die Daten des Antworttelegramms werden vom Treiber wortweise in den Ziel-DB eingetragen.
- Hierbei wird das 1. Byte als Low-Byte des 1. Wortes von "data[1]", das 3. Byte als Low-Byte des 2. Wortes "data[2]", usw. eingetragen.
- Werden weniger als 9Bit gelesen oder ist nur noch ein Low-Byte gelesen worden, so wird in das verbleibende High-Byte der Wert 00h eingetragen.

#### **6.4.4.2 FC 02 - Read Input Status**

Diese Funktion ermöglicht das Lesen einzelner Bits aus dem Eingabebereich des Slave.

#### **Send-Quell-DB**

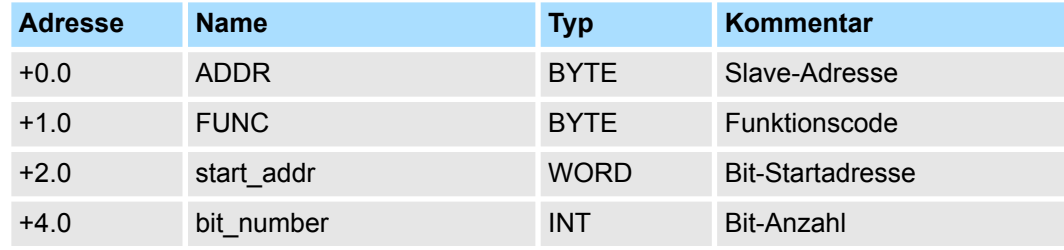

■ start\_addr

– *start\_addr* wird vom Treiber nicht überprüft und unverändert gesendet.

■ bit\_number

– Als *bit\_number* ist jeder Wert zwischen 1...2040 (ASCII: 1...2008) erlaubt.

#### **RCV-Ziel-DB**

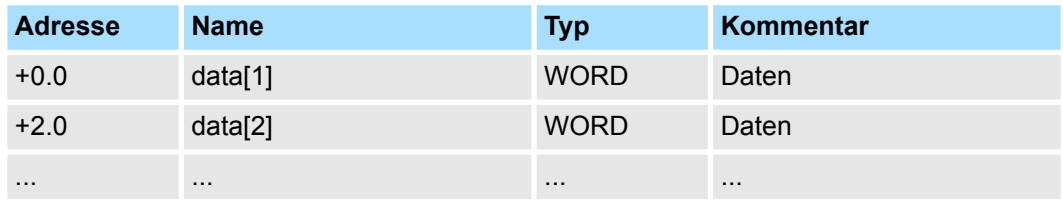

■ Die Daten des Antworttelegramms werden vom Treiber wortweise in den Ziel-DB eingetragen.

- Hierbei wird das 1. Byte als Low-Byte des 1. Wortes von "data[1]", das 3. Byte als Low-Byte des 2. Wortes "data[2]", usw. eingetragen.
- Werden weniger als 9Bit gelesen, so wird in das verbleibende High-Byte der Wert 00h eingetragen.

#### **6.4.4.3 FC 03 - Read Output Registers**

Diese Funktion ermöglicht das Lesen einzelner Register aus dem Ausgabebereich des Slave.

#### **Send-Quell-DB**

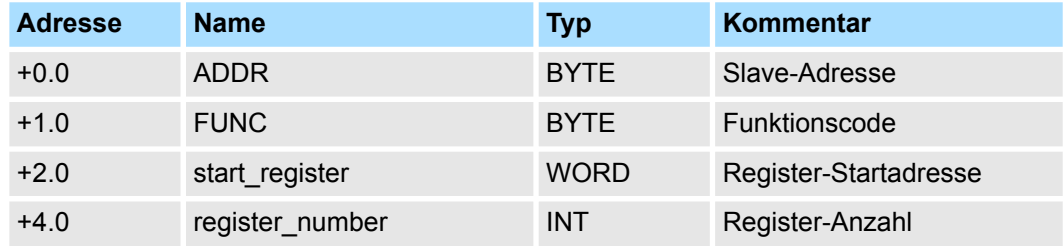

■ *start\_register* 

– *start\_register* wird vom Treiber nicht überprüft und unverändert gesendet.

– Sie können 1...127 (ASCII: 1...125) Register (Worte) lesen.

### **RCV-Ziel-DB**

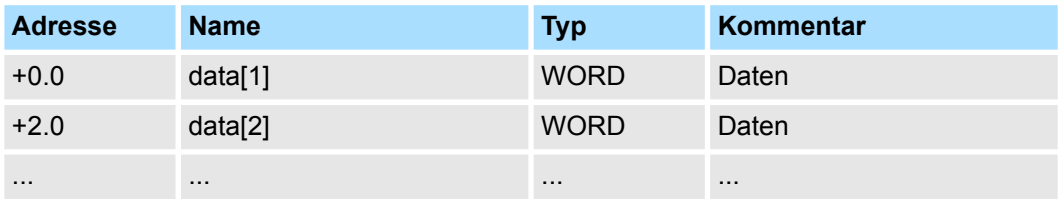

### **6.4.4.4 FC 04 - Read Input Registers**

Diese Funktion ermöglicht das Lesen einzelner Register aus dem Eingabebereich des Slaves.

### **Send-Quell-DB**

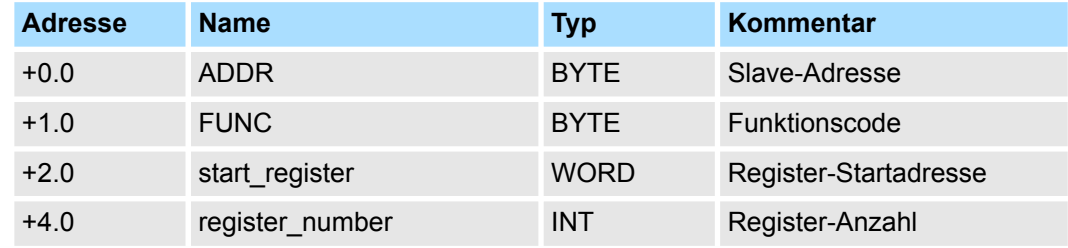

■ *start\_register* 

– *start\_register* wird vom Treiber nicht überprüft und unverändert gesendet.

■ *register\_number* 

– Sie können 1...127 (ASCII: 1...125) Register (Worte) lesen.

<sup>■</sup> *register\_number* 

Modbus > Modbus Master - Funktionscodes

#### **RCV-Ziel-DB**

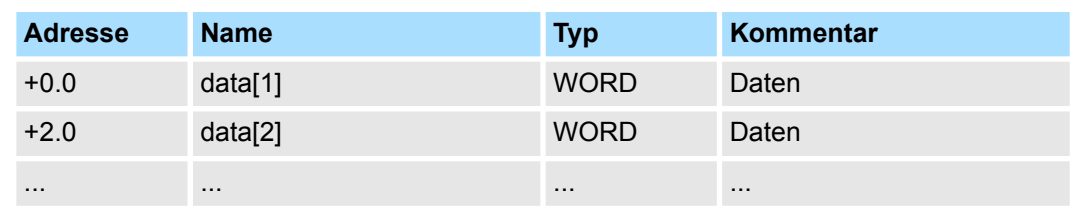

#### **6.4.4.5 FC 05 - Force Single Coil**

Mit dieser Funktion können Sie in einem Slave ein einzelnes Bit im Ausgabebereich setzen bzw. löschen.

### **Send-Quell-DB**

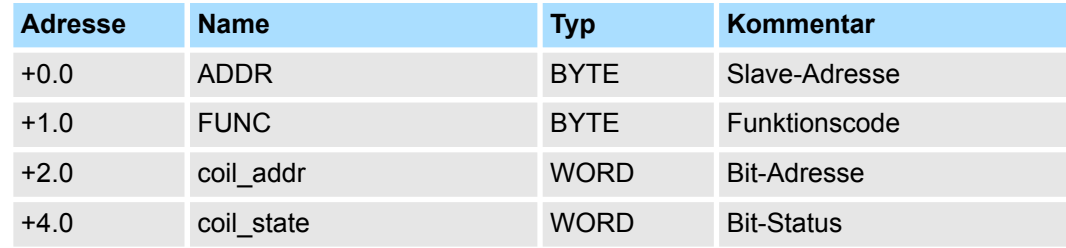

- coil addr
	- *coil\_addr* wird vom Treiber nicht überprüft und unverändert gesendet.
- coil state
	- *coil\_state* wird vom Treiber nicht überprüft und unverändert gesendet. Bei *coil\_state* sind folgende Werte zulässig:  $0000h \rightarrow Bit = 0$ 
		- $FF00h \rightarrow Bit = 1$

#### **6.4.4.6 FC 06 - Preset Single Register**

Mit diesem Befehl kann ein Slave-Register mit einem neuen Wert überschrieben werden.

#### **Send-Quell-DB**

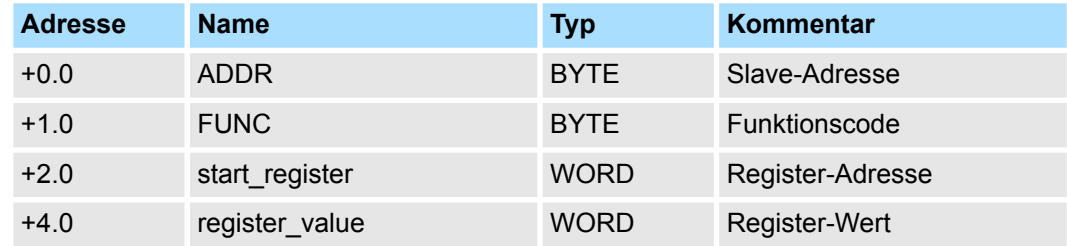

■ *start\_register* 

– *start\_register* wird vom Treiber nicht überprüft und unverändert gesendet.

■ *register\_value* 

– Als *register\_value* kann jeder beliebige Wert verwendet werden.

### **6.4.4.7 FC 07 - Read Exception State**

- Mit diesem Funktionscode können 8 Ereignis-Bits vom angeschlossenen Slave gelesen werden.
- Die Anfangsbitnummer der Ereignis-Bits ist durch den angeschlossenen Slave festgelegt und muss somit nicht vom Anwenderprogramm vorgegeben werden.

### **Send-Quell-DB**

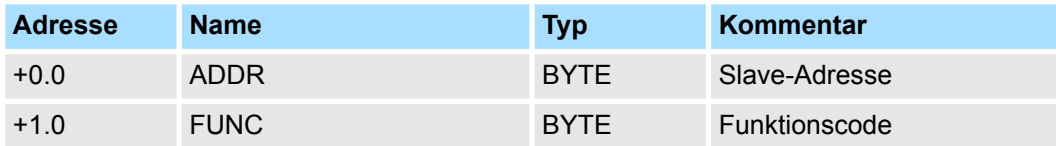

#### **RCV-Ziel-DB**

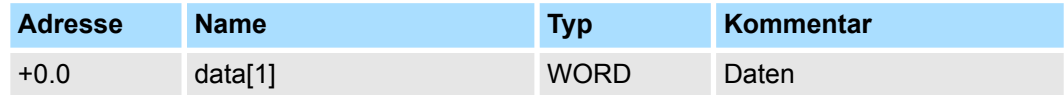

■ Das einzelne Byte des Antworttelegramms wird vom Treiber im High-Byte im Ziel-DB "data[1]" eingetragen.

■ Das Low-Byte von "data[1]" bleibt unverändert.

#### **6.4.4.8 FC 08 - Loop Back Diagnostic Test**

- Diese Funktion dient zur Überprüfung der Kommunikations-Verbindung.
- Hierbei muss der Slave das vom Master empfangene Telegramm unverändert zurücksenden.
- Das Antworttelegramm wird nicht in einem RCV-DB eingetragen.

### **Send-Quell-DB**

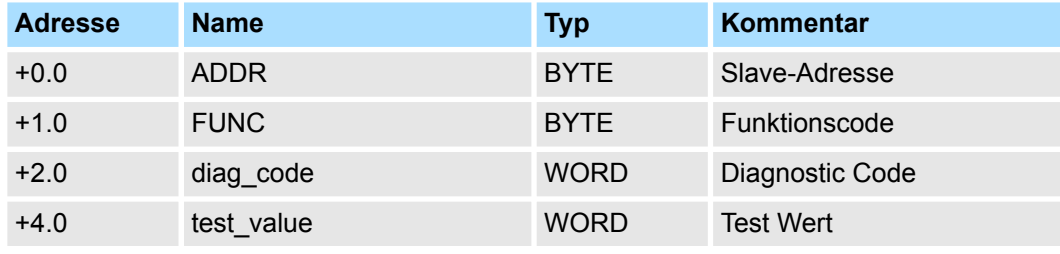

■ *diag* code

- Die Funktion unterstützt ausschließlich *diag\_code* = 0000h.
- *test\_value*

– Beliebiger 16Bit-Wert als Test Wert.

Modbus > Modbus Master - Funktionscodes

#### **6.4.4.9 FC 11 - Fetch Communications Event Counter**

- Mit diesem Funktionscode haben Sie Zugriff auf die System-Worte "Status- Word" und "Event-Counter" eines Slave.
- Diese Worte sind im "Gould Modbus Protokoll" näher beschrieben.

#### **Send-Quell-DB**

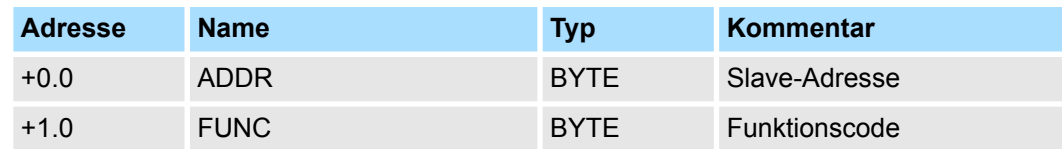

#### **RCV-Ziel-DB**

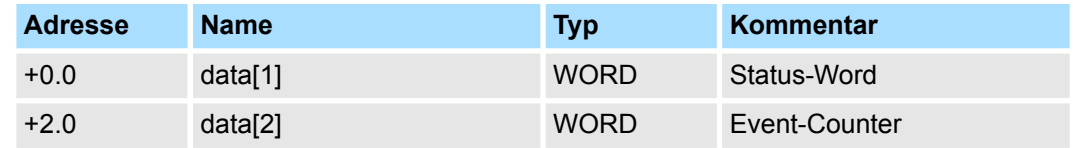

### **6.4.4.10 FC 12 - Fetch Communication Event Log**

- Mit diesem Funktionscode haben Sie Zugriff auf die System-Worte "Status-Word", "Event-Counter" und "Message-Counter" sowie auf die 64Byte "Event-Byte" des Slaves.
- Auch hier finden Sie nähere Informationen im "Gould Modbus Protokoll".

### **Send-Quell-DB**

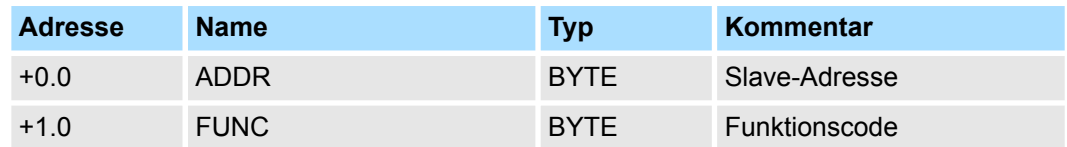

### **RCV-Ziel-DB**

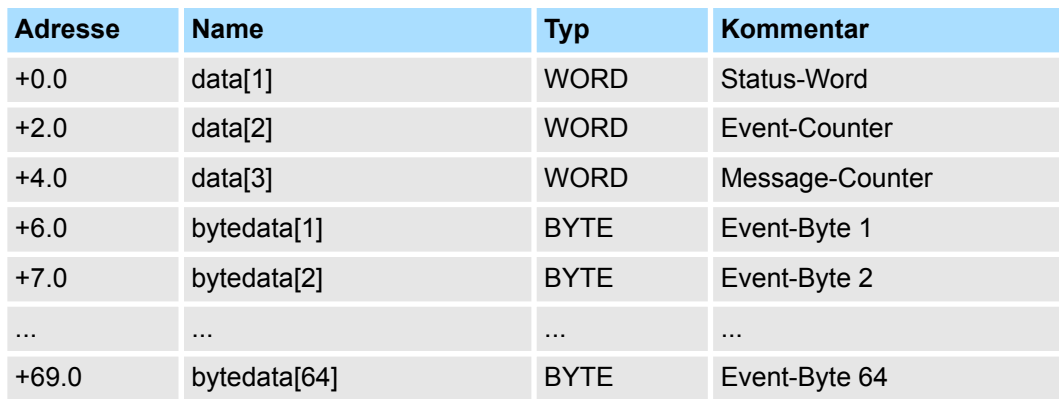

#### **6.4.4.11 FC 15 - Force Multiple Coils**

Mit diesem Funktionscode können bis zu 2040 (ASCII: 1976) Bits im Slave geändert werden.

### **Send-Quell-DB**

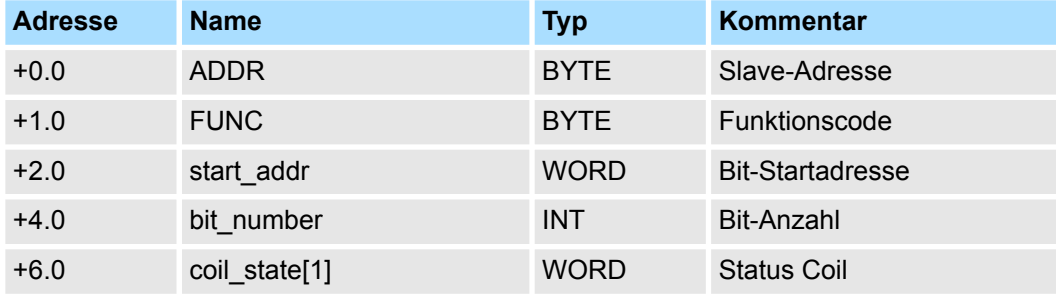

start\_addr

– *start\_addr* wird vom Treiber nicht überprüft und unverändert gesendet.

**n** *bit* number

- Als *bit\_number* ist jeder Wert zwischen 1...2040 (ASCII: 1...1976) erlaubt. Hier geben Sie an, wie viele Bits im Slave zu überschreiben sind.
- coil\_state[1]
	- Status Coil:
		- 5Fh...58h
		- 57h...50h

#### **6.4.4.12 FC 16 - Preset Multiple Registers**

Diese Funktion ermöglicht es, mit einem Anforderungstelegramm bis zu 127 (ASCII: 123) Register im Slave zu überschreiben.

#### **Send-Quell-DB**

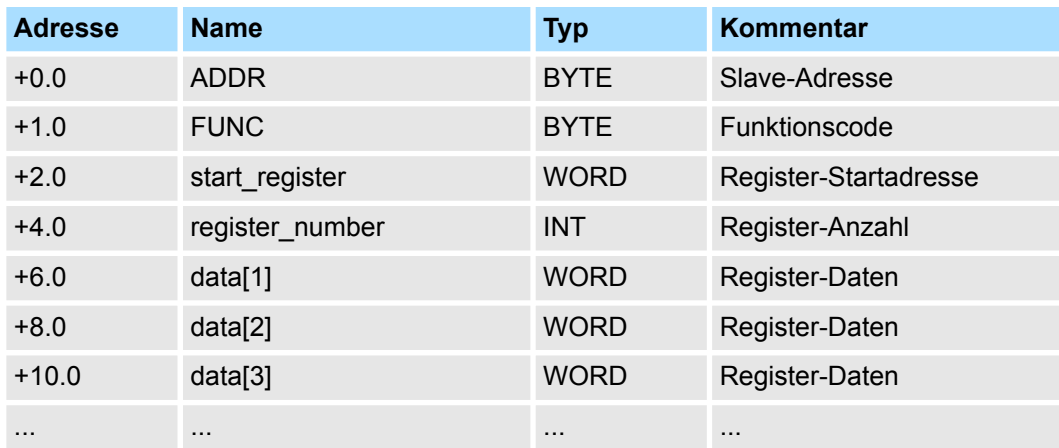

- *start\_register* 
	- *start\_register* wird vom Treiber nicht überprüft und unverändert gesendet.

■ *register\_number* 

– Als *register\_number* sind die Werte 1...127 (ASCII: 1...123) erlaubt. Hier geben Sie die Anzahl der Register (1 Register = zwei Bytes) an, welche

gelesen werden sollen.

Modbus > Modbus Slave - Parameter

### **6.4.5 Modbus Slave - Parameter**

**Modbus über Ladbare Treiber**

- Für den Einsatz von Modbus Slave auf dem CP 341-1CH01 ist ein ladbarer Treiber erforderlich.
- Diesen können Sie von der Siemens Webseite downloaden. Bei Einsatz ladbarer Treiber werden aus softwaretechnischen Gründen die Treiber von Siemens in den CP übertragen, dort aber nicht installiert.
- Da im CP Yaskawa-eigene Treiber installiert sind, ist die Verwendung von Siemens üblichen Hardware-Dongle nicht erforderlich.
- Zur Installation des Treibers beenden Sie den Siemens SIMATIC Manager, öffnen Sie die Treiberdatei und folgen Sie den Anweisungen.

**Vorgehensweise**

- **1.** Starten Sie nach der Installation des Treibers den Siemens SIMATIC Manager mit Ihrem Projekt.
- **2.** Über die Schaltfläche [Parameter...] im Eigenschaften-Dialog des CP starten Sie das Parametrier-Plugin "Punkt-zu-Punkt-Kopplung parametrieren".
- **3.** Hier können Sie die Parameter für Übertragungsprotokoll, Datenempfang und Schnittstelle einstellen.

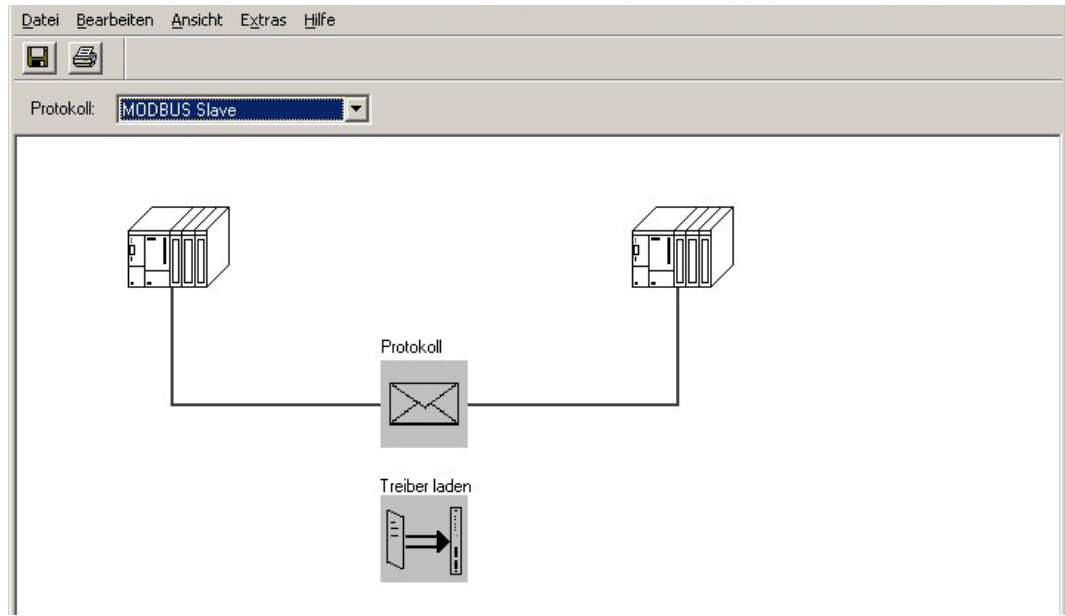

- **4.** Stellen Sie zuerst unter *Protokoll* das gewünschte Protokoll "Modbus Slave" ein.
- **5.** Zur Protokoll-Parametrierung klicken Sie auf
	- $\Rightarrow$  Nachfolgend sind diese Parameter beschrieben. Informationen hierzu finden Sie auch in der Online-Hilfe des Parametrier-Plugins.

**Allgemein**

- In diesem Dialogfenster erhalten Sie alle Informationen zum ladbaren Treiber. Hier können Sie nichts ändern.
- Unter Ladbarer Treiber finden Sie den Modbus-Typ gefolgt vom Übertragungsformat.
- Unter KP bzw. SCC offline auf dem PG wird Ihnen der Name und die Version des Kommunikationstreibers bzw. des seriellen Low-Level Transfer-Treibers angezeigt.

### **6.4.5.1 Modbus Slave**

**Geschwindigkeit**

Hier können Sie aus einer Auswahlliste die Geschwindigkeit für die Datenübertragung vorgeben.

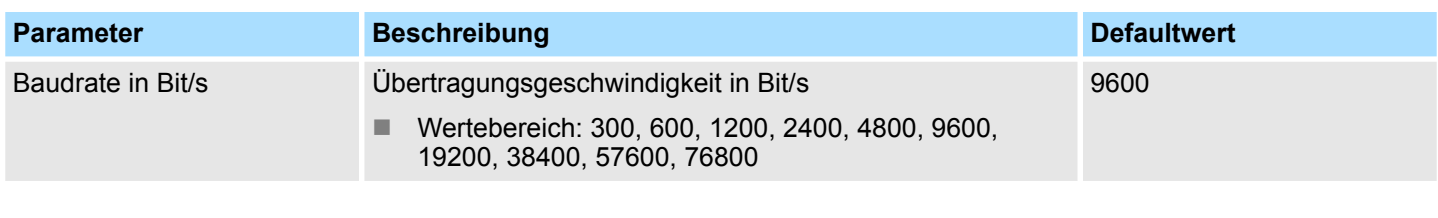

### **Zeichenrahmen**

Die Daten zwischen den Kommunikationspartnern werden über die serielle Schnittstelle in einem Zeichenrahmen übertragen. Somit kann beim Empfänger jedes übertragene Zeichen erkannt und kontrolliert werden.

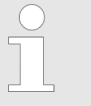

*Bitte beachten Sie, dass die folgenden Parameter bei allen Kommunikationspartnern gleich einzustellen sind.*

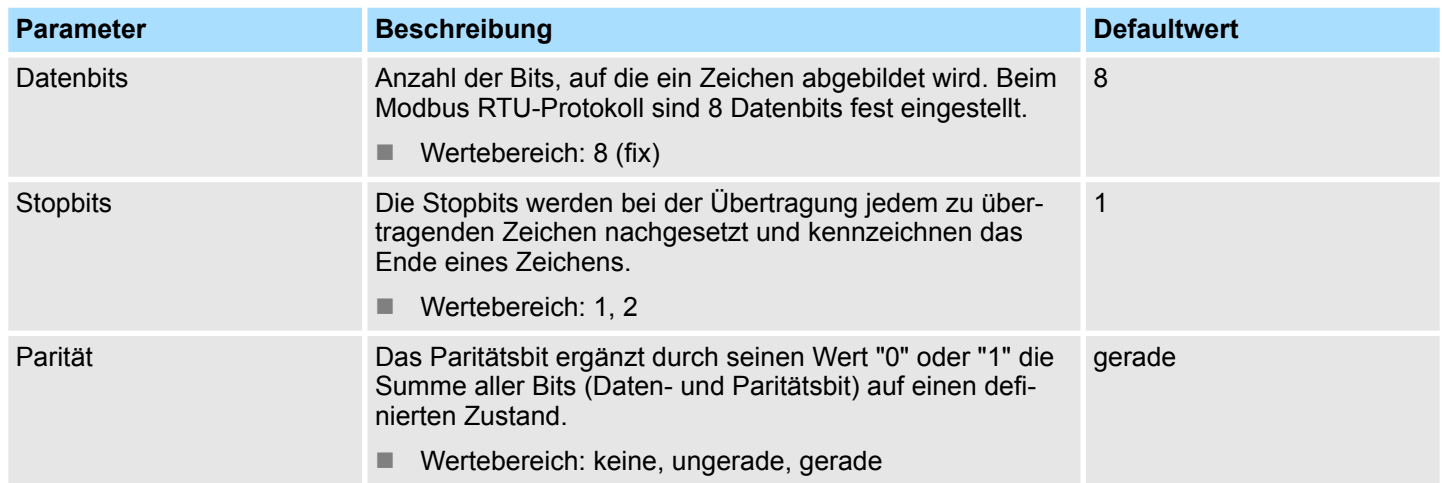

Modbus > Modbus Slave - Parameter

### **Protokoll-Parameter**

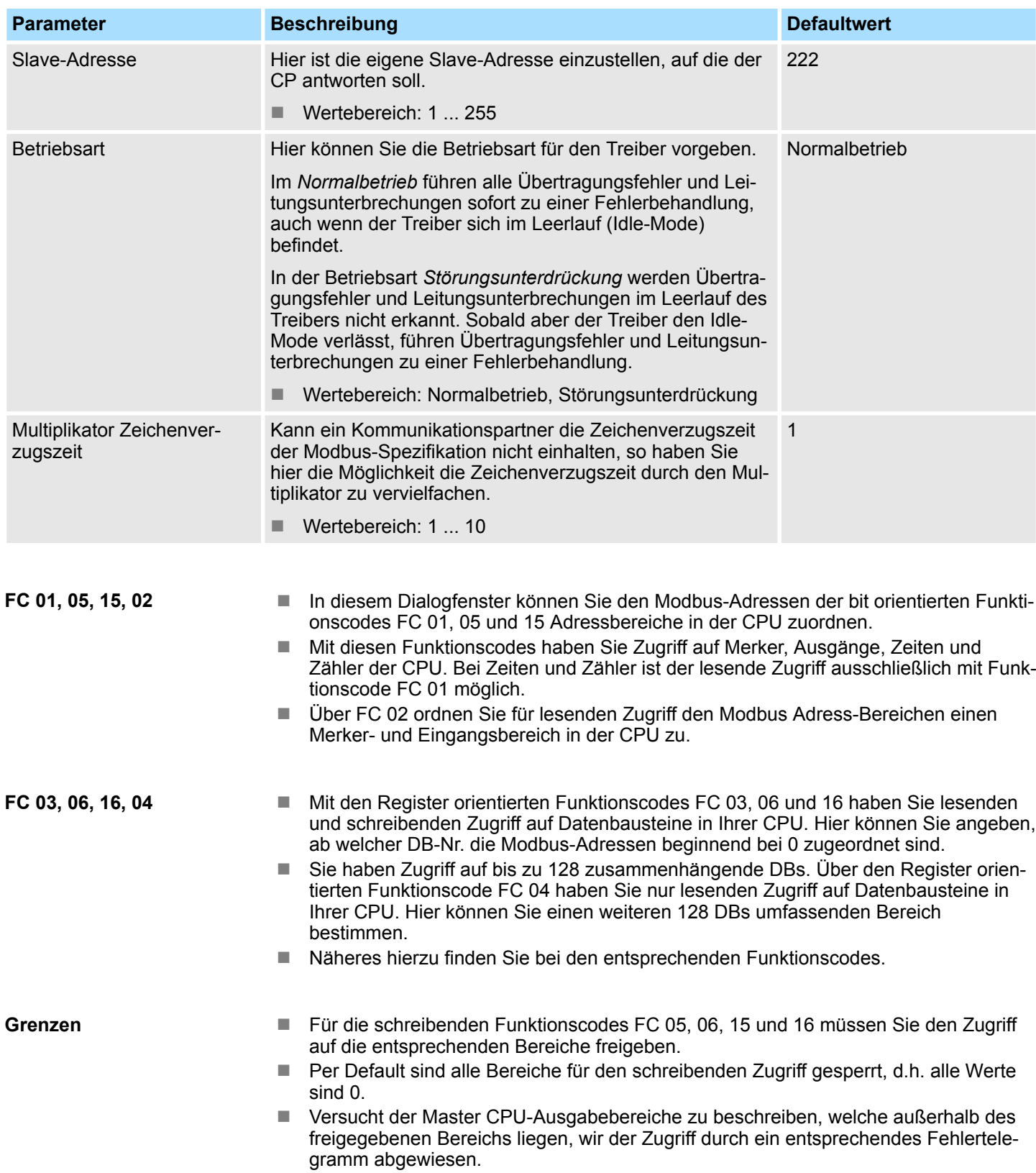

#### **Schnittstelle**

Über die Betriebsart müssen Sie festlegen, ob die Schnittstelle Halbduplex (RS485) oder Vollduplex (RS422) betrieben werden soll.

- $\blacksquare$  Vollduplex (RS422)
	- Vierdraht-Betrieb (Defaultwert: aktiv)

Die Daten werden zwischen den Kommunikationspartnern gleichzeitig ausgetauscht, es kann zu einem Zeitpunkt sowohl gesendet als auch empfangen werden. Jeder Kommunikationspartner muss simultan eine Empfangsleitung betreiben.

- Halbduplex (RS485)
	- Zweidraht-Betrieb (Defaultwert: nicht aktiv)
	- Die Daten werden zwischen den Kommunikationspartnern abwechselnd in beide Richtungen übertragen. Halbduplex-Betrieb bedeutet, dass zu einem Zeitpunkt entweder gesendet oder empfangen wird. Diese Einstellung ist nur im ASCII-Protokoll möglich.
- Vorbelegung der Empfangsleitung
	- Für einen reflexionsarmen Anschluss und die Drahtbrucherkennung (Breakerkennung) im RS422/485-Betrieb können die Leitungen über Parameter mit definiertem Ruhepegel vorbelegt werden.

An der CP-Schnittstelle ist die Beschaltung des Empfängers folgendermaßen realisiert:

#### **Beschaltung Empfänger**

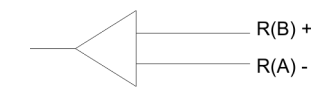

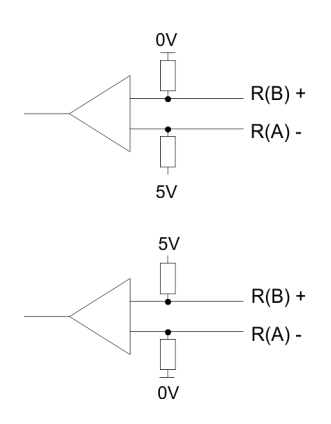

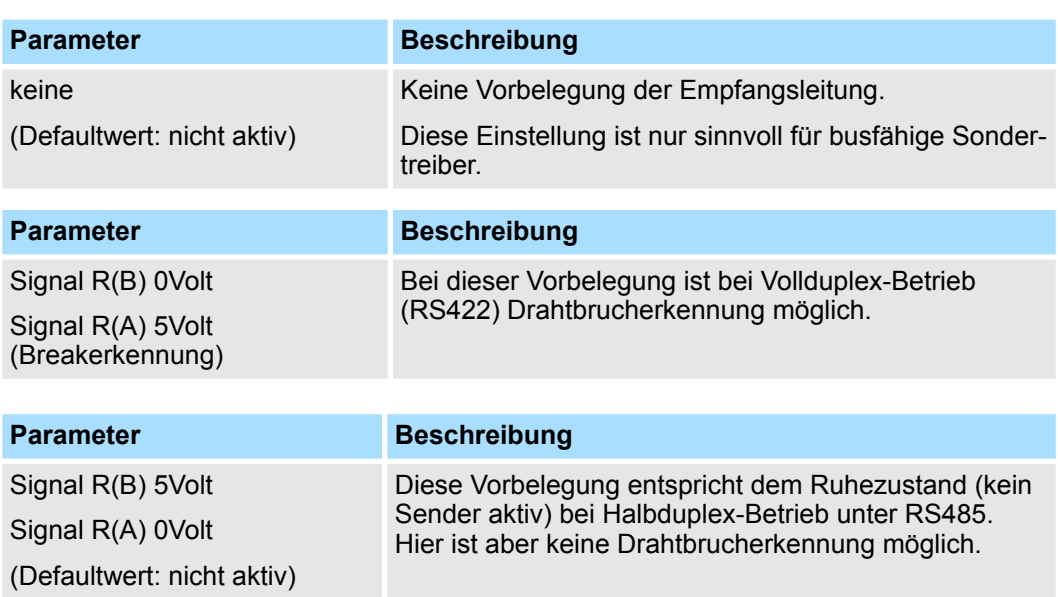

Modbus > Modbus Slave - Funktionsweise

### **6.4.6 Modbus Slave - Funktionsweise**

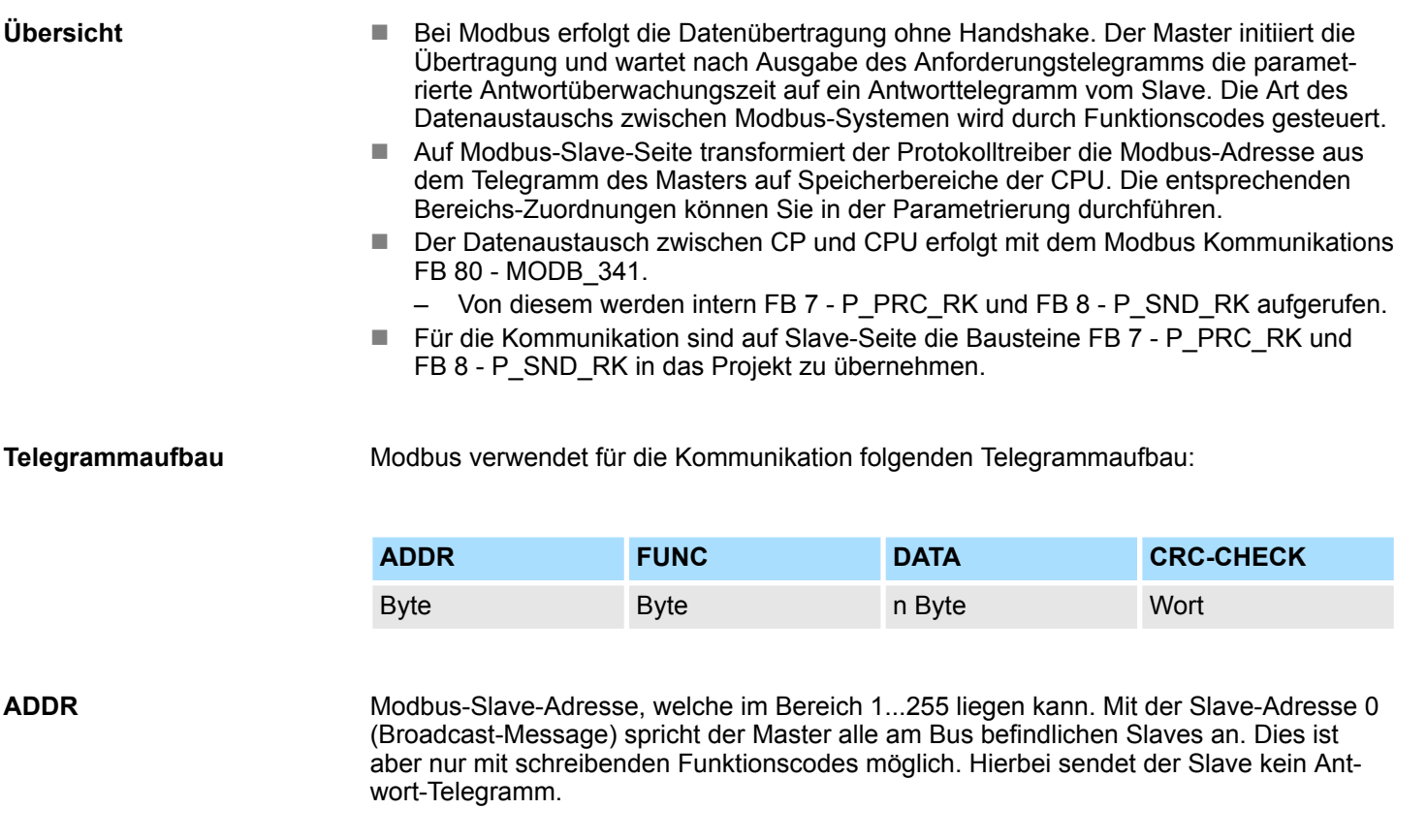

### **FUNC**

Über den Modbus Funktionscode definieren Sie die Bedeutung und den Aufbau des Telegramms. Folgende Funktionscodes werden vom Modbus Slave Treiber unterstützt:

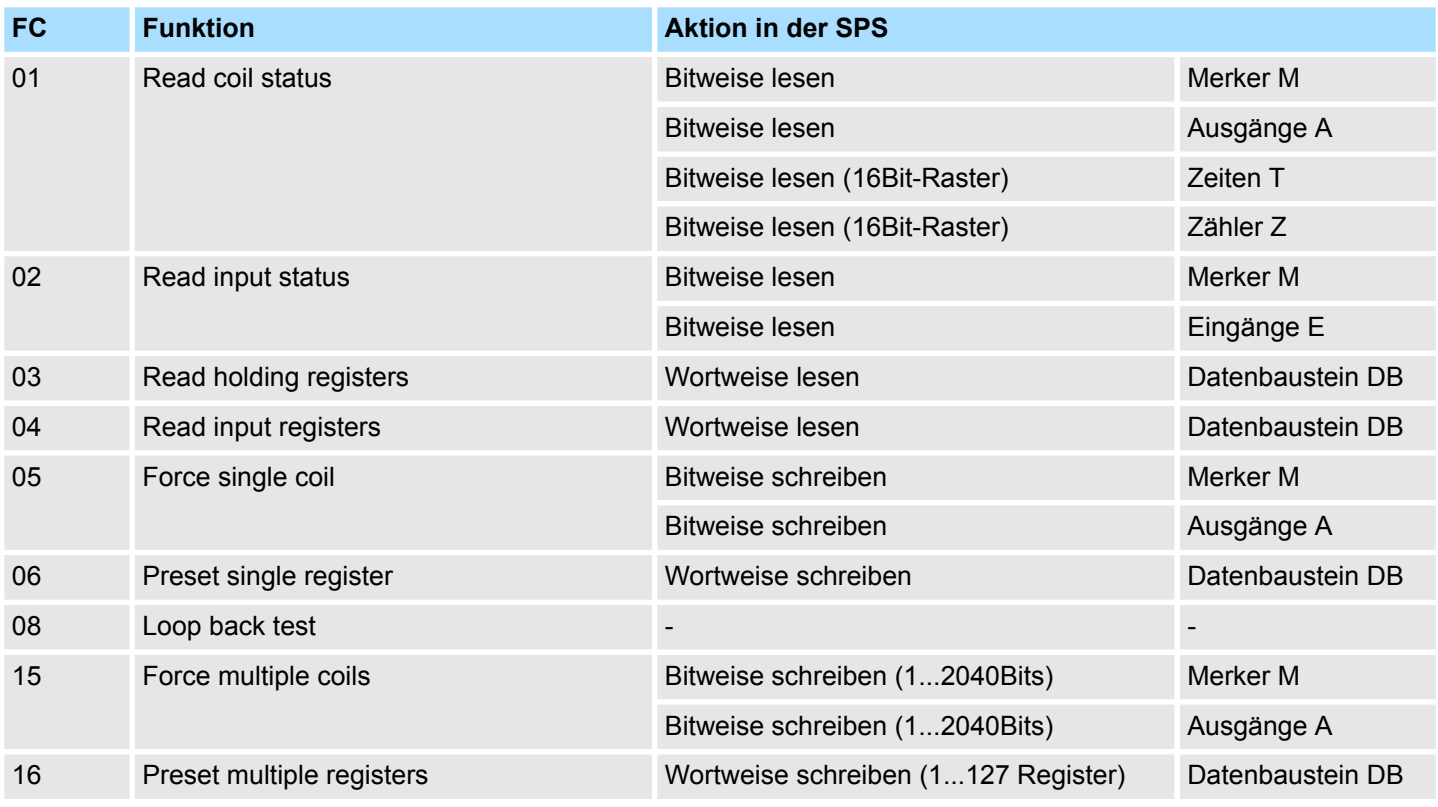
*Bitte beachten Sie dass Sie, sobald Sie über Funktionscodes schreibend auf den Slave zugreifen möchten, diesen Bereich über die Protokoll-Parametrierung im Dialogfenster "Grenzen" freigeben.*

**DATA**

Hier werden die für den Funktionscode spezifischen Daten übertragen. Nähere Informationen zum Aufbau dieses Feldes finden Sie bei den Funktionscodes.  $\frac{K}{V}$  [Kap. 6.4.8](#page-80-0) *["Modbus Slave - Funktionscodes" Seite 81](#page-80-0)*

## **CRC-CHECK**

- Den Telegrammabschluss bildet die 2Byte lange Prüfsumme. – Hierbei wird zuerst das Low- und dann das High-Byte übertragen.
- Der Treiber für Modbus Master erkennt dann das Telegrammende, wenn nach der 3,5-fachen Zeichenverzugszeit keine Übertragung stattfindet.

Hieraus ergeben sich baudratenabhängig folgende Time-Out-Zeiten:

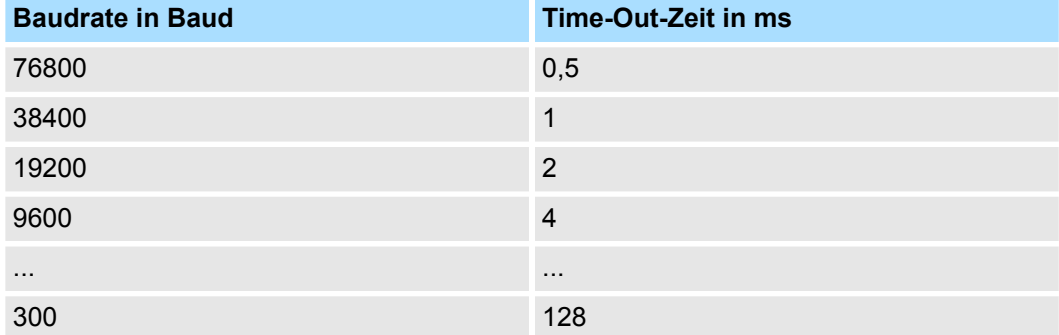

Für die Byte-Reihenfolge im Wort gilt: Wort = High-Byte | Low-Byte **Byte-Reihenfolge im Wort**

**Antwort des Slaves**

Ist kein Fehler aufgetreten, wird der Funktionscode zurückgeliefert.

Erkennt der Slave einen Fehler im Anforderungstelegramm, so setzt er das höchstwertigste Bit im Funktionscode (Funktionscode OR 80h) des Antworttelegramms und sendet dieses zusammen mit einem Byte, welches den Fehlercode beinhaltet zurück.

Slave-Antwort:

- $\blacksquare$  OK  $\rightarrow$  Funktionscode
- $Fehler \rightarrow Funktionscode OR 80h$  & Fehlercode

## **Fehlercodes**

Folgende Fehlercodes sind gemäß Modbus-Spezifikation definiert:

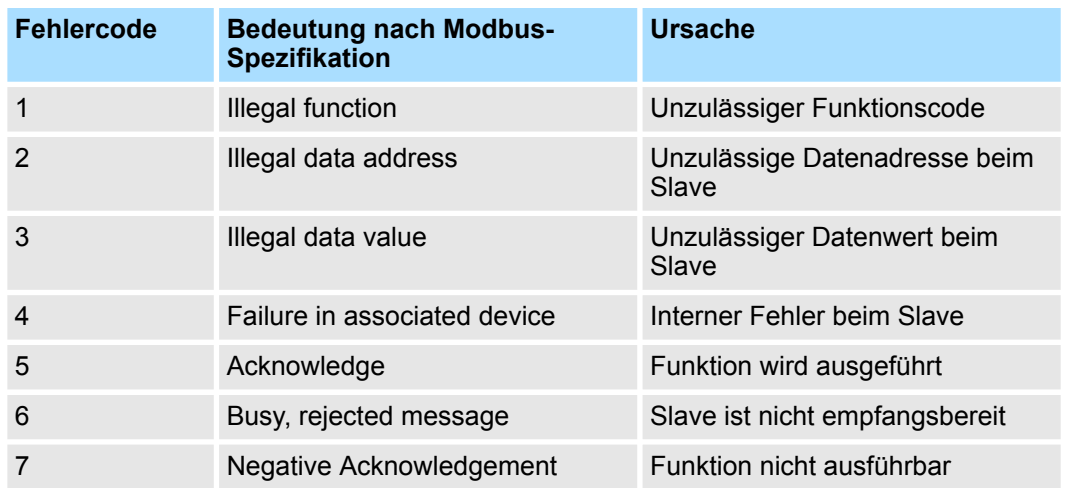

## **6.4.7 Modbus Slave - Kommunikation mit Anwenderprogramm**

**Übersicht**

- n Für die Verarbeitung der Verbindungsaufträge ist auf der Slave-Seite ein Anwenderprogramm in der CPU erforderlich.
- Der Datenaustausch zwischen CP und CPU erfolgt mit dem Modbus Kommunikations FB 80 - MODB\_341.
	- Von diesem werden intern FB 7 P\_RCV\_RK und FB 8 P\_SND\_RK aufgerufen.
- Für die Kommunikation sind auf Slave-Seite immer die Bausteine FB 7 P\_RCV\_RK und FB 8 - P\_SND\_RK in das Projekt zu übernehmen.
- Alle für den Modbus Kommunikations FB 80 relevanten Daten liegen in einem Instanz-DB. Dieser DB ist zugleich Instanz-DB für alle innerhalb des FB aufgerufenen Bausteine. Auf den Instanz-DB dürfen Sie nur lesend zugreifen.

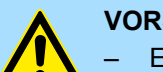

## **VORSICHT!**

- Ein Aufruf des FB 80 MODB\_341 im Prozess- oder Diagnosealarm ist nicht zulässig.
- Bitte beachten Sie, dass der FB keine Parameterprüfung besitzt, d.h. bei falscher Parametrierung kann die CPU in den Zustand STOP verzweigen.

## **Installation**

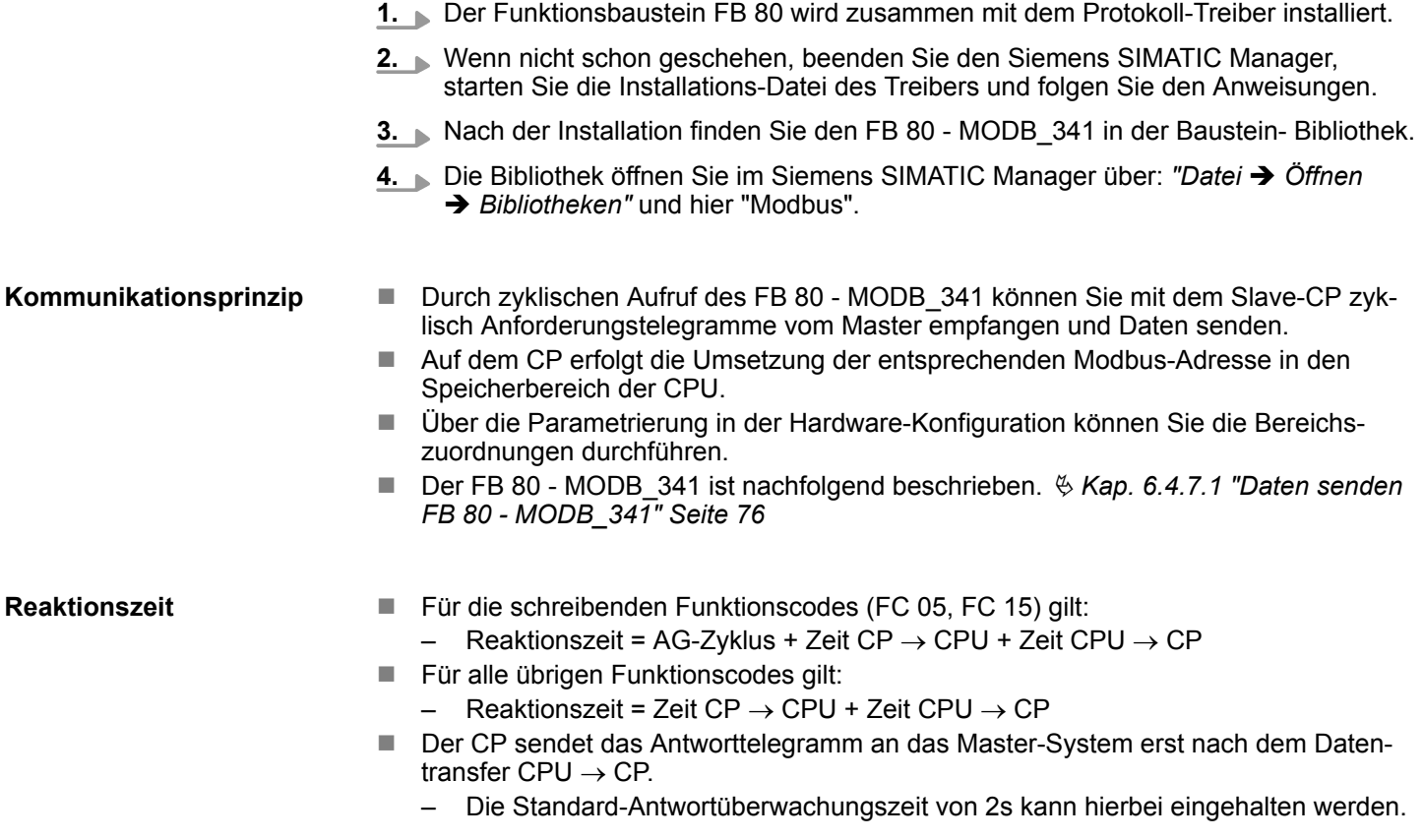

#### <span id="page-75-0"></span>**6.4.7.1 Daten senden FB 80 - MODB\_341**

Der FB 80 - MODB\_341 ist im Anwenderprogramm zyklisch aufzurufen. Hierbei empfängt dieser das Anforderungstelegramm des Modbus Master, ordnet die Modbus-Adresse dem entsprechenden Speicherbereich in der CPU zu und stellt die angeforderten Daten dem Master zur Verfügung.

### **Parameter**

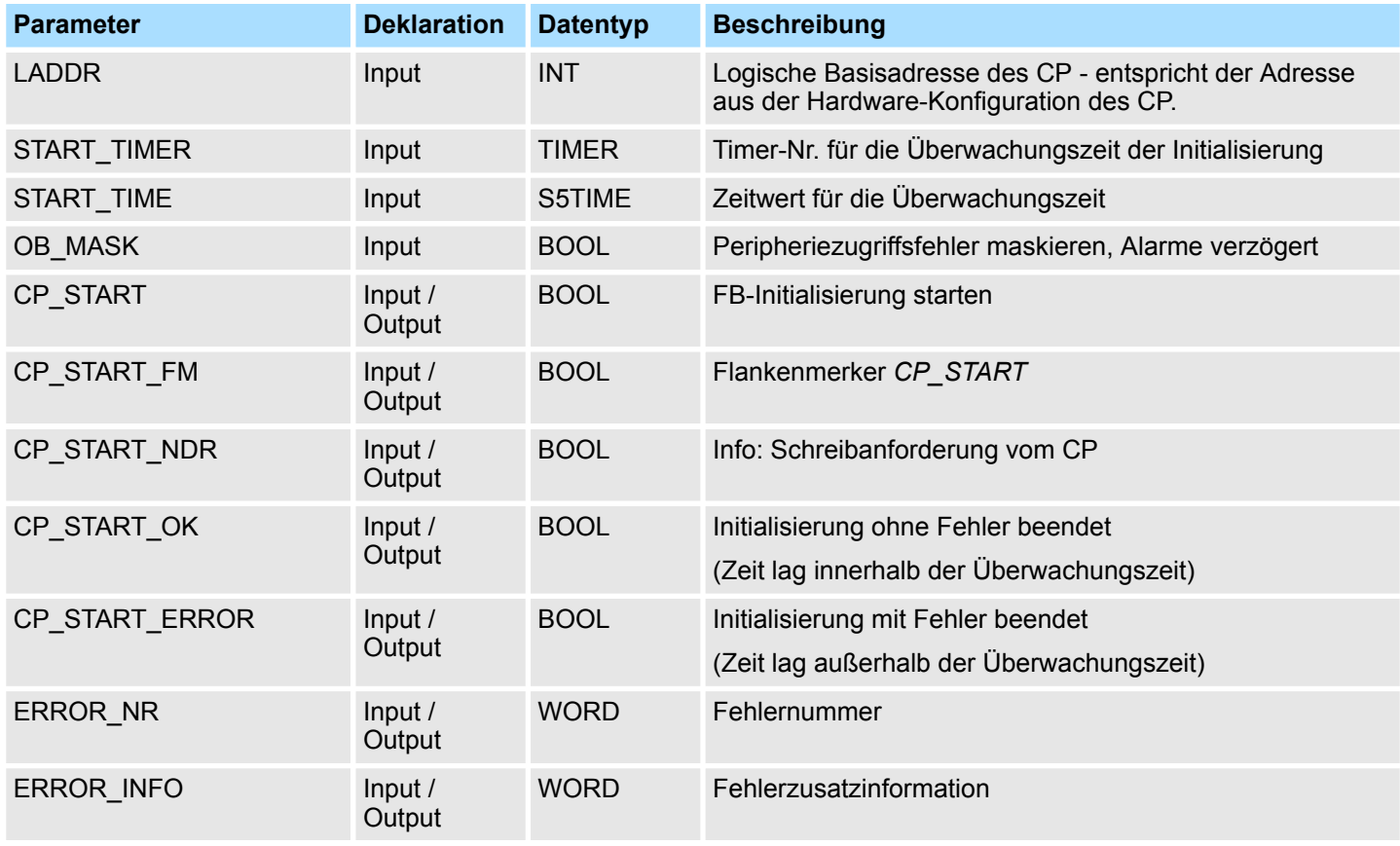

### **n** LADDR

- Geben Sie hier die logische Basisadresse des CP an.
- Diese entspricht der Adresse aus der Hardware-Konfiguration des CP.
- START\_TIMER, START\_TIME
	- Nach NetzEIN erfordert der CP mehrere Sekunde, bis dieser betriebsbereit ist. Die während dieser Zeit vom FB durchgeführten Initialisierungsversuche werden mit Fehler beendet. Aus diesem Grund wiederholt der FB seinen Initialisierungsauftrag innerhalb der unter *START\_TIME* parametrierten Überwachungszeit mit dem unter *START\_TIMER* angegebenen Timer.
- **D** OB MASK
	- Durch Aktivierung von *OB\_MASK* (=True) können Sie Zugriffsfehler auf den Peripheriebereich der CPU maskieren. Hierbei geht die CPU bei Zugriff auf einen nicht vorhandenen Peripheriebereich nicht in STOP bzw. ruft nicht den Fehler-OB auf. Der Zugriffsfehler wird aber erkannt und die Funktion mit einer Fehlermeldung an den CP beendet.
- n CP\_START
	- Nach jedem Neustart oder Wiederanlauf der CPU muss eine Initialisierung des FB 80 - MODB 341 durchgeführt werden. Die Initialisierung aktivieren Sie mit einer steigenden Flanke an *CP\_START*.
- CP\_START\_FM, CP\_START\_NDR
	- *CP\_START\_FM* ist der Flankenmerker für *CP\_START*. Gesetzt bei einer Schreibanforderung vom CP.

- CP\_START\_OK, CP\_START\_ERROR
	- Sobald der SEND-Auftrag ohne Fehler beendet ist, wird der Ausgang *CP\_START\_OK* gesetzt und die FB-Initialisierung ist abgeschlossen.
	- Wird der SEND-Auftrag mit Fehler beendet, wird *CP\_START* zurückgesetzt und *CP\_START\_ERROR* gesetzt.
- **ERROR\_NR, ERROR\_INFOR** 
	- Mit *ERROR\_NR* und *ERROR\_INFO* erhalten Sie nähere Informationen zu einem aufgetretenen Fehler.
	- Mit einer steigenden Flanke an *CP\_START* werden die Fehler wieder gelöscht.

**ERROR\_NR 1 ... 2**

- Fehler bei der Initialisierung FB und CP
	- Bei den Fehlernummern 1 ... 2 wurde die Initialisierung mit Fehler beendet.
	- Der Parameter *CP\_START\_ERROR* ist 1.
	- Es ist keine Modbus Kommunikation zum Master-System möglich.

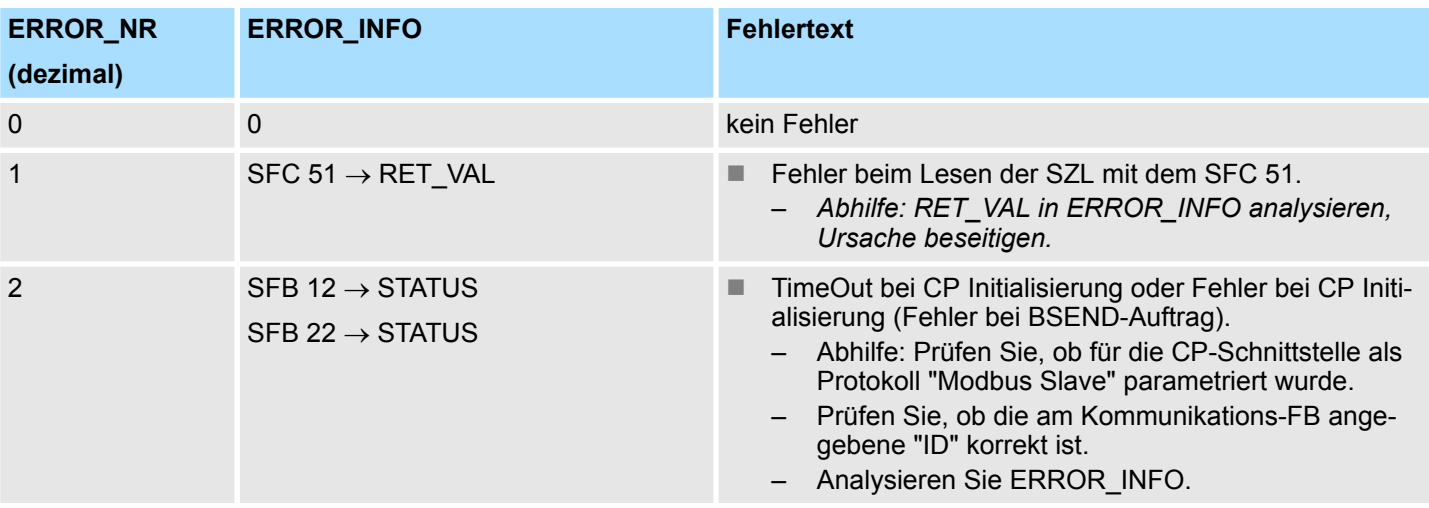

**ERROR\_NR 10 ... 19**

■ Fehler bei der Bearbeitung eines Funktionscodes

- Bei den Fehlernummern 10 ... 19 ist bei der Bearbeitung eines Funktionscodes ein Fehler aufgetreten.
- Der CP hat dem Kommunikations-FB einen unzulässigen Bearbeitungsauftrag gesendet.
- Der Fehler wird ebenfalls an den Treiber gemeldet und nachfolgende Bearbeitungs-Aufträge werden weiter bearbeitet.

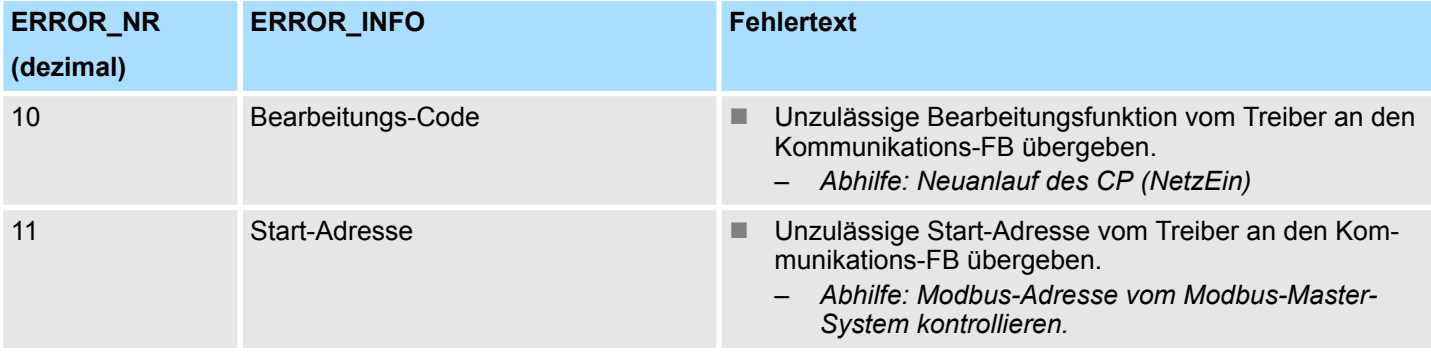

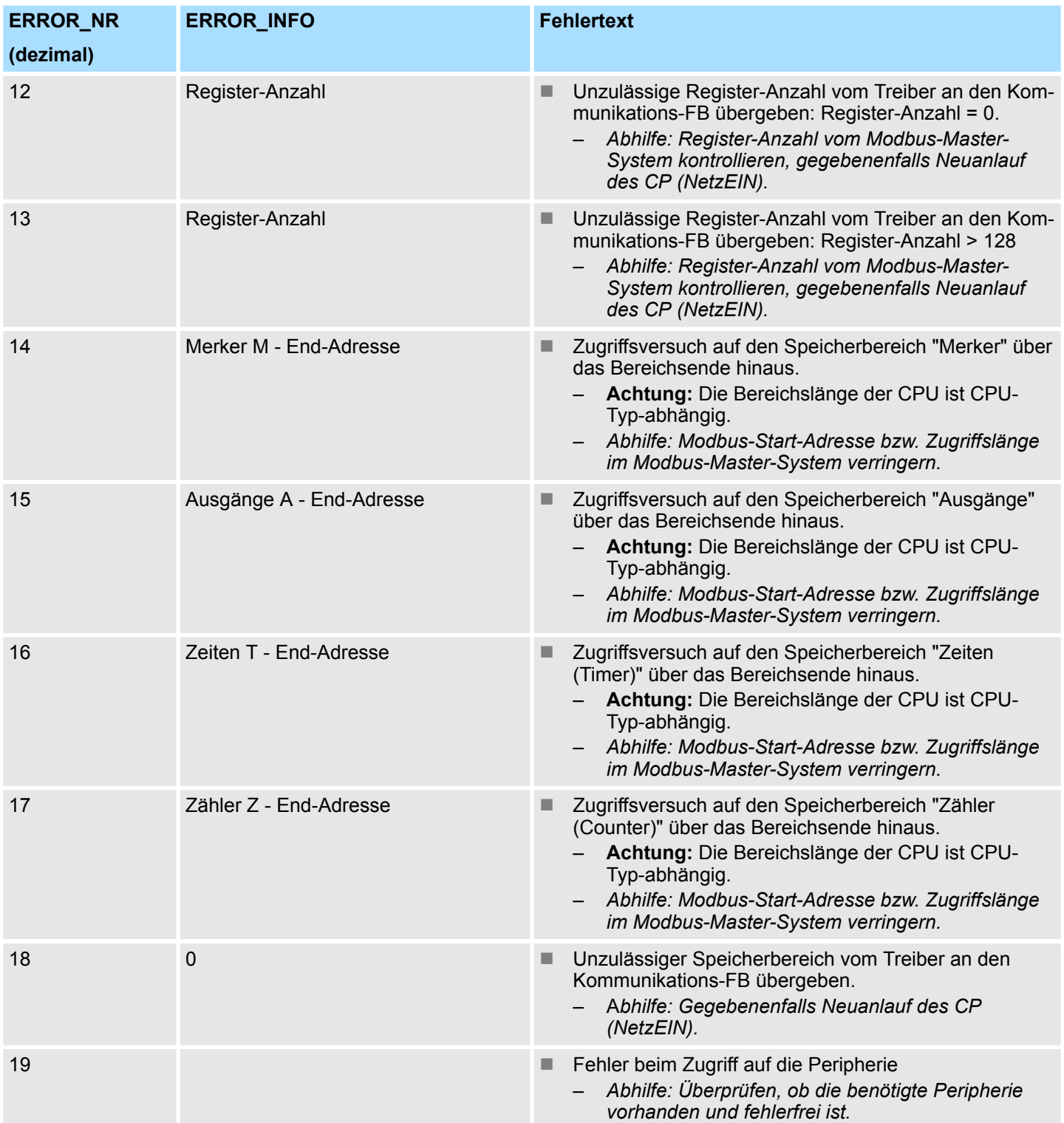

**ERROR\_NR 90 ... 99**

- Sonstige Fehler
	- Es ist ein Verarbeitungsfehler aufgetreten, welcher nicht an den Treiber gemeldet wird.

Nachfolgende Bearbeitungs-Aufträge werden weiter bearbeitet.

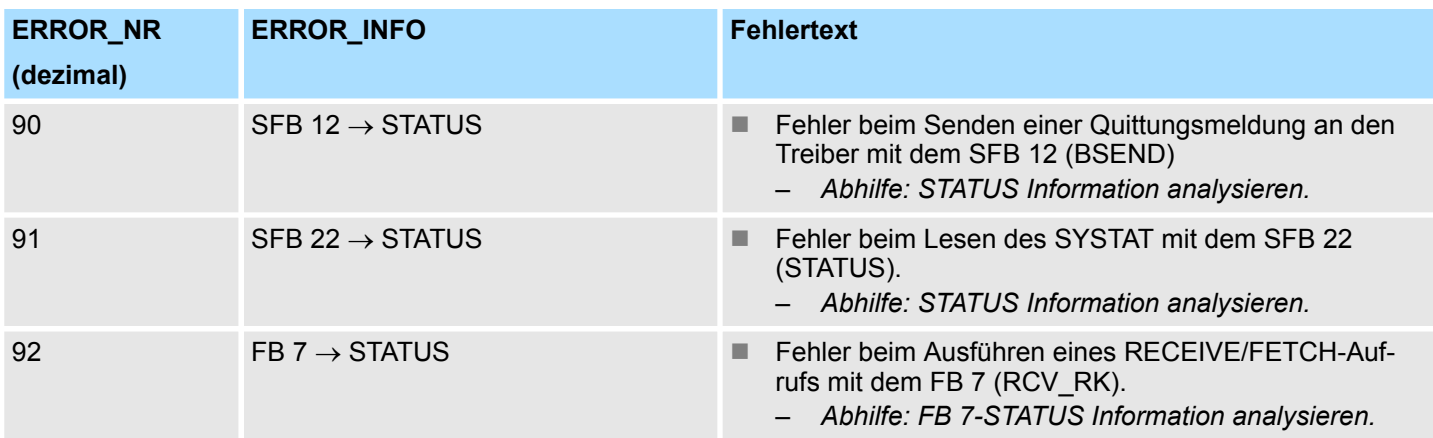

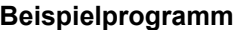

## **OB 100**

```
UN M 100.0 // CP START setzen
S M 100.0 //
U M 100.1 // CP START FM rücksetzen
R M 100.1 //
OB 1
Call FB 80 , DB80 // Modbus Slave CP341 FB
LADDR: =256 // Basisadresse des CP
START TIMER: =T120 // Timer Anlauf
START TIME: =S5T#5S // Zeitwert Anlauf
OB_MASK: =TRUE // Fehler maskieren
CP START: =M100.0 // Initialisierung Anlauf
CP START FM: =M100.1 // Flankenmerker
CP_NDR: =M100.2 // Neuer Schreibauftrag CP
CP START OK: =M100.3 // Init. CP-FB ohne Fehler
CP START ERROR: =M100.4 // Init. CP mit Fehler
CP_ERROR_NR: =MW102 // Fehler-Nr.
CP_ERROR_INFO: =MW104 // Fehler Zusatzinformation
```
#### **6.4.7.1.1 Datenkonsistenz**

- Der Datenaustausch zwischen CPU und CP erfolgt blockweise über FB 7 - P\_RCV\_RK und FB 8 - P\_SND\_RK.
	- Hierbei beträgt die Blockgröße 32Byte.
- Eine Datenkonsistenz ist ausschließlich für die Blockgröße von 32Byte gegeben.
- Bei größeren Datenmengen werden die Daten zeitlich versetzt in der genannten Blockgröße ausgetauscht. Zwischen diesen Datenblöcken besteht keine Konsistenz, da diese zwischenzeitlich vom Anwenderprogramm bearbeitet werden können.
- Ein Zugriff auf den CPU-Speicherbereich erfolgt immer dann, wenn der FB 7 -P\_RCV\_RK durchlaufen wird.
- Ist eine Datenkonsistenz beim Lesen/Schreiben von Registern/Bits erforderlich, muss die mit einem einzelnen Telegramm übertragene Datenmenge auf die Blockgröße von 32Byte beschräkt werden.
- Beispielsweise 16 Register bei FC 03, 04, 16 oder maximal 256Bits bei FC 01, 02, 15.
- Ansonsten müssen Sie über Ihr Anwenderprogramm sicherstellen, dass zusammengehörende Datenbereiche konsistent übertragen werden.

## <span id="page-80-0"></span>**6.4.8 Modbus Slave - Funktionscodes**

Für Modbus gibt es Namenskonventionen, die hier kurz aufgeführt sind: **Namenskonventionen**

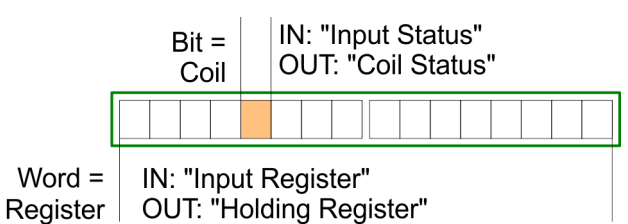

- Modbus unterscheidet zwischen Bit- und Wortzugriff; Bits = "Coils" und Worte = "Register".
- Bit-Eingänge werden als "Input-Status" bezeichnet und Bit-Ausgänge als "Coil-Status".
- Wort-Eingänge werden als "Input-Register" und Wort-Ausgänge als "Holding-Register" bezeichnet.

#### Folgende Modbus Funktionscodes werden vom Treiber unterstützt: **Modbus Funktionscodes**

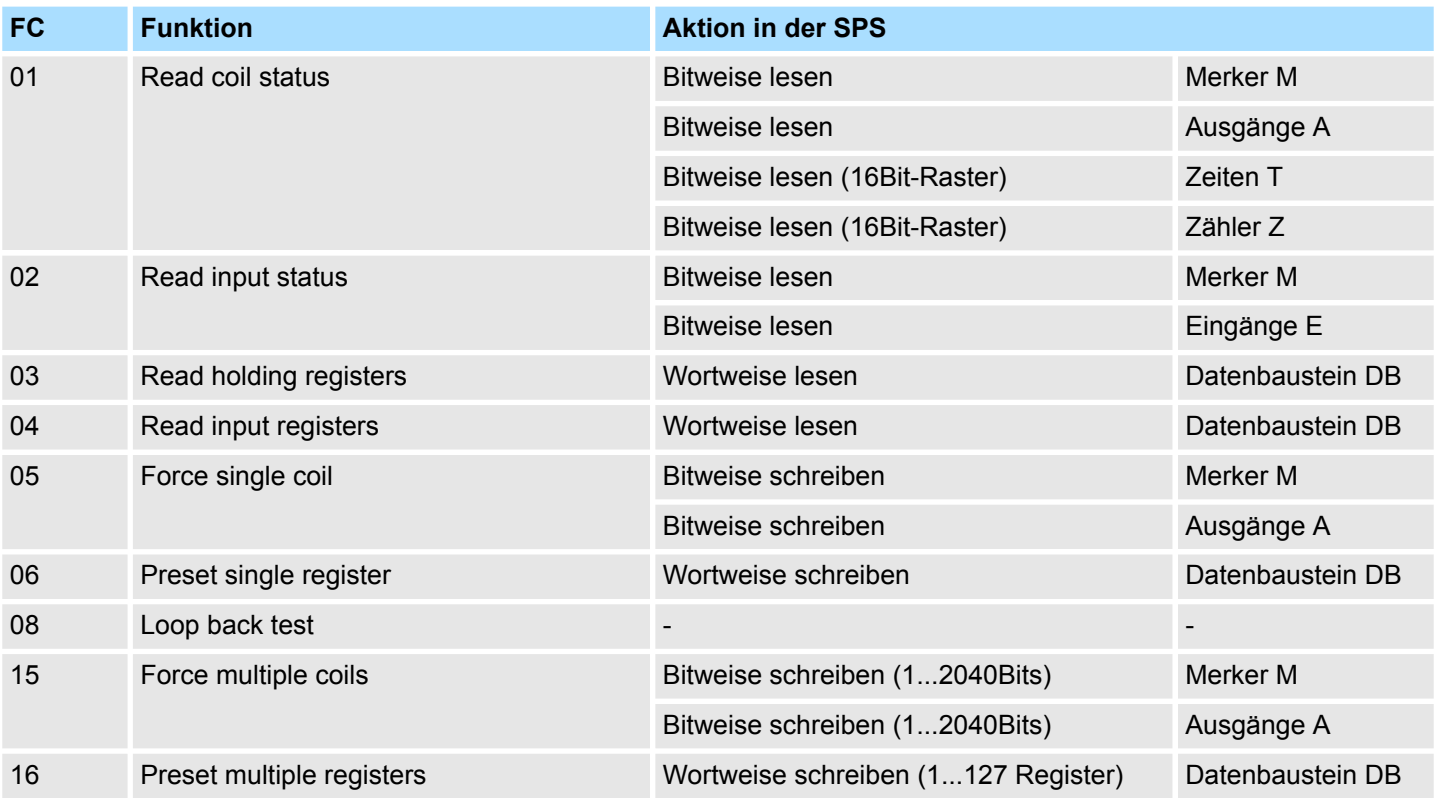

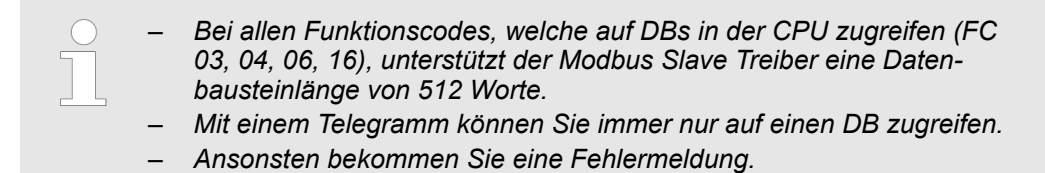

### **6.4.8.1 FC 01 - Read Coil Status**

Diese Funktion ermöglicht das Lesen einzelner Bits aus dem Ausgabe-Speicherbereich der CPU über den Modbus-Master.

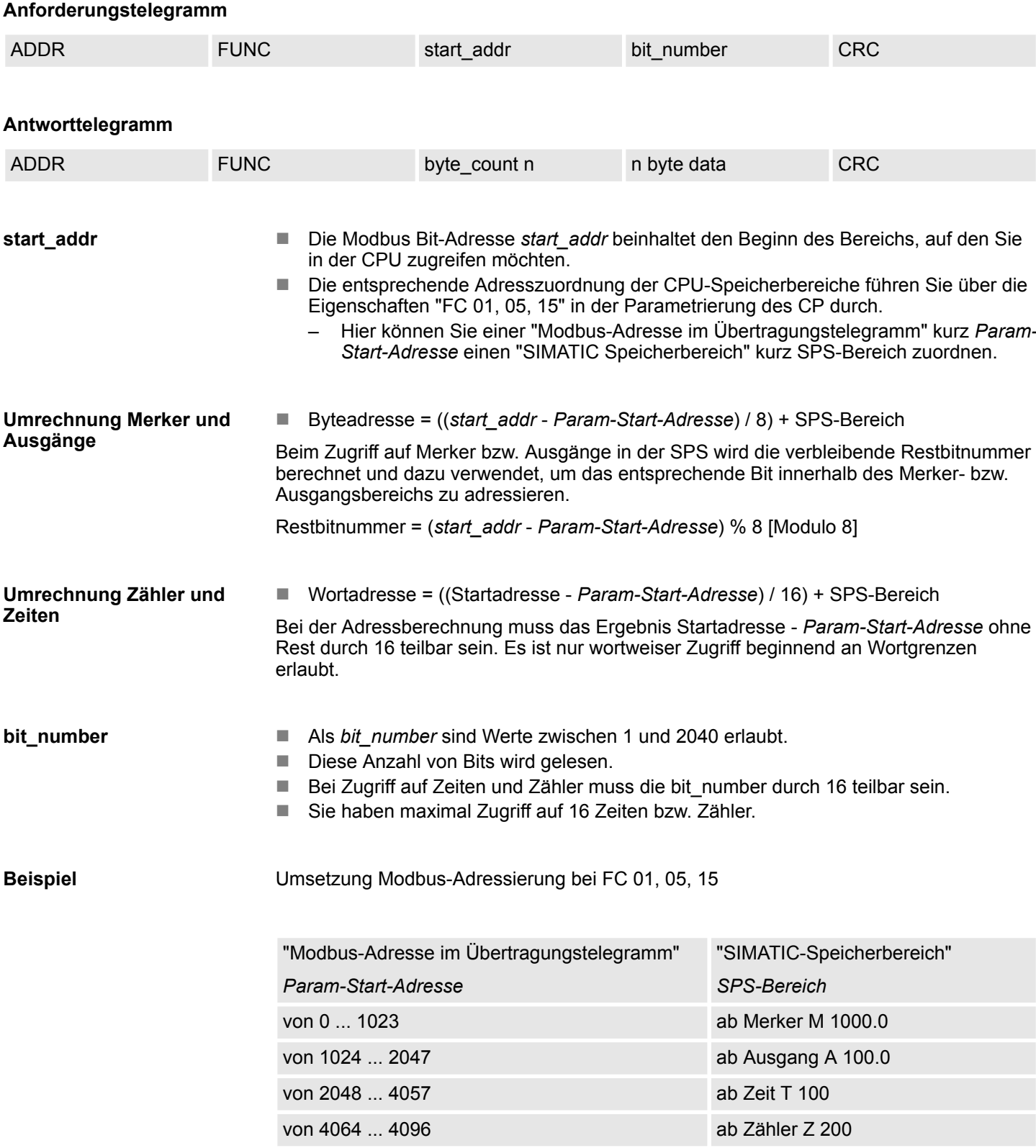

- Adressberechnung:
	- Byteadresse = ((*start\_addr Param-Start-Adresse*) / 8) + SPS-Bereich
	- Restbitnummer = (start\_addr *Param-Start-Adresse*) % 8 [Modulo 8]

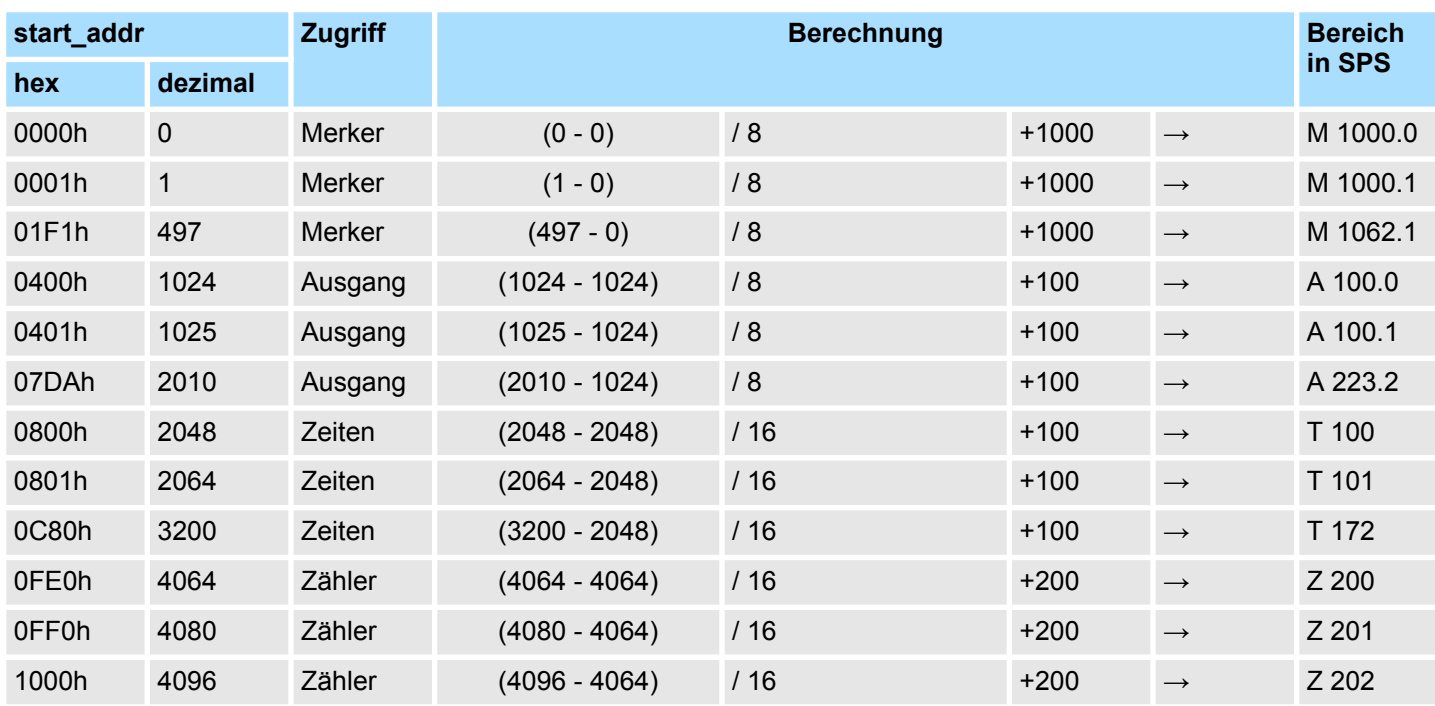

## **6.4.8.2 FC 02 - Read Input Status**

Diese Funktion ermöglicht das Lesen einzelner Bits aus dem Eingabe-Speicherbereich der CPU über den Modbus-Master.

## **Anforderungstelegramm**

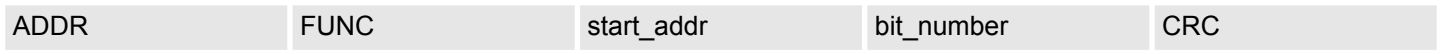

### **Antworttelegramm**

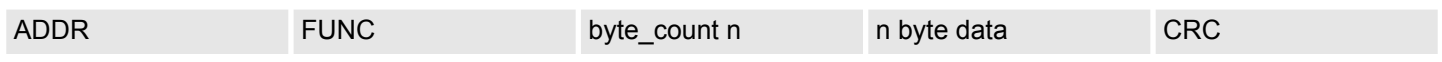

**start\_addr**

- Die Modbus Bit-Adresse *start\_addr* beinhaltet den Beginn des Bereichs, auf den Sie in der CPU zugreifen möchten.
- Die entsprechende Adresszuordnung der CPU-Speicherbereiche führen Sie über die Eigenschaften "FC 02" in der Parametrierung des CP durch.
	- Hier können Sie einer "Modbus-Adresse im Übertragungstelegramm" kurz *Param-Start-Adresse* einen "SIMATIC Speicherbereich" kurz SPS-Bereich zuordnen.

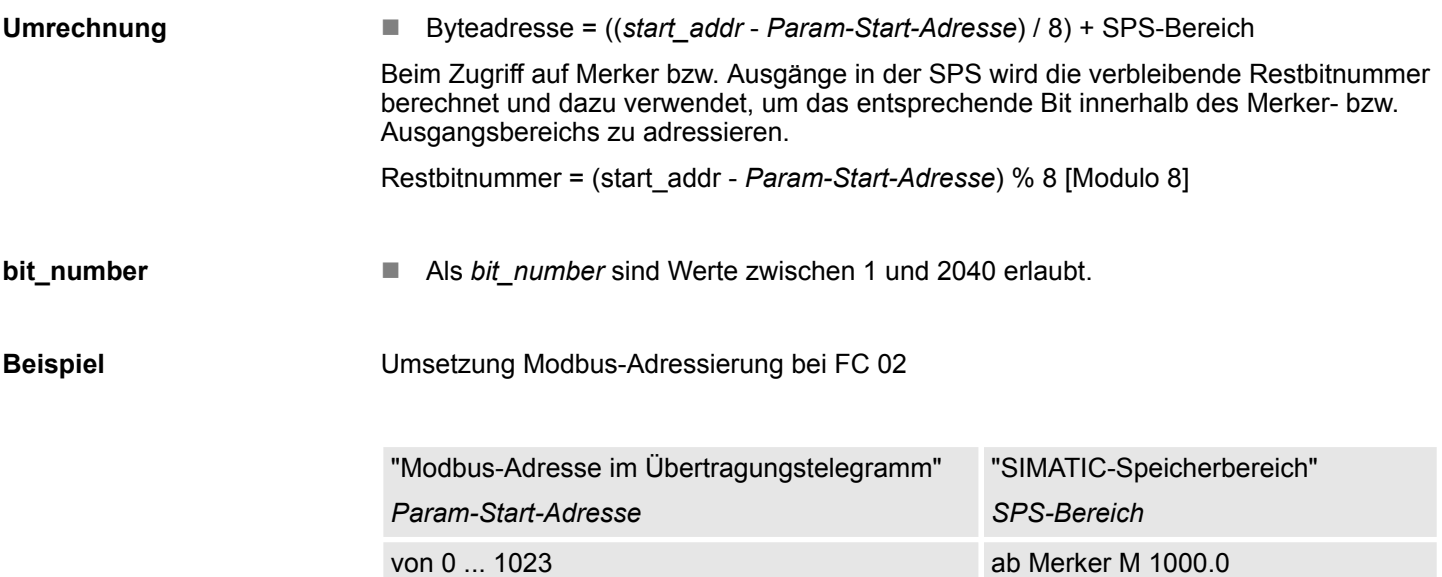

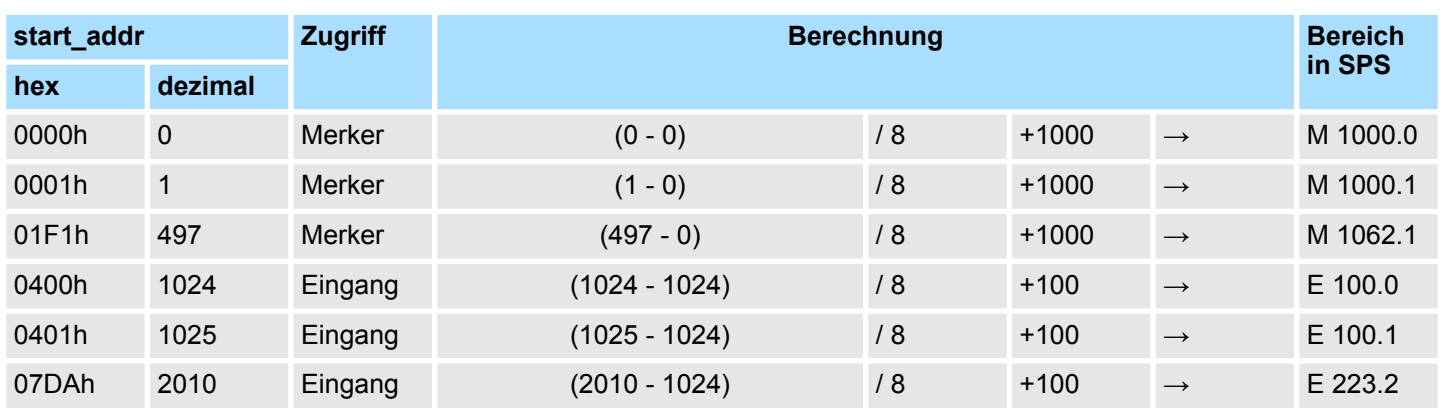

von 1024 ... 2047 **ab Eingang E 100.0** 

<span id="page-84-0"></span>**6.4.8.3 FC 03 - Read Output Registers**

Diese Funktion ermöglicht das Lesen von Datenworten aus einem Datenbaustein der CPU über den Modbus-Master.

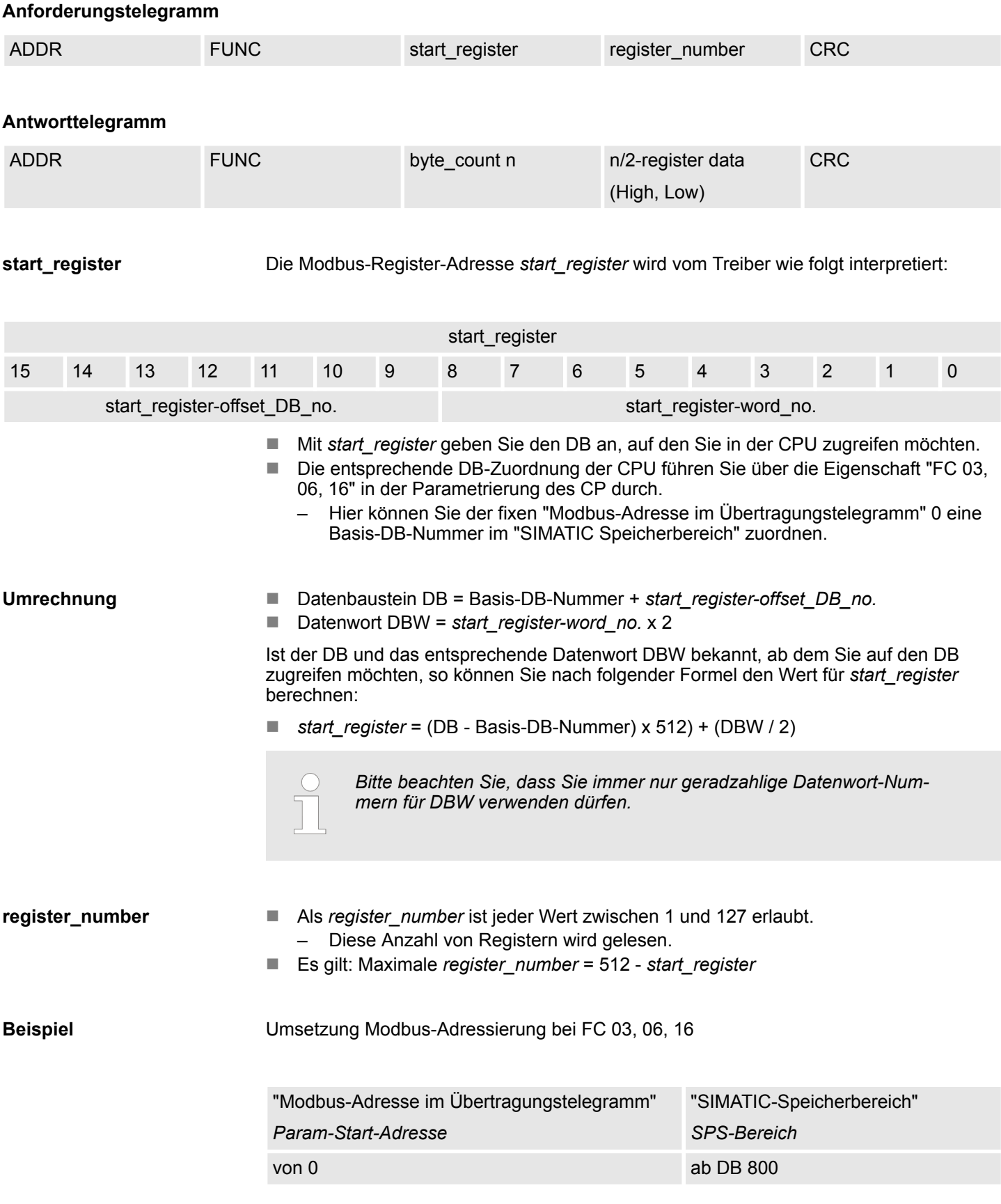

## **Kommunikationsprotokolle** System 300S

Modbus > Modbus Slave - Funktionscodes

## **Umrechnung**

Die Umrechnung erfolgt z.B. für *start\_register* = 80 (0050h) nach folgender Vorgehensweise:

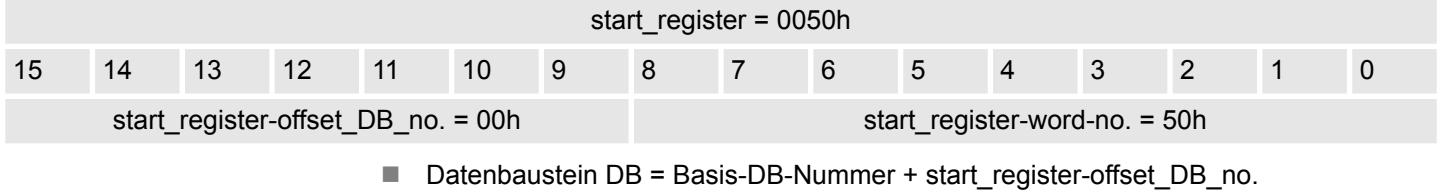

- $-$  Datenbaustein DB = 800 + 0 = 800
- $\blacksquare$  Datenwort DBW = start\_register-word-no. x 2
	- $-$  Datenwort DBW = 80 x 2 = 160

## **Weitere Werte**

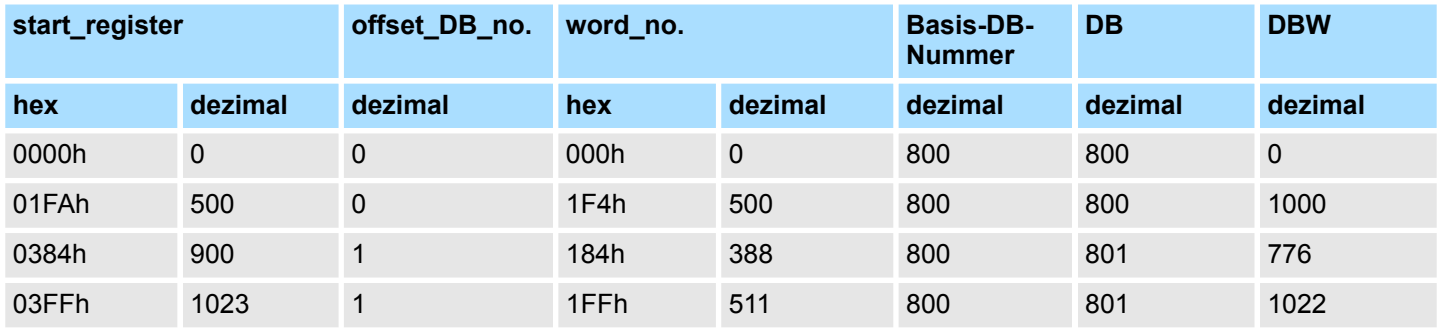

**6.4.8.4 FC 04 - Read Input Registers**

- Diese Funktion ist identisch mit FC 03.
- Hier können Sie auf Datenworte eines weiteren Datenbausteins zugreifen. Die entsprechende DB-Zuordnung der CPU führen Sie über die Eigenschaft "FC 04" in der Parametrierung des CP durch. Hier können Sie der fixen "Modbus-Adresse im Übertragungstelegramm" 0 eine Basis-DB- Nummer im "SIMATIC Speicherbereich" zuordnen.
- Näheres hierzu finden Sie unter FC 03 beschrieben.  $\frac{R}{V}$  [Kap. 6.4.8.3 "FC 03 Read](#page-84-0) *[Output Registers" Seite 85](#page-84-0)*

## **6.4.8.5 FC 05 - Force Single Coil**

## **Anforderungstelegramm**

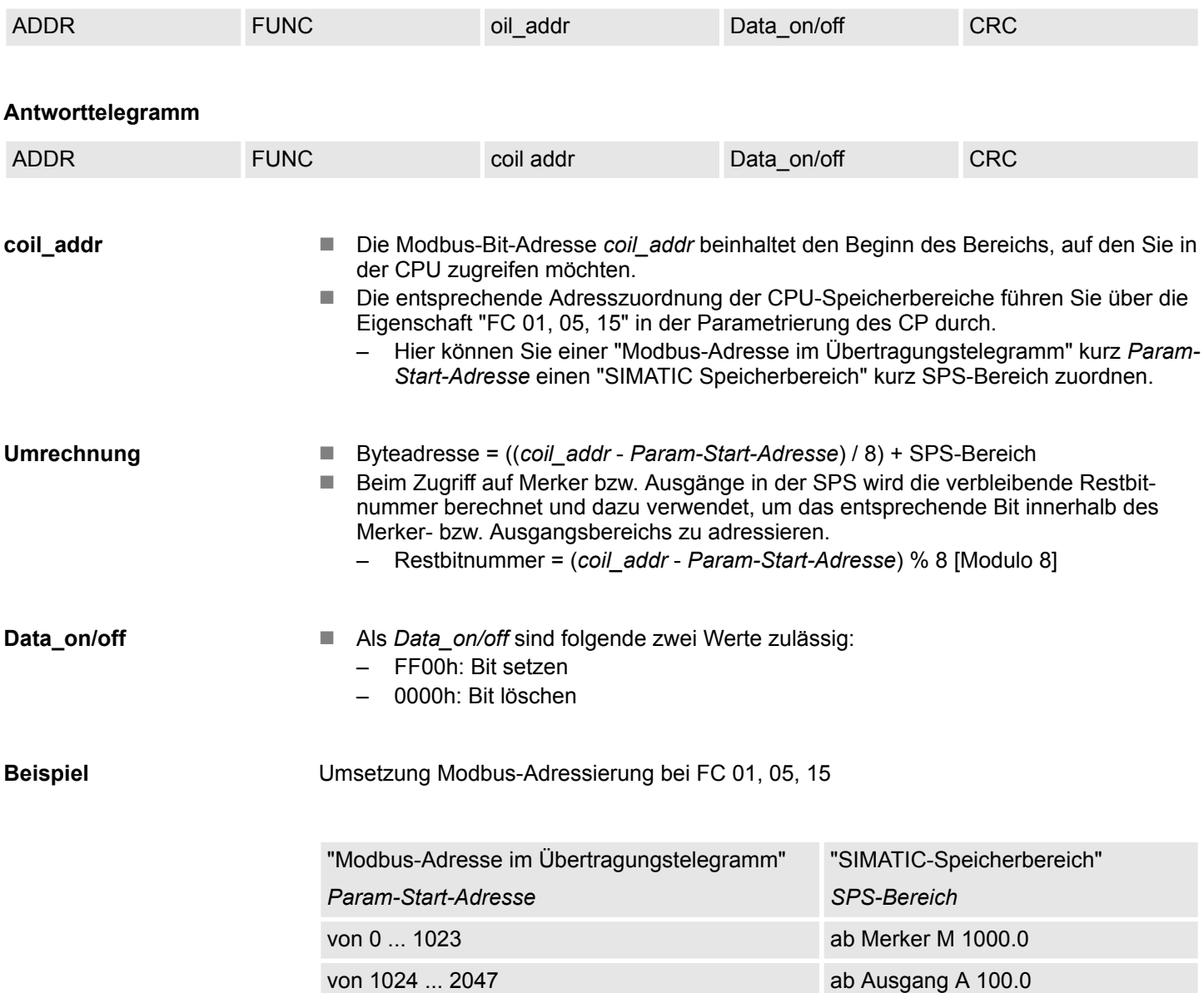

## **Adressberechnung:**

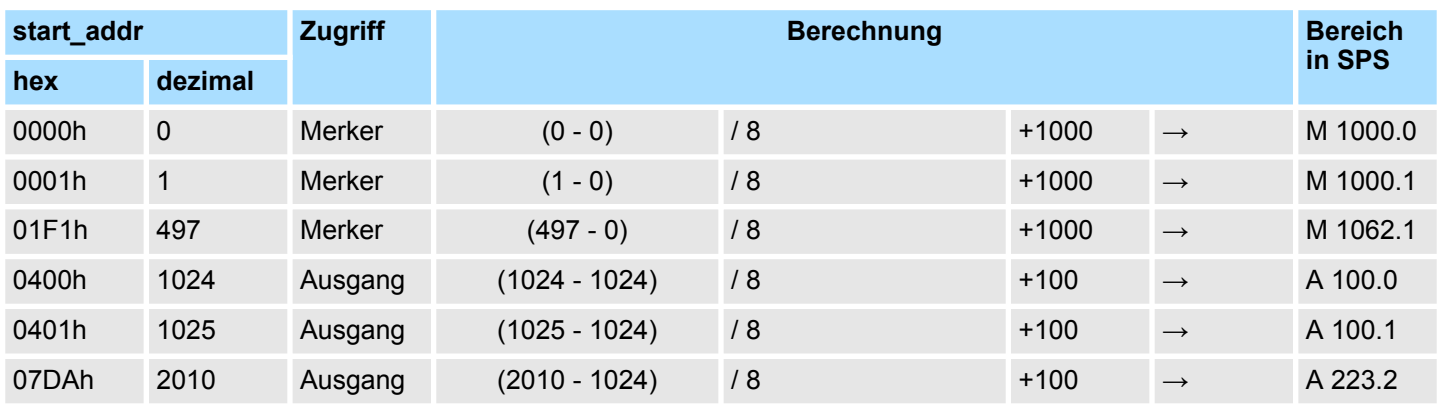

## **6.4.8.6 FC 06 - Preset Single Register**

Die Funktion ermöglicht das Schreiben eines Datenworts in einem Datenbaustein der CPU über den Modbus-Master.

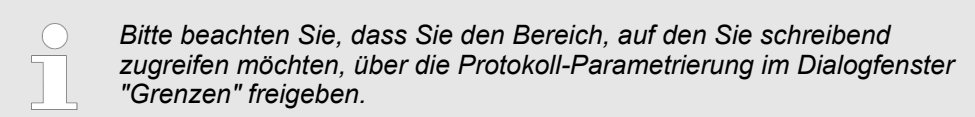

## **Anforderungstelegramm**

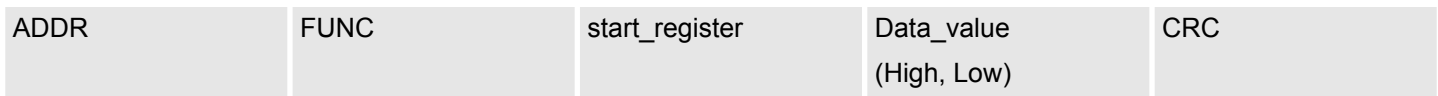

## **Antworttelegramm**

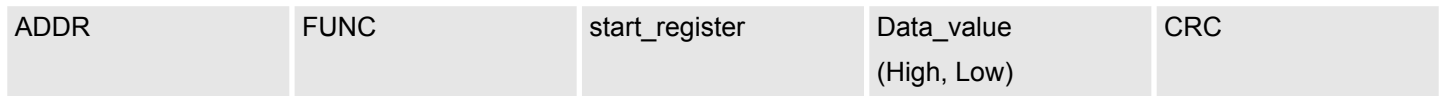

## **start\_register**

Die Modbus-Register-Adresse *start\_register* wird vom Treiber wie folgt interpretiert:

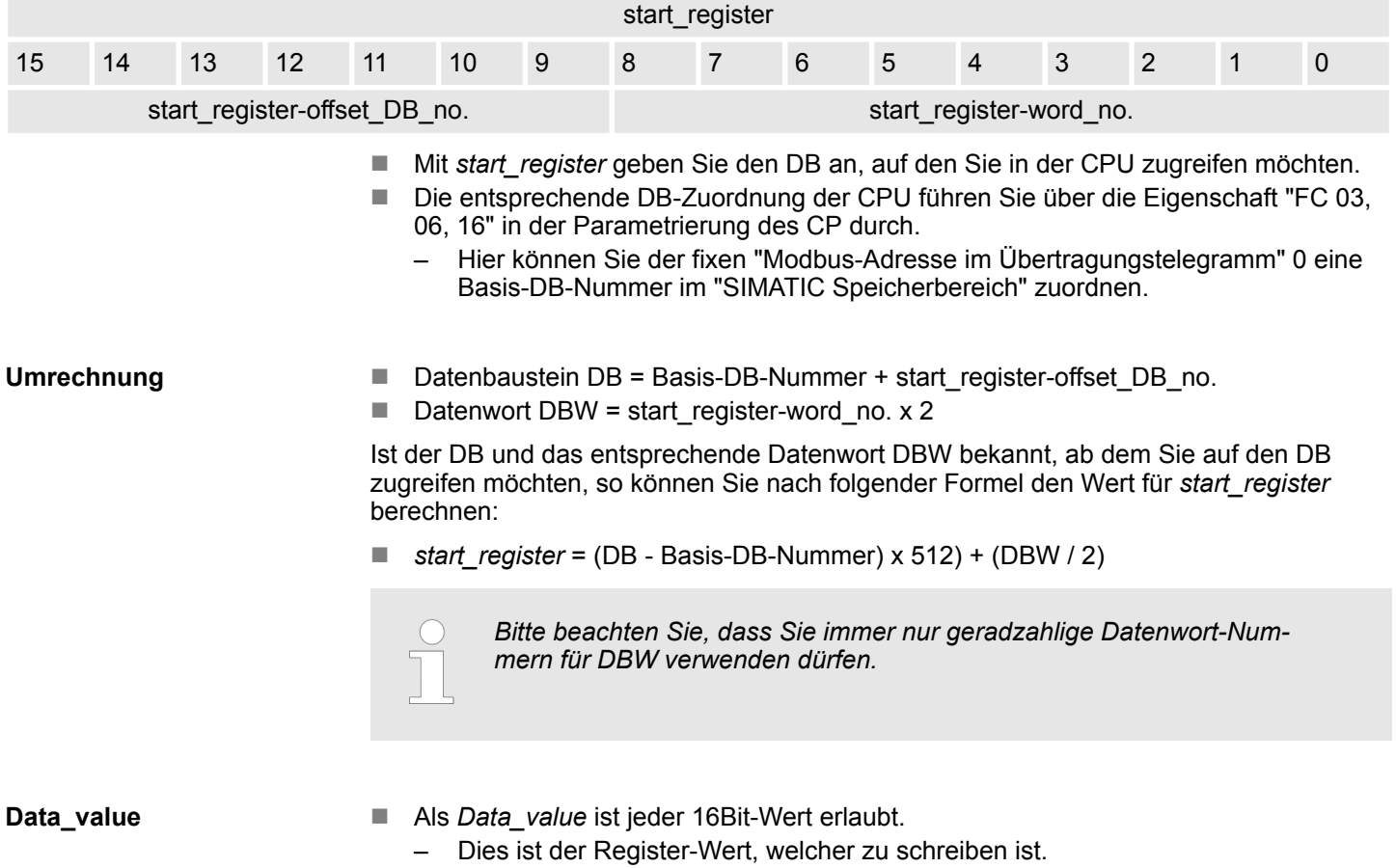

## **Beispiel**

## Umsetzung Modbus-Adressierung bei FC 03, 06, 16

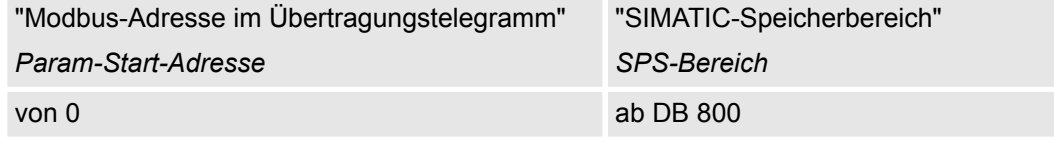

## **Umrechnung**

Die Umrechnung erfolgt z.B. für *start\_register* = 80 (0050h) nach folgender Vorgehensweise:

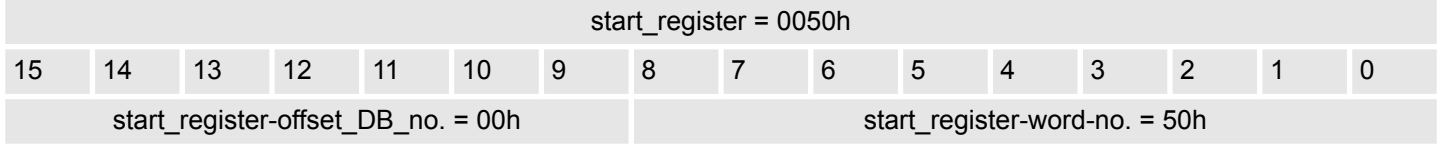

■ Datenbaustein DB = Basis-DB-Nummer + start\_register-offset\_DB\_no.  $-$  Datenbaustein DB = 800 + 0 = 800

 $\blacksquare$  Datenwort DBW = start\_register-word-no. x 2  $-$  Datenwort DBW = 80 x 2 = 160

## **Weitere Werte**

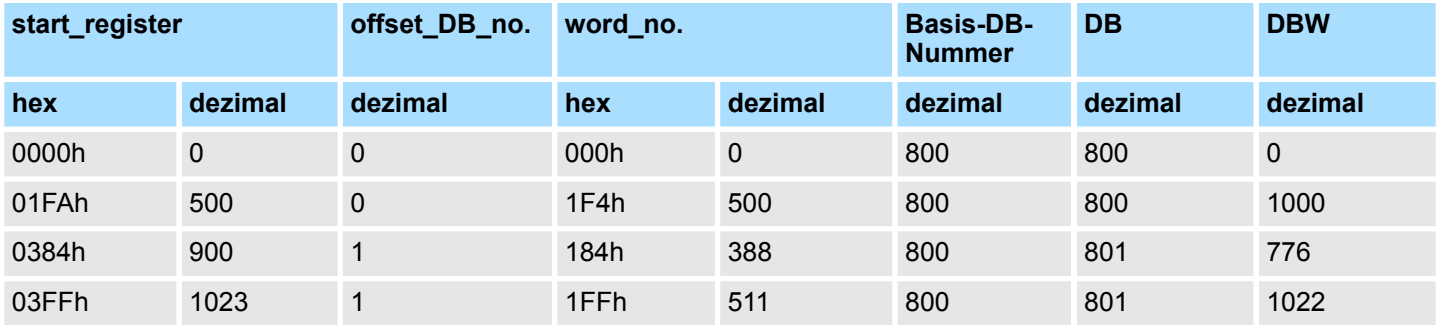

## **6.4.8.7 FC 08 - Loop Back Diagnostic Test**

Diese Funktion dient zur Überprüfung der Kommunikations-Verbindung. Sie hat keinerlei Auswirkung auf das Anwenderprogramm. Das empfangene Telegramm wird vom Treiber selbständig an den Master zurückgesendet.

## **Anforderungstelegramm**

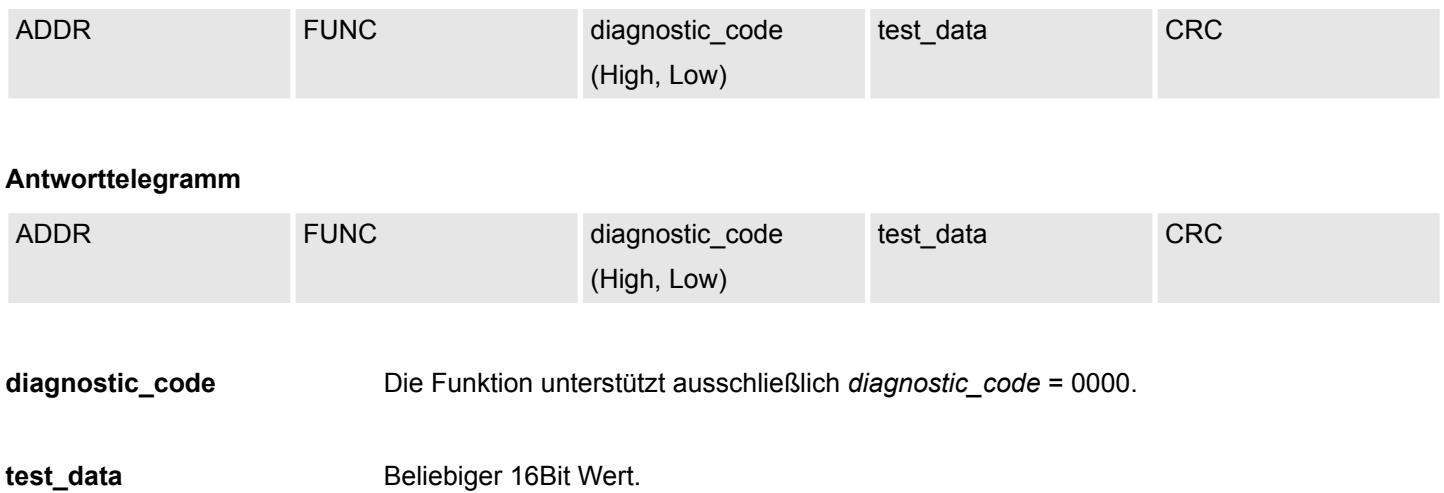

## **6.4.8.8 FC 15 - Force Multiple Coils**

Diese Funktion ermöglicht das Schreiben mehrerer Bits im Ausgabebereich der CPU über Modbus-Master.

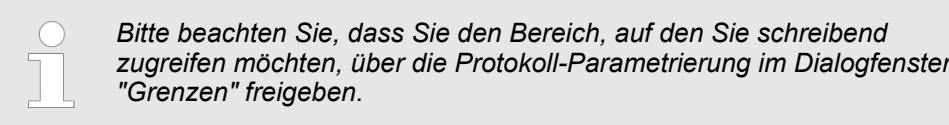

## **Anforderungstelegramm**

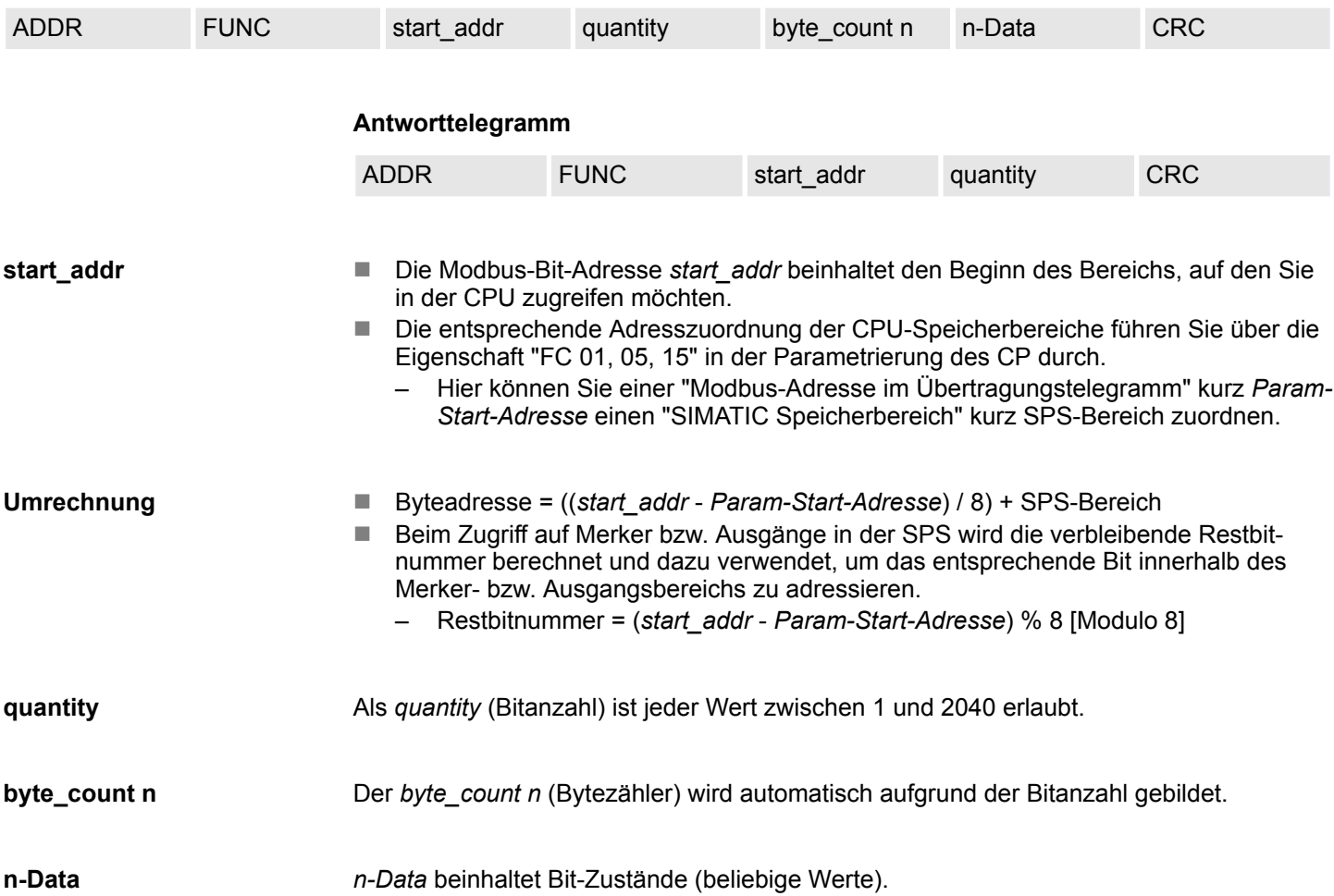

#### **6.4.8.9 FC 16 - Preset Multiple Registers**

Diese Funktion ermöglicht das Schreiben mehrerer Datenworte in einen Datenbaustein der CPU über Modbus-Master.

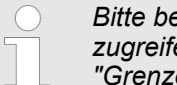

*Bitte beachten Sie, dass Sie den Bereich, auf den Sie schreibend zugreifen möchten, über die Protokoll-Parametrierung im Dialogfenster "Grenzen" freigeben.*

### **Anforderungstelegramm**

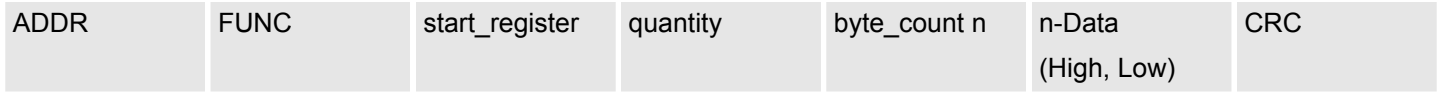

**Antworttelegramm**

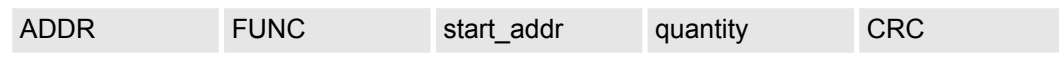

## **start\_register**

Die Modbus-Register-Adresse *start\_register* wird vom Treiber wie folgt interpretiert:

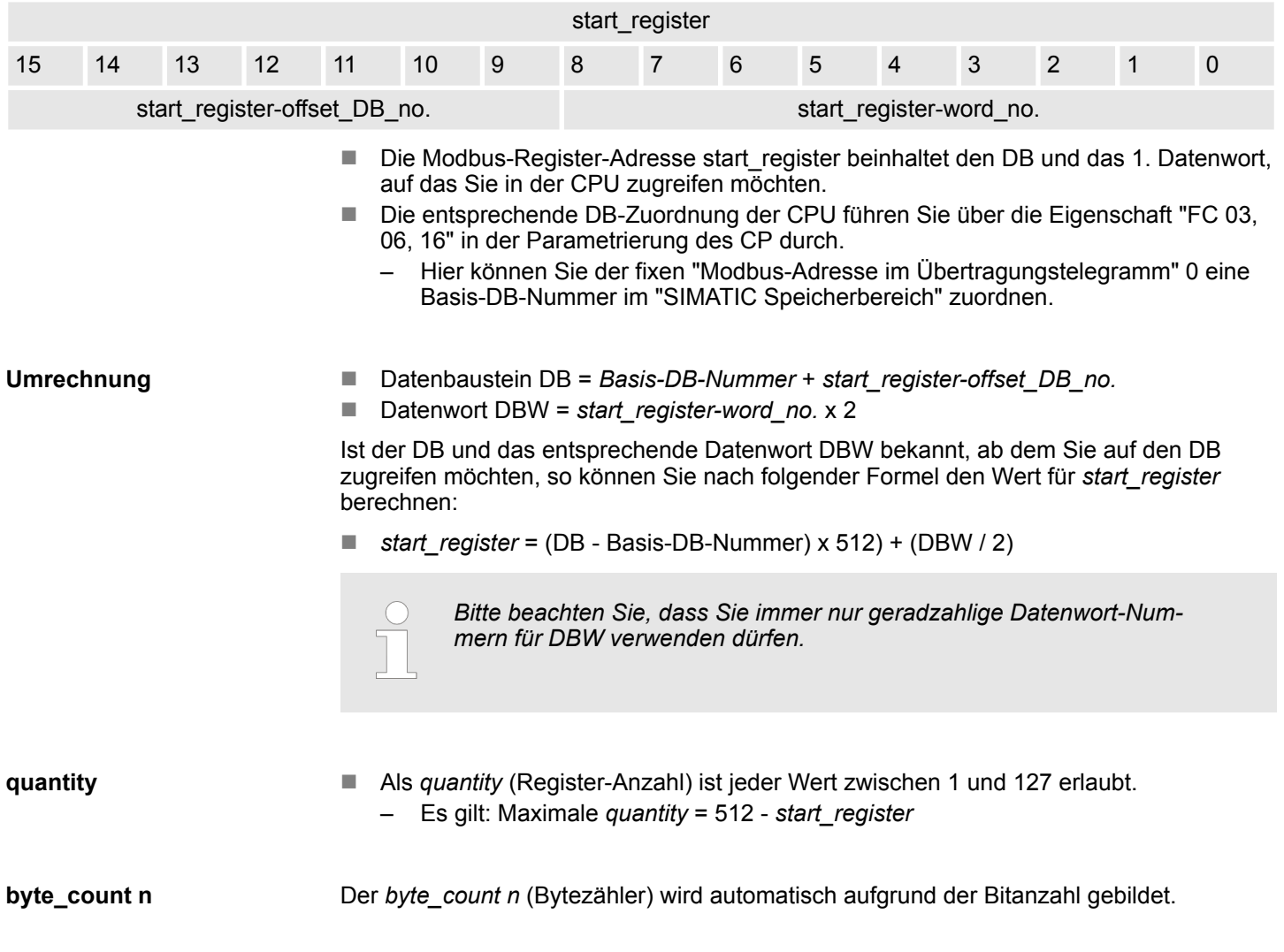

Als *n-Data* (High, Low) kann jeder beliebige Wert verwendet werden. **n-Data (High, Low)**

Umsetzung Modbus-Adressierung bei FC 03, 06, 16 **Beispiel**

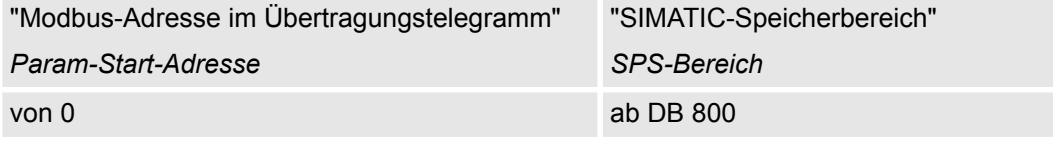

#### Die Umrechnung erfolgt z.B. für *start\_register* = 80 (0050h) nach folgender Vorgehensweise: **Umrechnung**

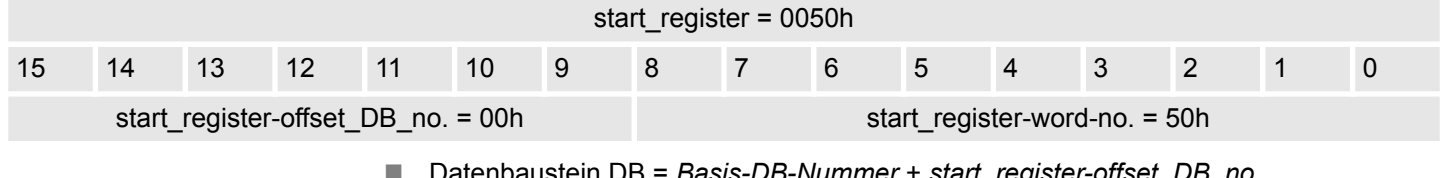

- n Datenbaustein DB = *Basis-DB-Nummer* + *start\_register-offset\_DB\_no.*  $-$  Datenbaustein DB = 800 + 0 = 800
- Datenwort DBW = *start\_register-word-no.* x 2

 $-$  Datenwort DBW = 80 x 2 = 160

## **Weitere Werte**

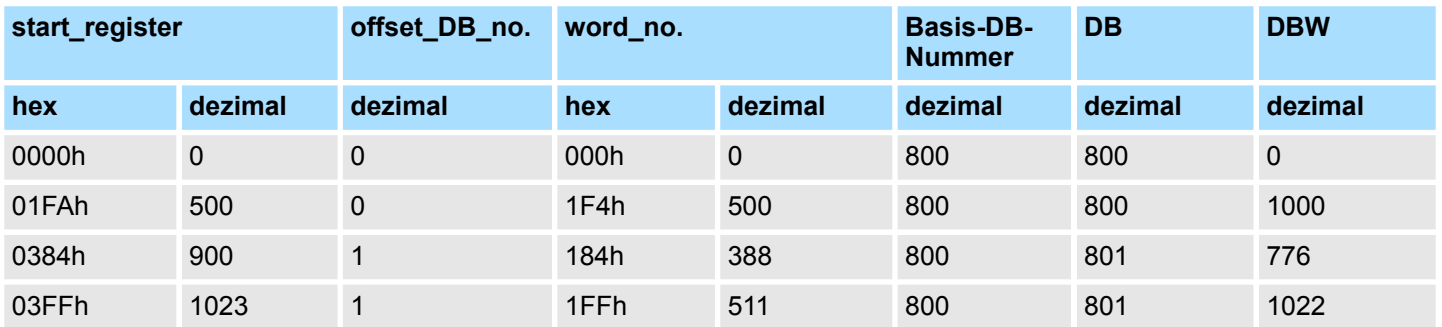

Übersicht Diagnosefunktionen

# **7 Diagnose und Fehlerverhalten**

# **7.1 Übersicht Diagnosefunktionen**

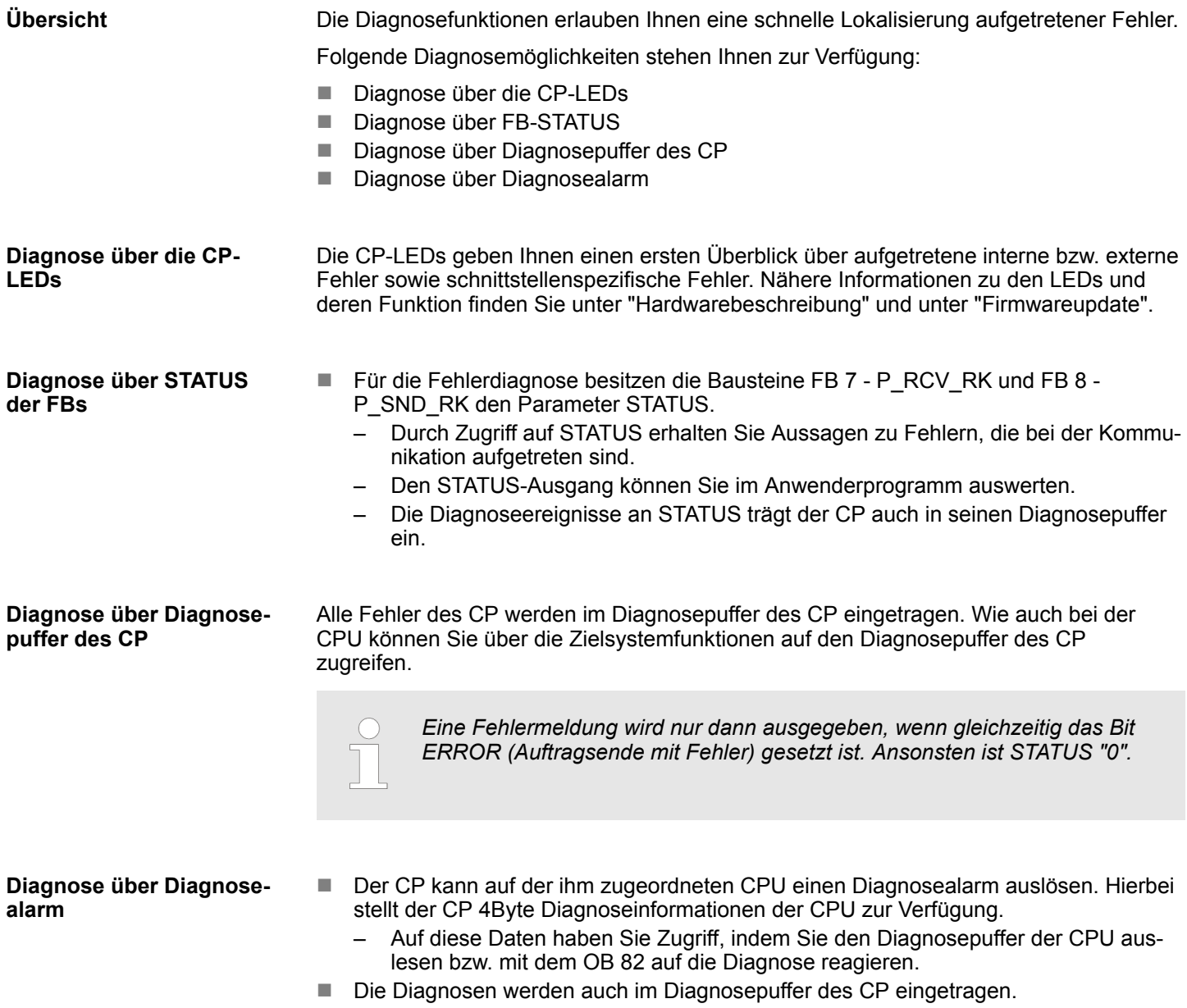

■ Beim Auftreten eines Diagnosealarms leuchtet die rote SF-LED.

<span id="page-94-0"></span>**Übersicht**

- Für die Fehlerdiagnose besitzen die Funktionsbausteine FB 7 P\_RCV\_RK und FB 8 - P\_SND\_RK den Parameter *STATUS*.
- Jede Meldung von *STATUS* hat unabhängig vom verwendeten Funktionsbaustein die gleiche Bedeutung.

## Das *STATUS*-Wort hat folgende Struktur:

## **STATUS**

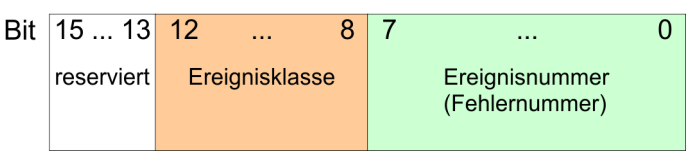

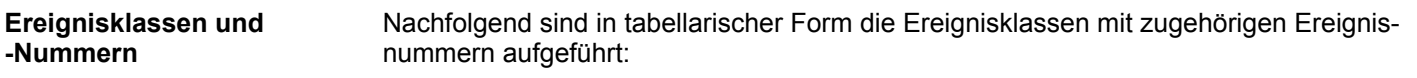

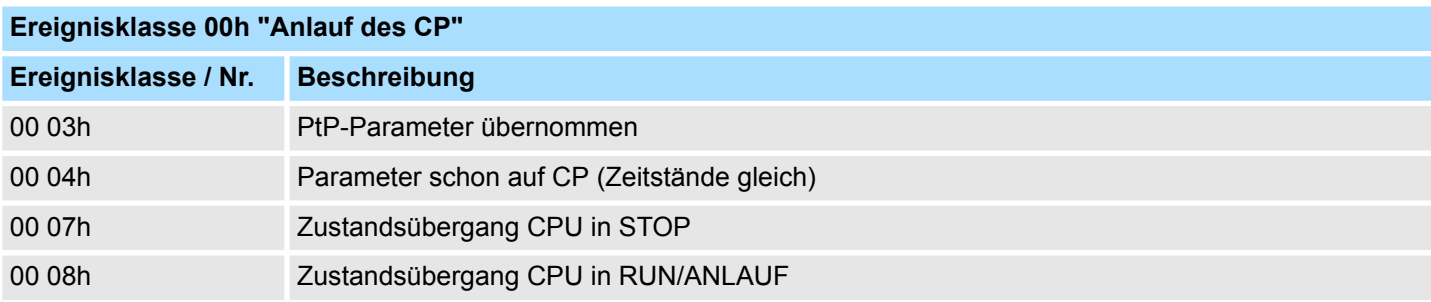

## **Ereignisklasse 01h "Hardwarefehler auf dem CP"**

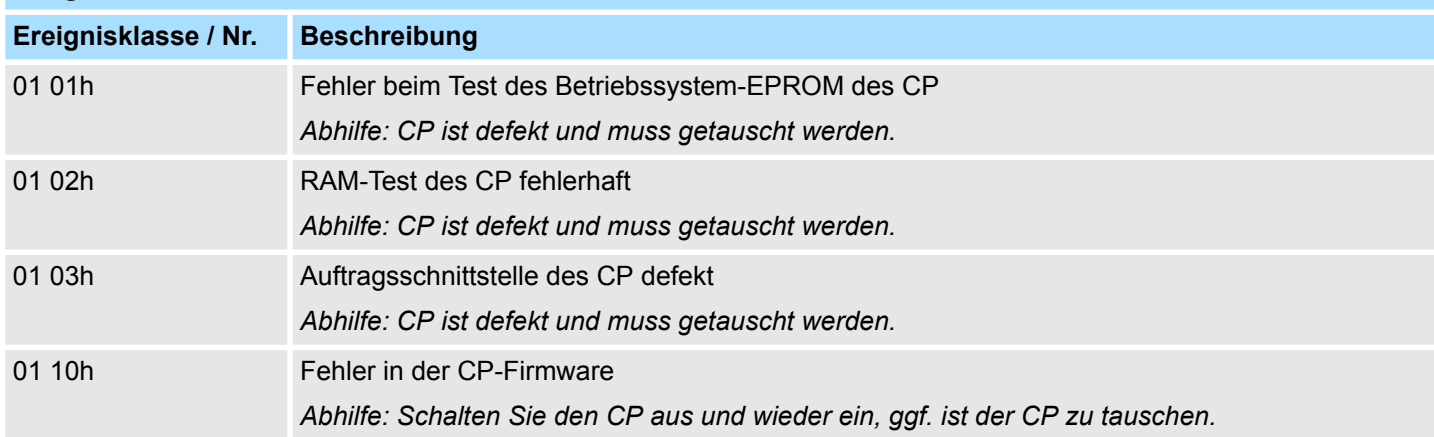

## **Ereignisklasse 02h "Fehler bei der Initialisierung"**

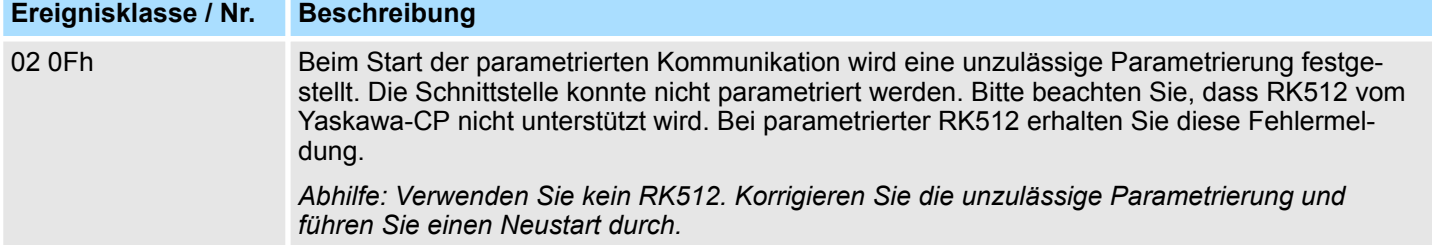

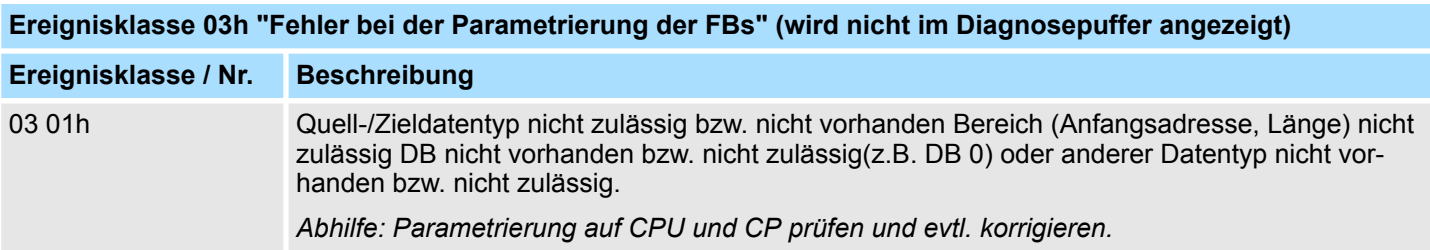

## **Ereignisklasse 04h "Vom CP erkannte Fehler im Datenverkehr CP - CPU"**

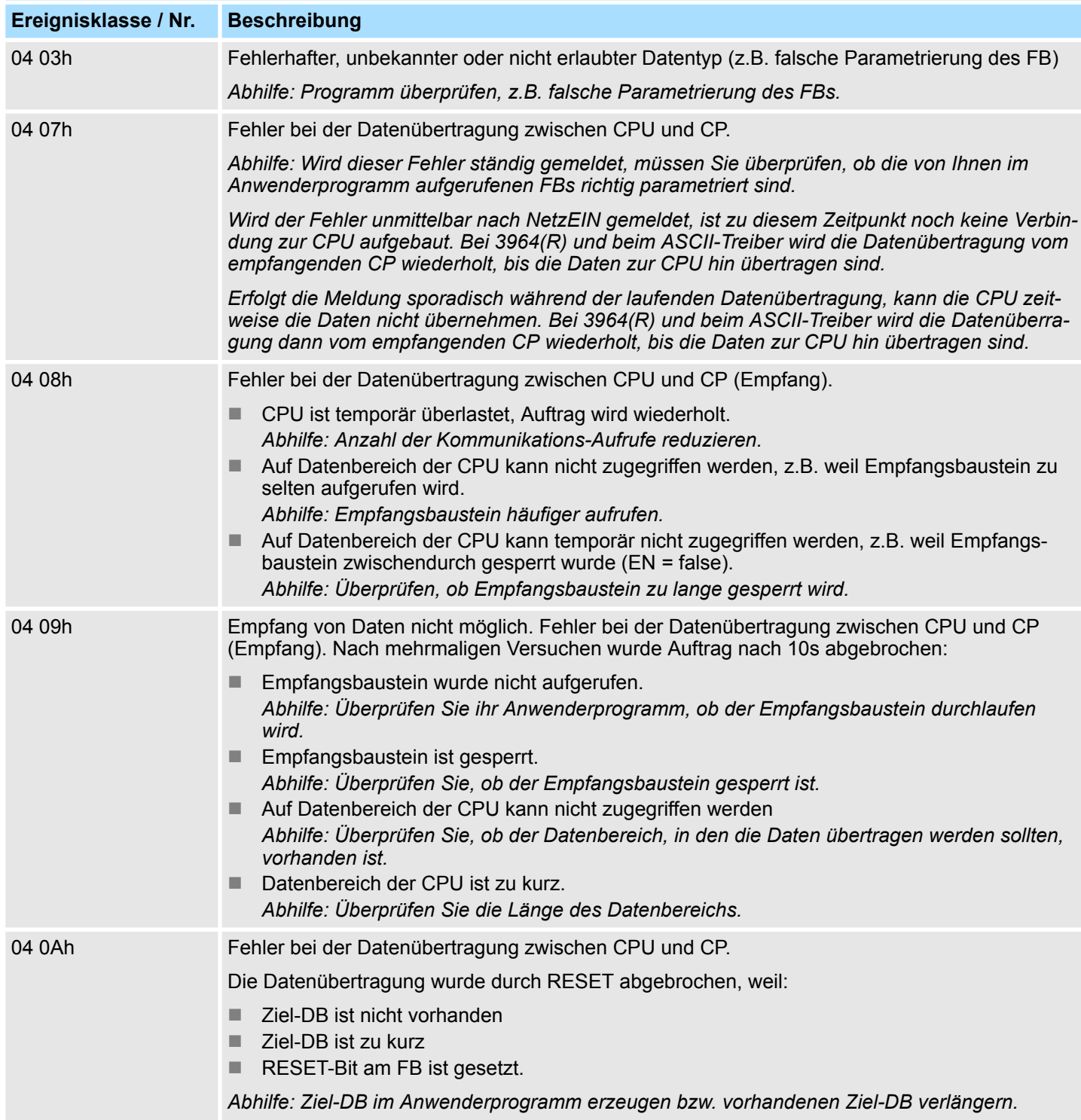

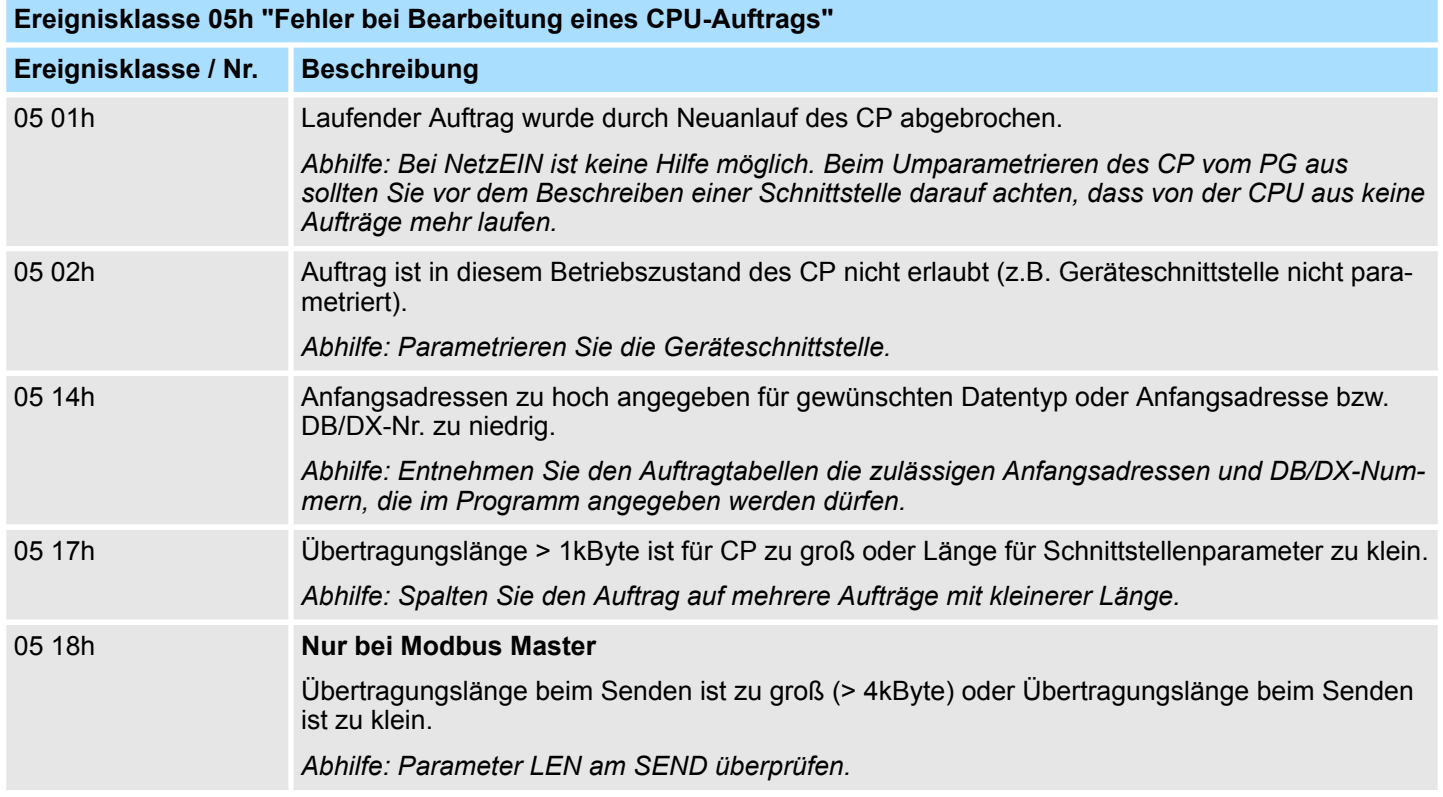

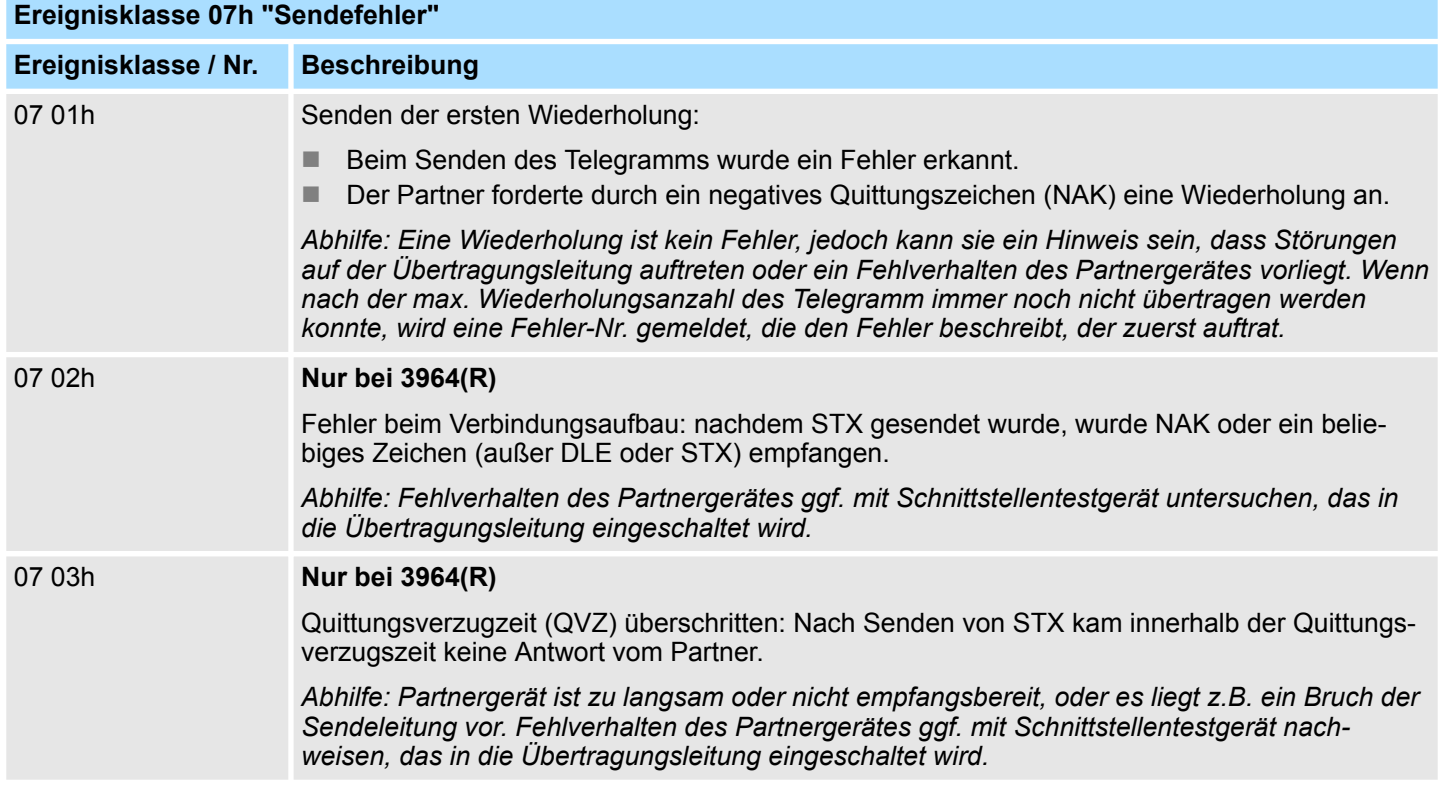

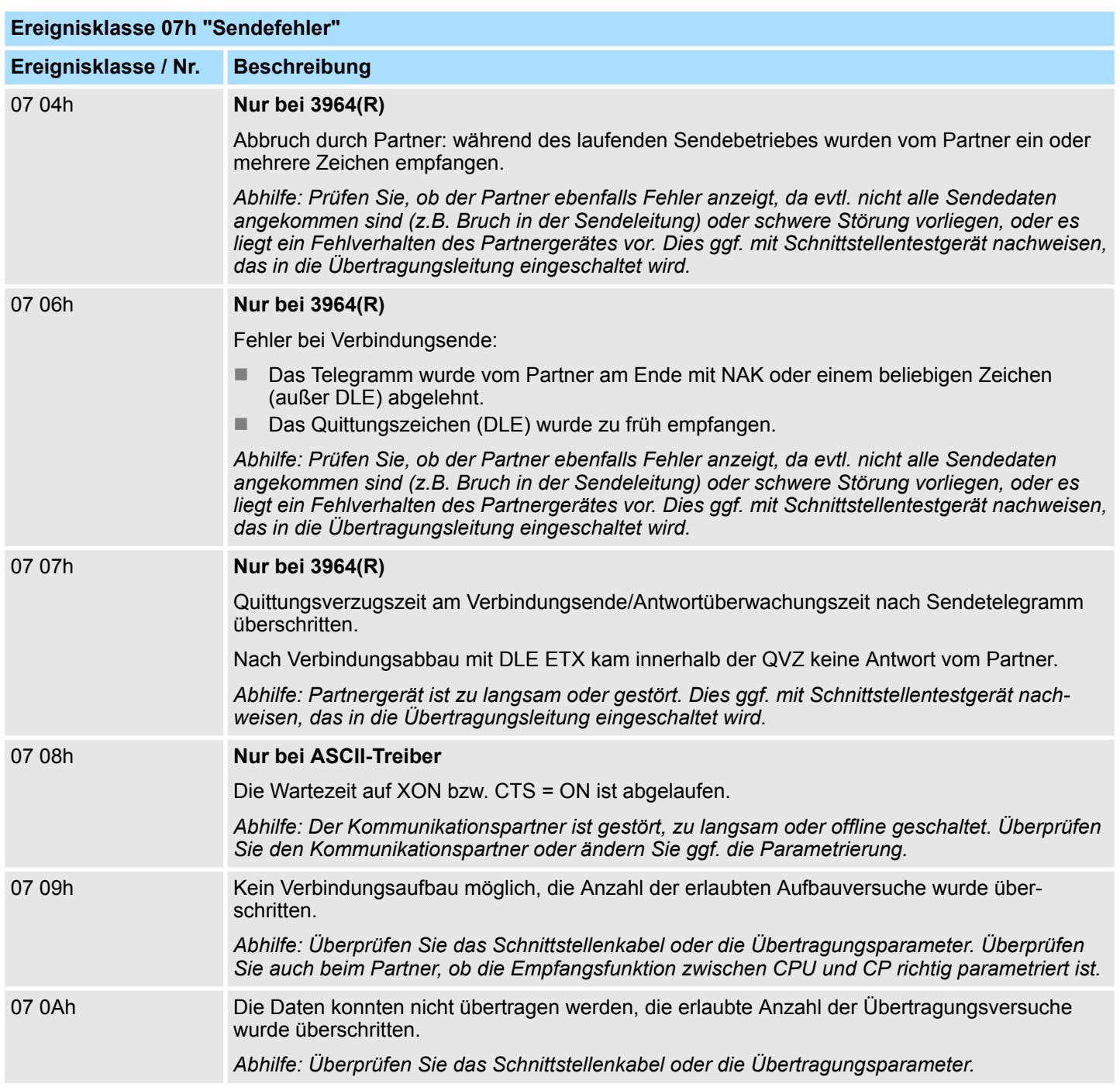

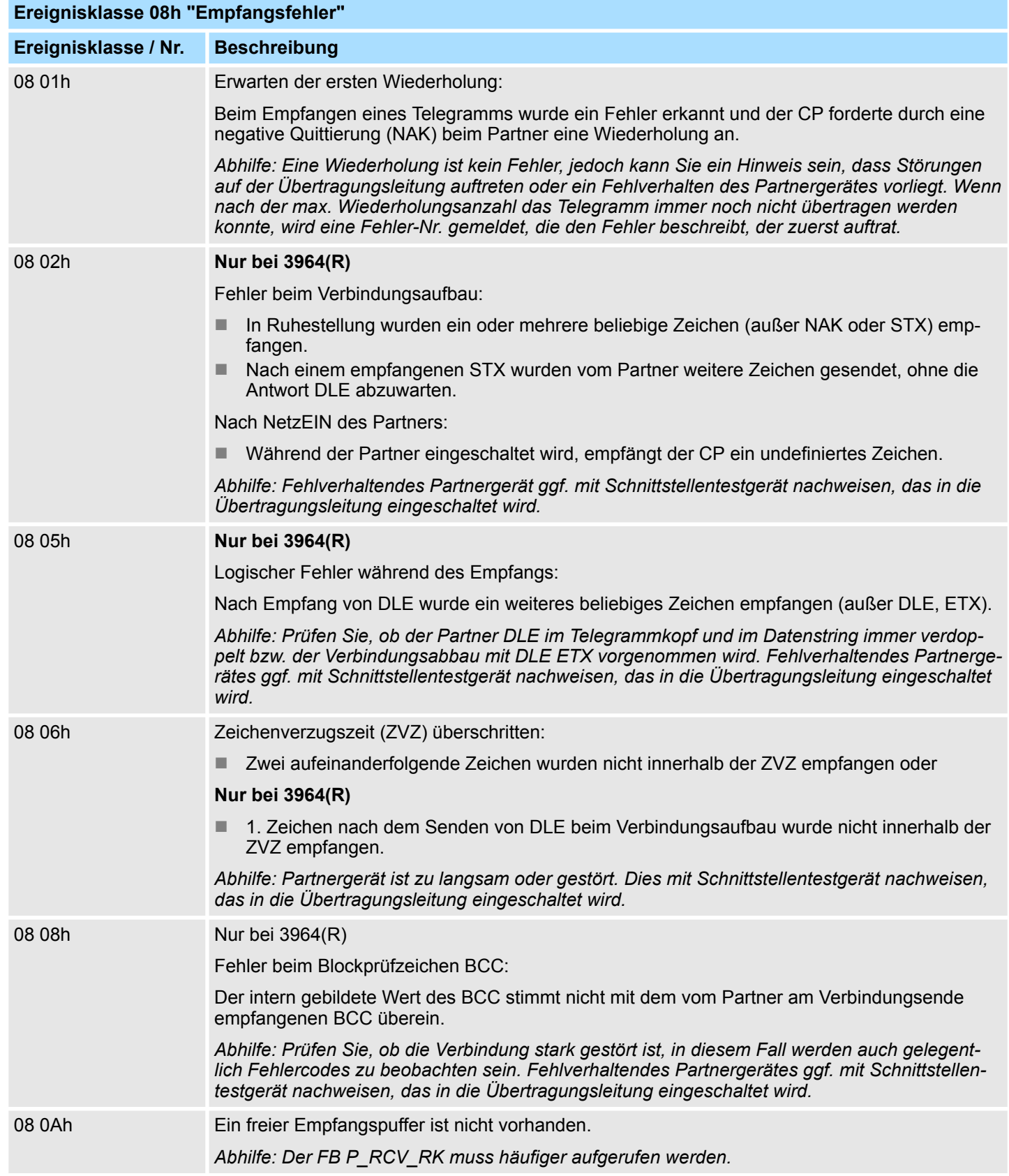

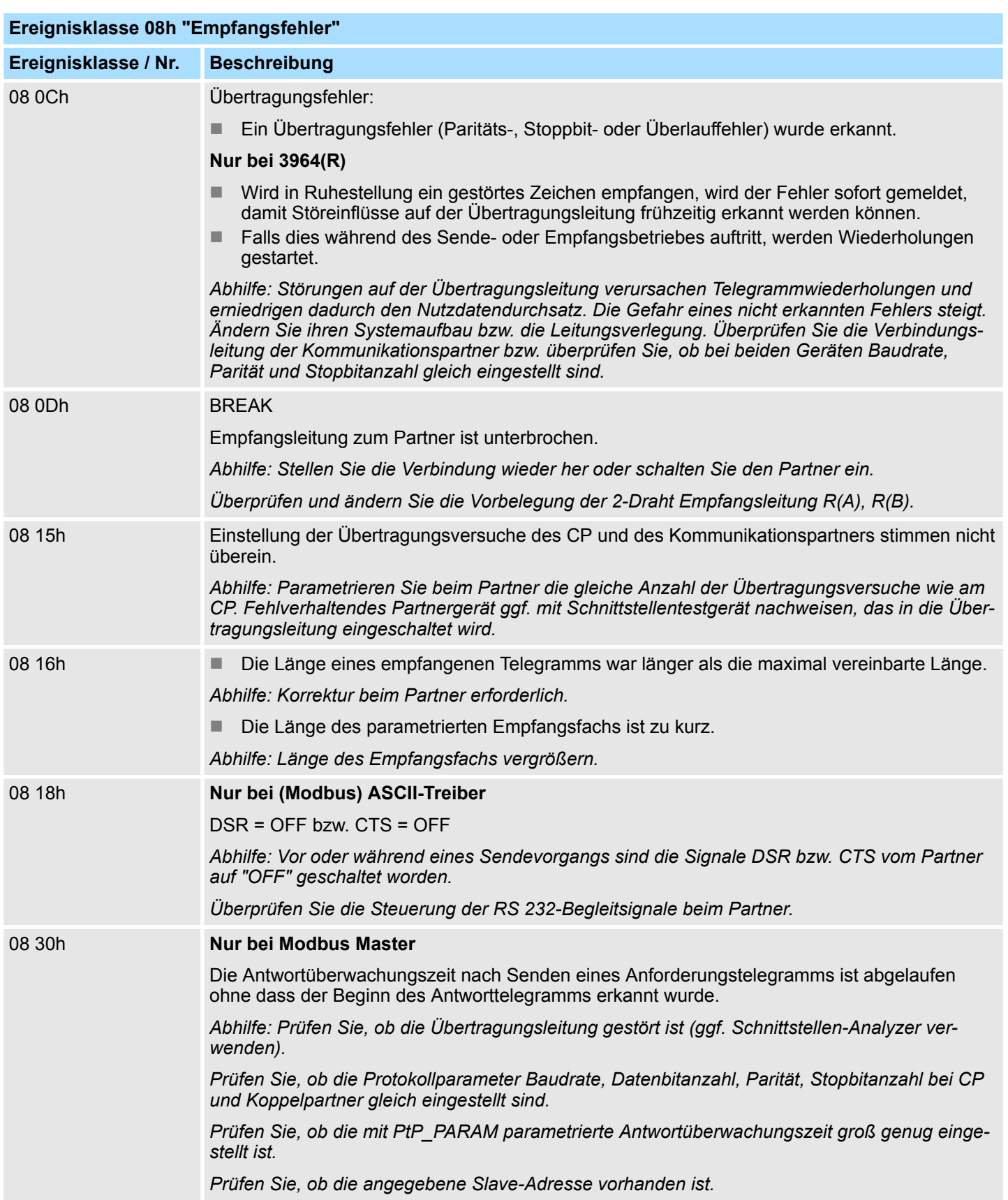

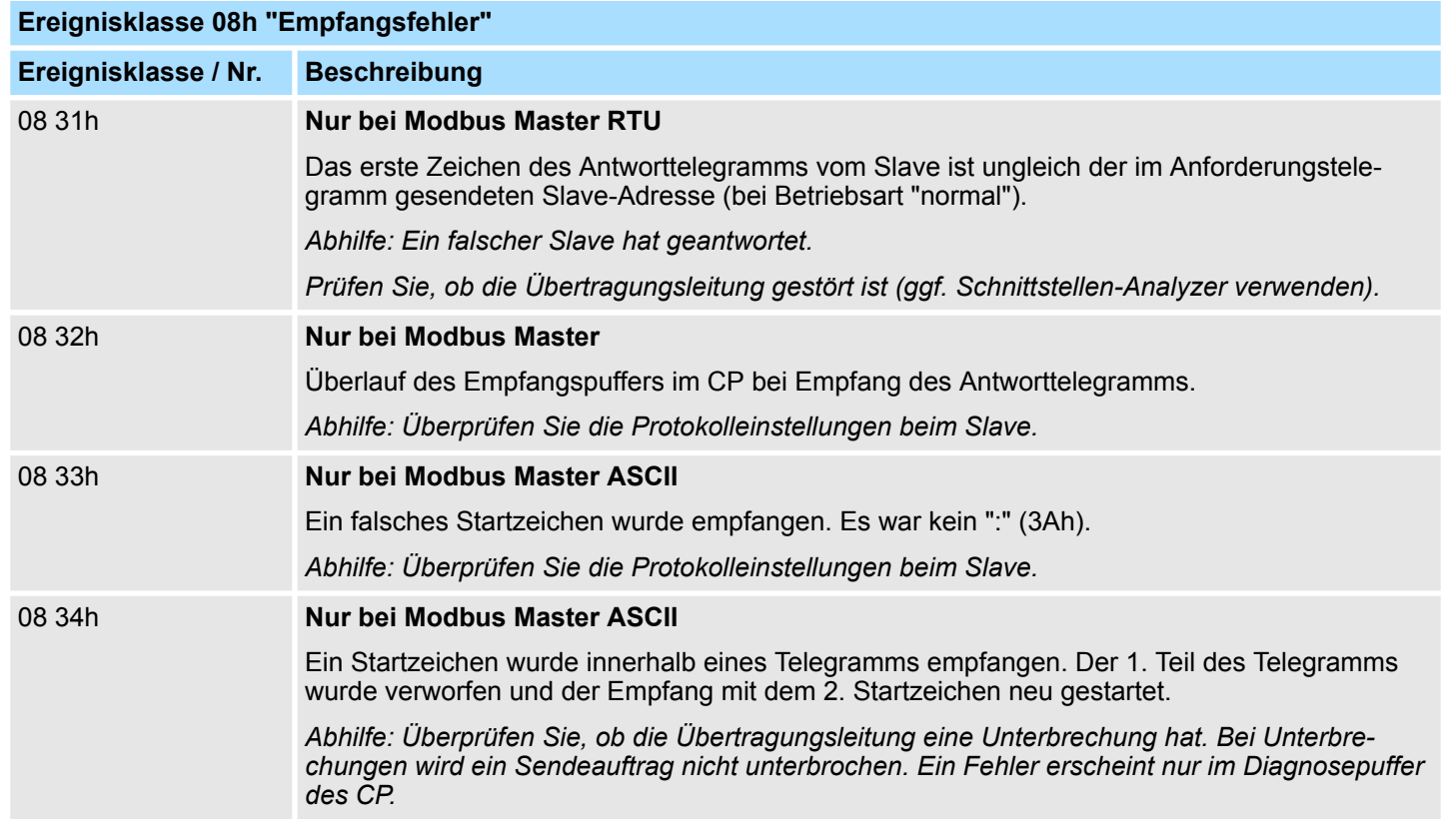

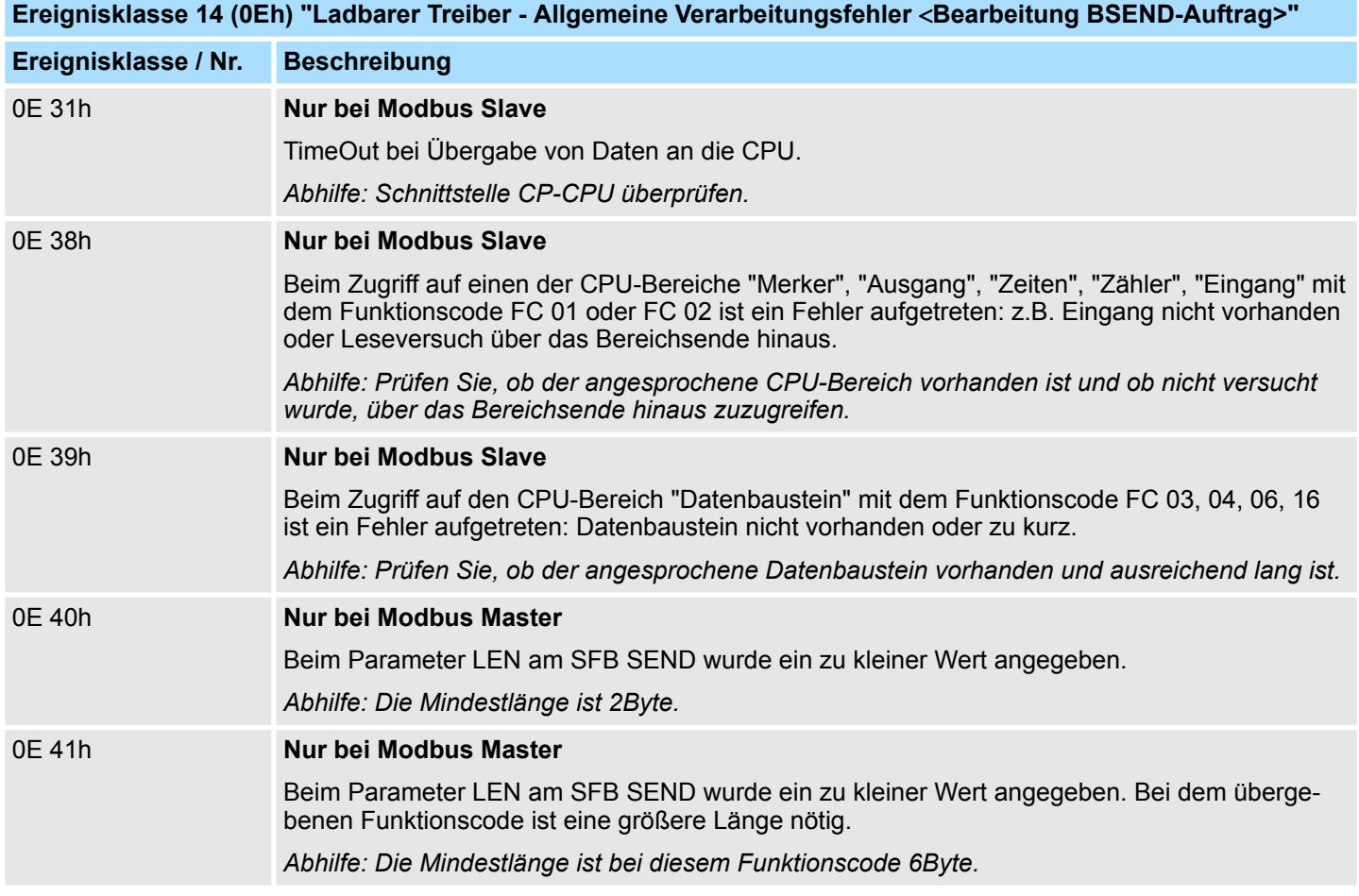

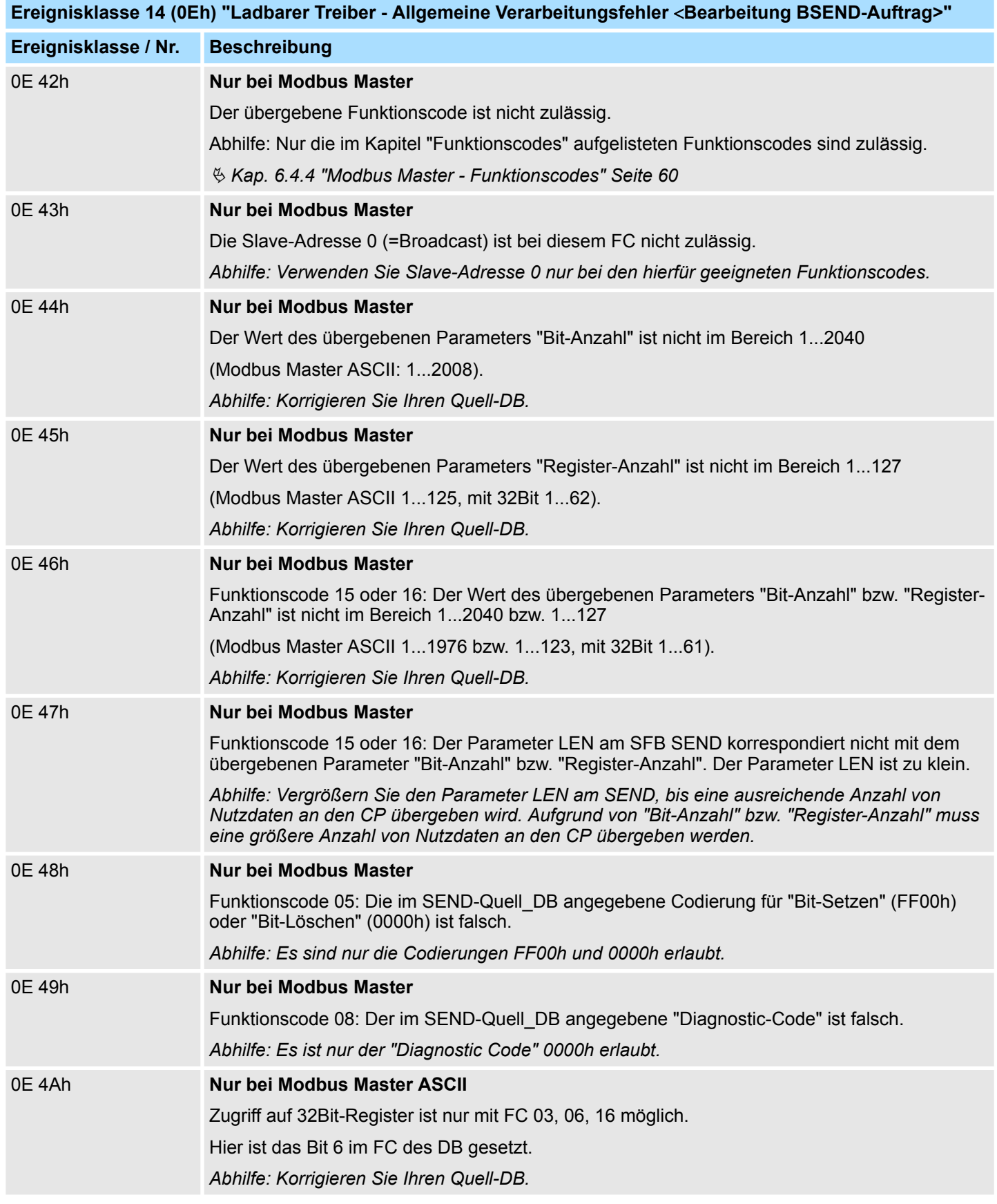

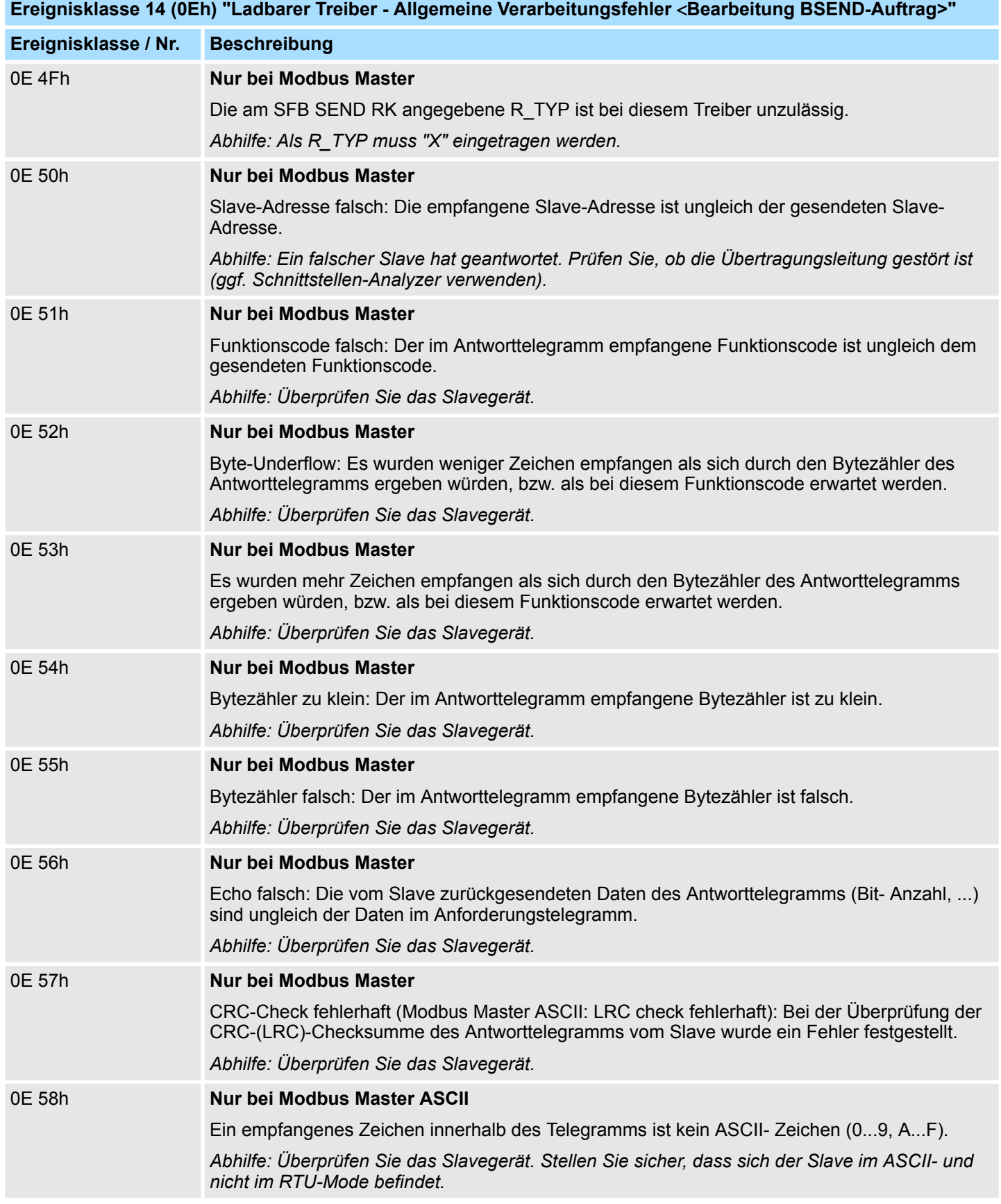

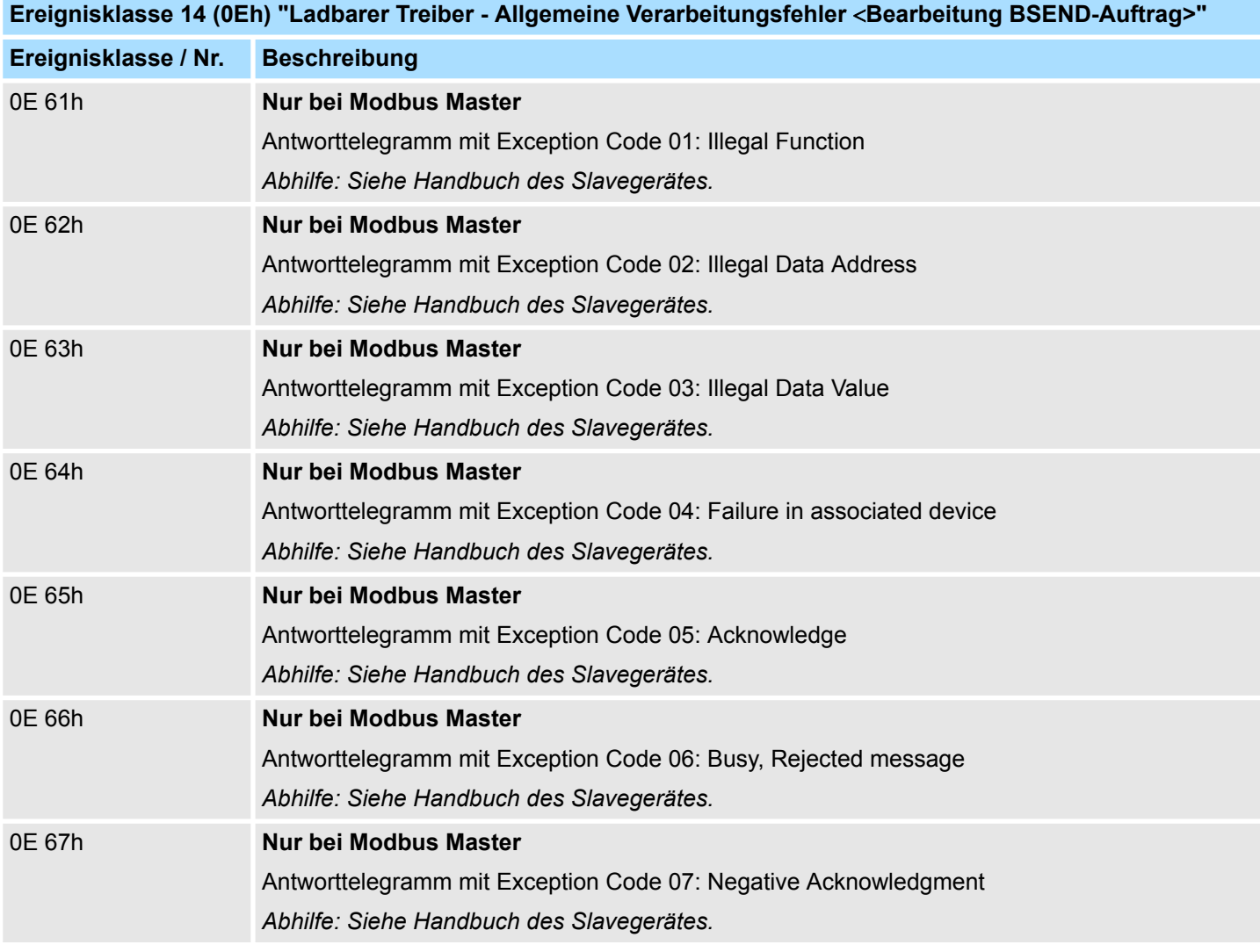

**Ereignisklasse 30 (1Eh) "Kommunikationsfehler zwischen CP und CPU über Rückwandbus" Ereignisklasse / Nr. Beschreibung** 1E 0Dh Auftragsabbruch wegen Neustart, Wiederanlauf oder Reset. 1E 0Eh Statischer Fehler beim Aufruf des SFC 59 "RD-REC" (Datensatz lesen). Der Returnwert RET\_VAL des SFCs wird Ihnen in der Variablen SFCERR im Instanz-DB zur Auswertung zur Verfügung gestellt. *Abhilfe: Laden Sie die Variable SFCERR aus dem Instanz-DB.* 1E 0Fh Statischer Fehler beim Aufruf des SFC 58 "WD-REC" (Datensatz schreiben). Der Returnwert RET\_VAL des SFCs wird Ihnen in der Variablen SFCERR im Instanz-DB zur Auswertung zur Verfügung gestellt. *Abhilfe: Laden Sie die Variable SFCERR aus dem Instanz-DB.* 1E 41h Anzahl der am Parameter LEN der FBs angegebenen Bytes unzulässig. *Abhilfe: Halten Sie den Wertebereich von 1 ... 1024Bytes ein.*

## **7.3 Diagnose über Diagnosepuffer**

## **Übersicht**

Der CP besitzt einen eigenen Diagnosepuffer. Hier werden alle Diagnoseeinträge des CP in der Reihenfolge ihres Auftretens eingetragen.

Folgende Fehler können angezeigt werden:

- Fehler in Hardware bzw. Firmware
- Fehler bei der Initialisierung und Parametrierung
- Fehler bei der Ausführung eines CPU-Auftrags
- Fehler bei der Datenübertragung (Sende- und Empfangsfehler)

– *Der Diagnosepuffer ist als Ringpuffer für maximal 9 Diagnoseeinträge aufgebaut.*

- *Ist der Diagnosepuffer voll, wird bei einem neuen Diagnosepuffereintrag der älteste Eintrag gelöscht.*
	- *Somit steht der jüngste Eintrag immer an erster Stelle.*
	- *Bei einem NetzAUS bzw. beim Umparametrieren des CP geht der Inhalt des Diagnosepuffers verloren.*

### **Diagnosepuffer am PG auslesen**

Über den Siemens SIMATIC Manager können Sie mittels der Zielsystemfunktionen auf den Diagnosepuffer des CP zugreifen. Der Zugriff erfolgt nach folgender Vorgehensweise:

- **1.** Starten Sie den Siemens SIMATIC Manager mit Ihrem Projekt.
- **2.** Wählen Sie die entsprechende Station an und öffnen Sie diese im Hardware-Konfigurator.
- **3.** Markieren Sie den gewünschten CP und wählen Sie *"Zielsystem*  $→$  Baugruppenzustand".
	- $\Rightarrow$  Der Registerdialog "Baugruppenzustand" zum CP wird angezeigt.
- **4.** Wechseln Sie hier in die Registerseite "Diagnosepuffer".
	- $\Rightarrow$  Hier werden die neuesten Diagnoseereignisse des CP im Klartext angezeigt.

## **Diagnosemeldung**

- Unter "Details" können zusätzliche Informationen zu einer Fehlerursache stehen. Den Nummerncode finden Sie im Feld "Ereignis-ID". Der vordere Teil ist immer F1C8h.
	- Im hinteren Teil finden Sie *Ereignisklasse* und die *Ereignisnummer*.  $\&$  [Kap. 7.2 "Diag](#page-94-0)*[nose über FB STATUS" Seite 95](#page-94-0)*
	- Durch Auswahl der Schaltfläche [Hilfe zum Ereignis] wird die entsprechende *Abhilfe* eingeblendet, die Sie weiter oben in der Tabelle finden. Über die Schaltfläche [Aktualisieren] können Sie die Diagnosedaten erneut vom CP lesen.

## **7.4 Diagnose über Diagnosealarm**

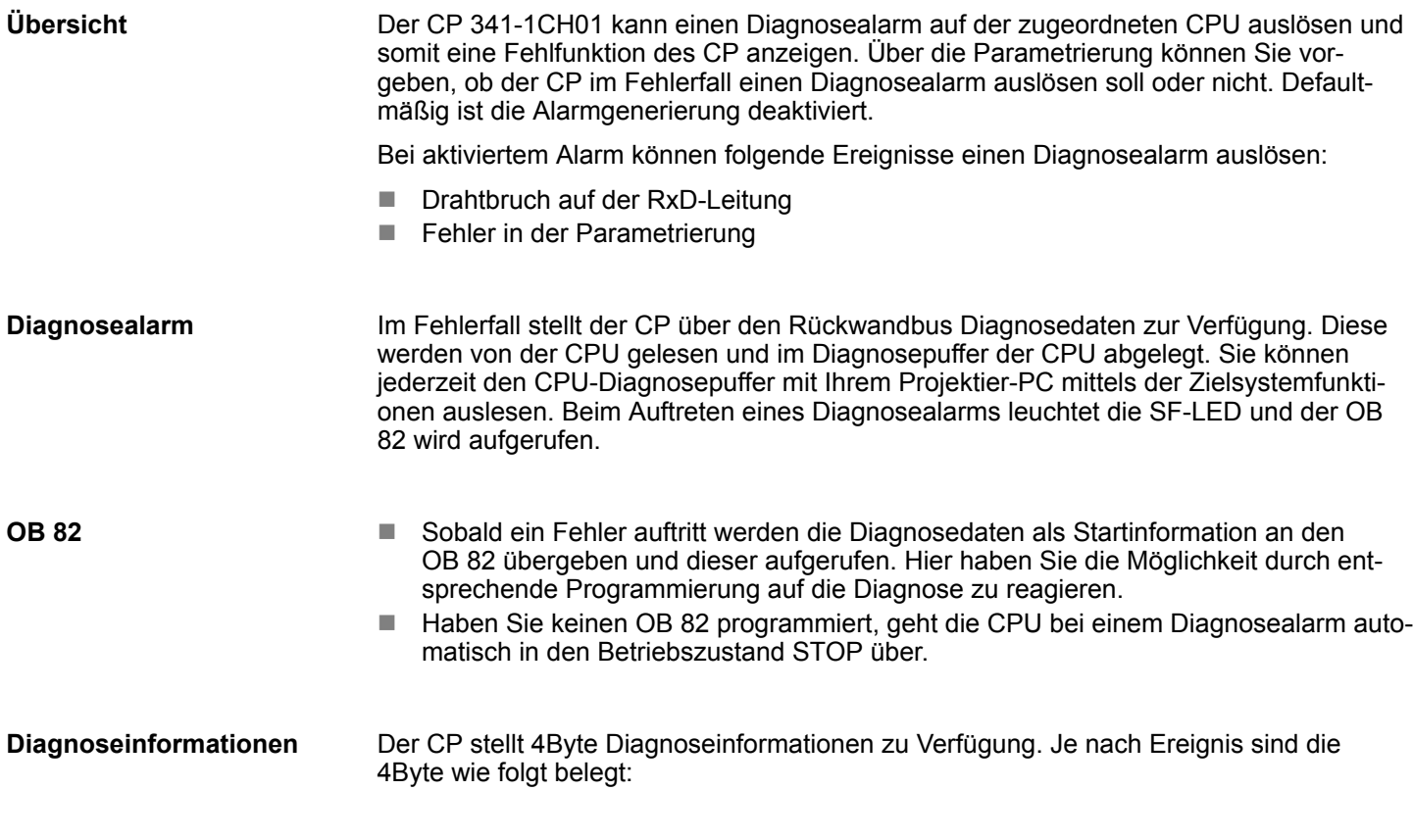

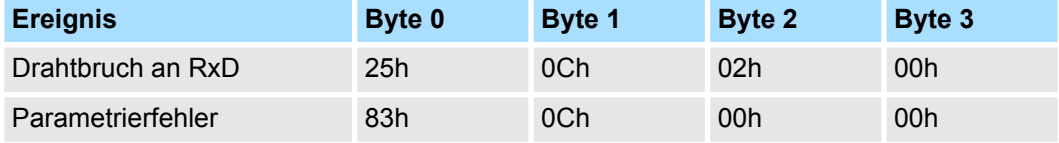